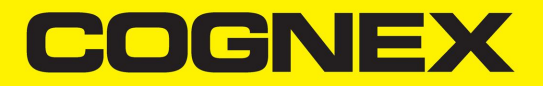

# Edge Intelligence Tunnel Manager Reference Manual

**2024 April 11 Revision: 1.1.0.16**

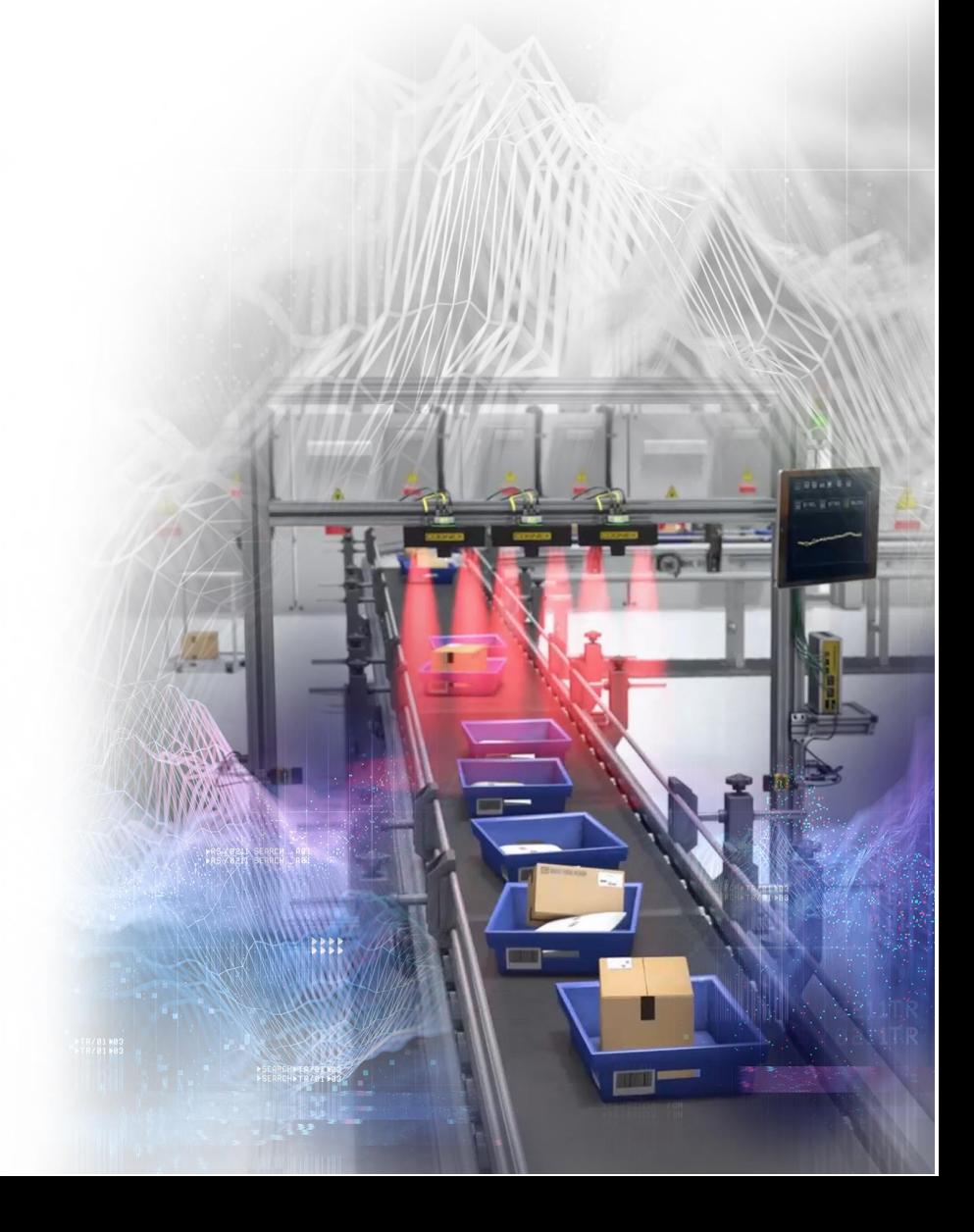

## <span id="page-1-0"></span>**Table of Contents**

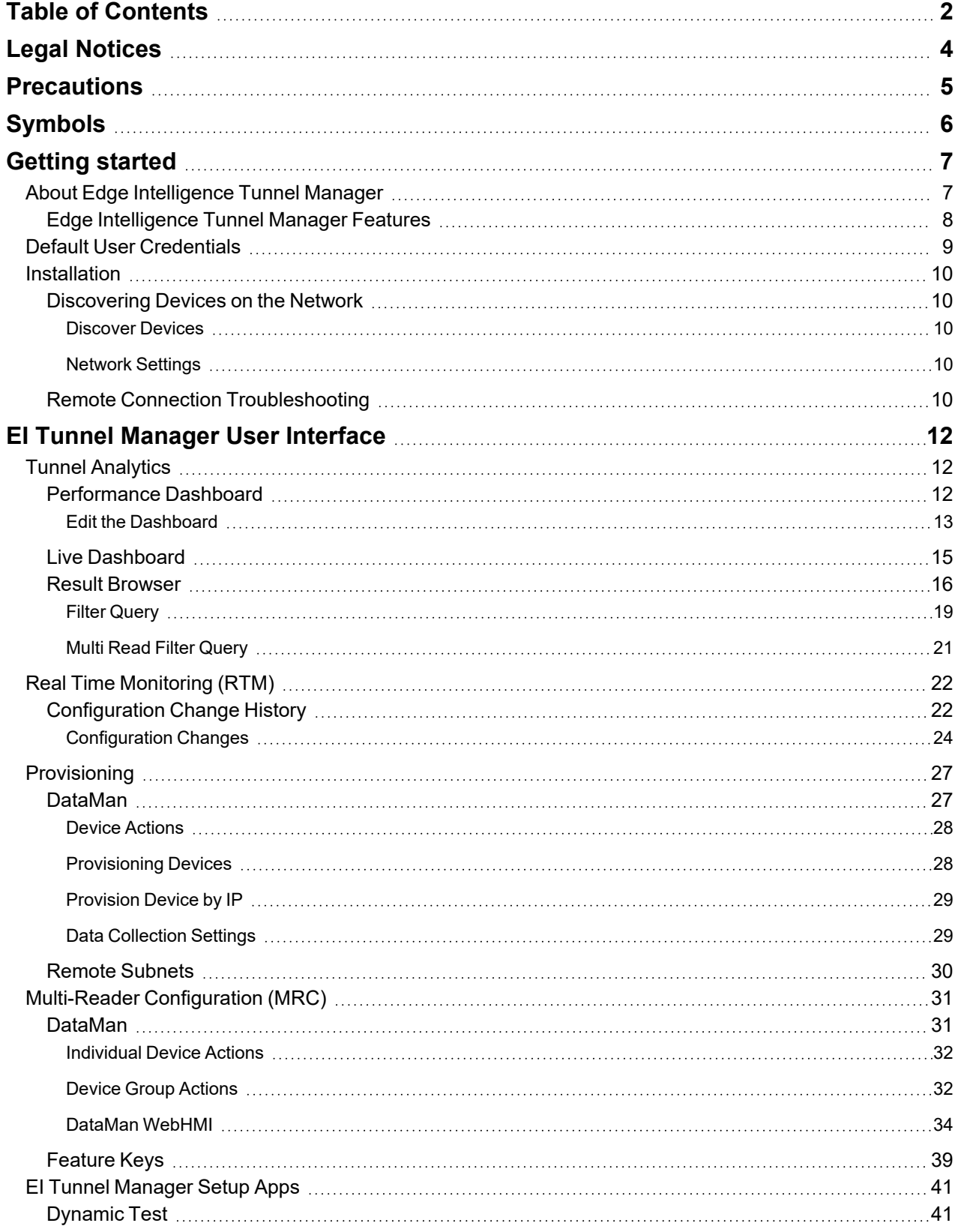

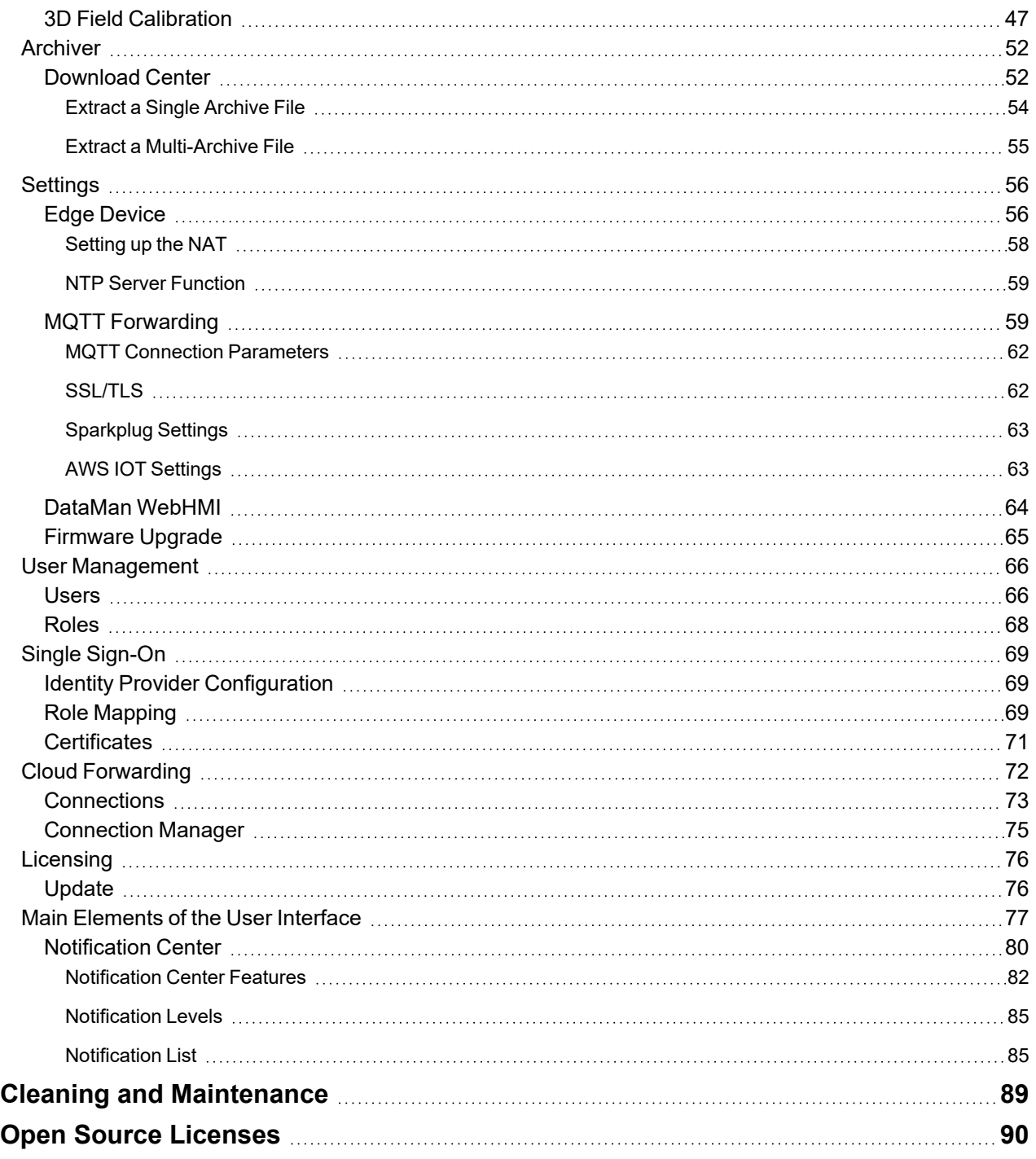

## <span id="page-3-0"></span>**Legal Notices**

The software described in this document is furnished under license, and may be used or copied only in accordance with the terms of such license and with the inclusion of the copyright notice shown on this page. Neither the software, this document, nor any copies thereof may be provided to, or otherwise made available to, anyone other than the licensee. Title to, and ownership of, this software remains with Cognex Corporation or its licensor. Cognex Corporation assumes no responsibility for the use or reliability of its software on equipment that is not supplied by Cognex Corporation. Cognex Corporation makes no warranties, either express or implied, regarding the described software, its merchantability, non-infringement or its fitness for any particular purpose.

The information in this document is subject to change without notice and should not be construed as a commitment by Cognex Corporation. Cognex Corporation is not responsible for any errors that may be present in either this document or the associated software.

Companies, names, and data used in examples herein are fictitious unless otherwise noted. No part of this document may be reproduced or transmitted in any form or by any means, electronic or mechanical, for any purpose, nor transferred to any other media or language without the written permission of Cognex Corporation.

Copyright © 2023. Cognex Corporation. All Rights Reserved.

Portions of the hardware and software provided by Cognex may be covered by one or more U.S. and foreign patents, as well as pending U.S. and foreign patents listed on the Cognex web site at: [cognex.com/patents](http://www.cognex.com/patents).

The following are registered trademarks of Cognex Corporation:

Cognex, 2DMAX, Advantage, AlignPlus, Assemblyplus, Check it with Checker, Checker, Cognex Vision for Industry, Cognex VSOC, CVL, DataMan, DisplayInspect, DVT, EasyBuilder, Hotbars, IDMax, In-Sight, Laser Killer, MVS-8000, OmniView, PatFind, PatFlex, PatInspect, PatMax, PatQuick, SensorView, SmartView, SmartAdvisor, SmartLearn, UltraLight, Vision Solutions, VisionPro, VisionView

The following are trademarks of Cognex Corporation:

The Cognex logo, 1DMax, 3D-Locate, 3DMax, BGAII, CheckPoint, Cognex VSoC, CVC-1000, FFD, iLearn, In-Sight (design insignia with cross-hairs), In-Sight 2000, InspectEdge, Inspection Designer, MVS, NotchMax, OCRMax, PatMax RedLine, ProofRead, SmartSync, ProfilePlus, SmartDisplay, SmartSystem, SMD4, VisiFlex, Xpand

Portions copyright © Microsoft Corporation. All rights reserved.

Portions copyright © MadCap Software, Inc. All rights reserved.

Other product and company trademarks identified herein are the trademarks of their respective owners.

## <span id="page-4-0"></span>**Precautions**

To reduce the risk of injury or equipment damage, observe the following precautions when you install the Cognex product:

- This product is intended for industrial use in automated manufacturing or similar applications.
- The safety of any system incorporating this product is the responsibility of the assembler of the system.
- Do not install Cognex products where they are exposed to environmental hazards such as excessive heat, dust, moisture, humidity, impact, vibration, corrosive substances, flammable substances, or static electricity.
- Route cables and wires away from high-current wiring or high-voltage power sources to reduce the risk of damage or malfunction from the following causes: over-voltage, line noise, electrostatic discharge (ESD), power surges, or other irregularities in the power supply.
- <sup>l</sup> This product does not contain user-serviceable parts. Do not make electrical or mechanical modifications to product components. Unauthorized modifications can void your warranty.
- Changes or modifications not expressly approved by the party responsible for regulatory compliance could void the user's authority to operate the equipment.
- Include service loops with cable connections.
- Ensure that the cable bend radius begins at least six inches from the connector. Cable shielding can be degraded or cables can be damaged or wear out faster if a service loop or bend radius is tighter than 10X the cable diameter.
- This device should be used in accordance with the instructions in this manual.
- All specifications are for reference purposes only and can change without notice.

## <span id="page-5-0"></span>**Symbols**

The following symbols indicate safety precautions and supplemental information:

**WARNING**: This symbol indicates a hazard that could cause death, serious personal injury or electrical shock.

**A CAUTION**: This symbol indicates a hazard that could result in property damage.

**Note**: This symbol indicates additional information about a subject.

**Tip**: This symbol indicates suggestions and shortcuts that might not otherwise be apparent.

## <span id="page-6-1"></span><span id="page-6-0"></span>**Getting started**

## **About Edge Intelligence Tunnel Manager**

EI Tunnel Manager is a performance monitoring tool that collects and analyzes data generated by Cognex tunnel standards. EI Tunnel Manager provides reader statistics, no read images, trigger details, and configuration changes for all connected devices.

The EI Tunnel Manager software consists of a browser-based user interface that allows you to access to the EI Tunnel Manager functions and provides the following features through the UI:

- <sup>l</sup> **Tunnel Analytics**
	- Performance Dashboard
	- Live Dashboard
	- Result Browser
- <sup>l</sup> **RTM**
	- Configuration Change History
- **Provisioning** 
	- DataMan
	- Remote Subnets
- <sup>l</sup> **Multi-Reader Configuration**
	- DataMan
	- Feature Keys
- <sup>l</sup> **Tunnel Setup**
	- Tunnel Commissioning
	- Dynamic Test
	- 3D Field Calibration
- **·** Archiver
	- Download Center
- **•** Settings
	- Edge Device
	- MQTT Forwarding
	- DataMan WebHMI
	- Firmware Upgrade
- <sup>l</sup> **User Management**
	- Users
	- Roles
- <sup>l</sup> **Single Sign-On**
	- Identity Provider Configuration
	- Role Mapping
	- Certificates
- <sup>l</sup> **Cloud Forwarding**
	- Connections
	- Connection Manager
- <sup>l</sup> **Notification Center**
- **•** Licensing
	- Update

### <span id="page-7-0"></span>**Edge Intelligence Tunnel Manager Features**

EI Tunnel Manager collects tunnel data and tracks reader configuration changes in real time, monitors performance, and provides data analysis to help identify root causes and facilitate quick action. The entire functionality of EI Tunnel Manager is accessible from a browser. EI Tunnel Manager has an intuitive user interface, no coding knowledge is required to use.

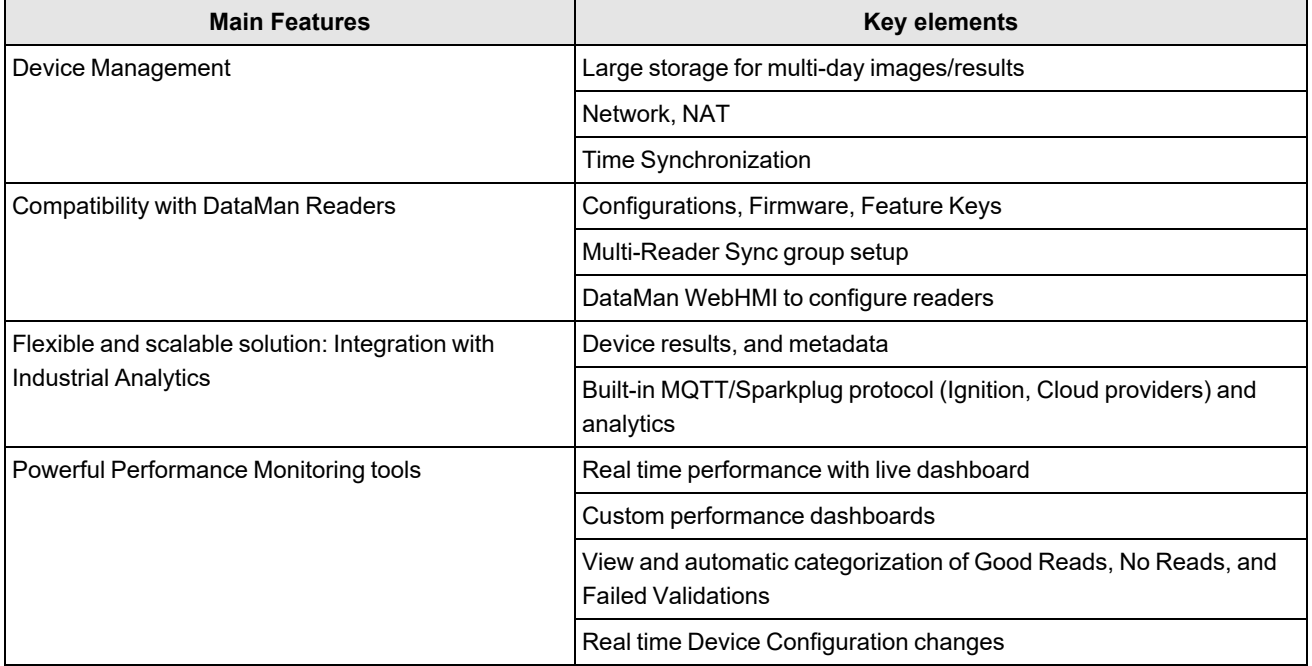

## <span id="page-8-0"></span>**Default User Credentials**

The following predefined users are available by default:

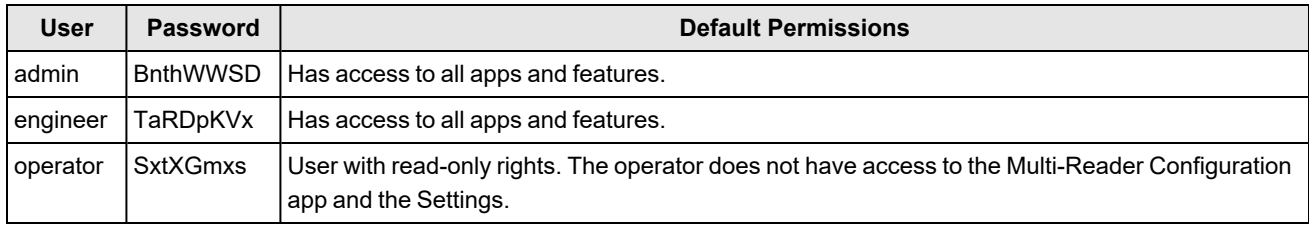

**Note**: After creating the user profiles, changing the default password of each user profile is necessary to avoid security risks.

**Note**: Admin users can enable access permissions for other user roles.

## <span id="page-9-0"></span>**Installation**

<span id="page-9-1"></span>This section describes the installation process.

### **Discovering Devices on the Network**

The default IP address for the Internal Ethernet port of EI Tunnel Manager is set to 192.168.1.100. All devices on the network are discovered automatically, regardless of the network settings. However, discovered devices are labeled as misconfigured if they are not in the local subnet.

#### <span id="page-9-2"></span>**Discover Devices**

Upon successfully logging in, the web UI launches, and EI Tunnel Manager auto-discovers the devices on your network, which appear listed on your home screen.

Click on the **Discover Devices** button in the header of the web interface to force a rediscovery if you have connected a new device after the initial auto-discovery.

#### **Note**:

If you need to change your EI Tunnel Manager's network settings, open the menu and go to the Settings > Edge Device. From there, you can set the network settings.

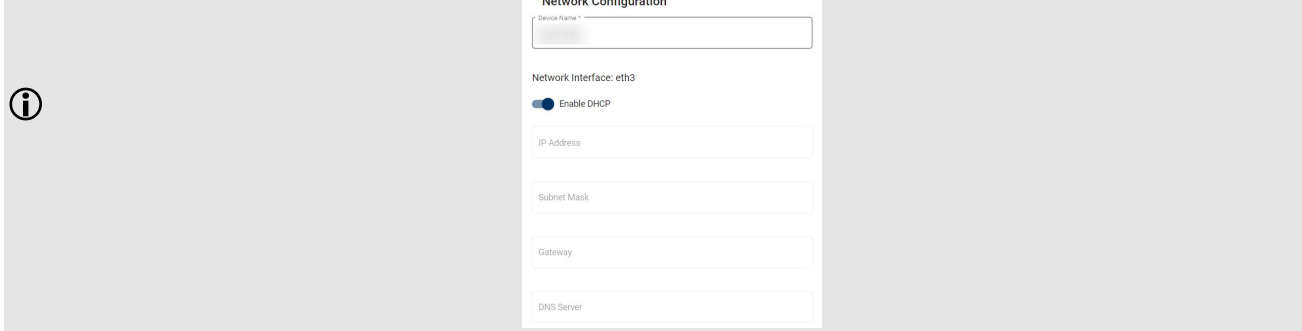

#### <span id="page-9-3"></span>**Network Settings**

It is recommended that all Cognex devices be on the same network as EI Tunnel Manager. In order to make this happen, change the IP address of all readers on the network to be in the same network as 192.168.1.xxx, or change the IP address of the Ethernet port to match those of the readers.

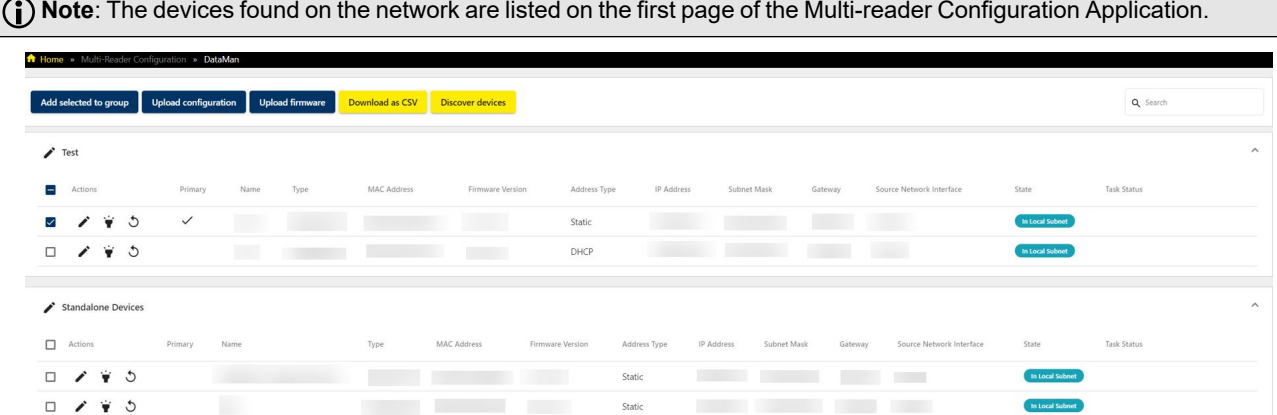

### <span id="page-9-4"></span>**Remote Connection Troubleshooting**

This section lists the most common errors and their solutions.

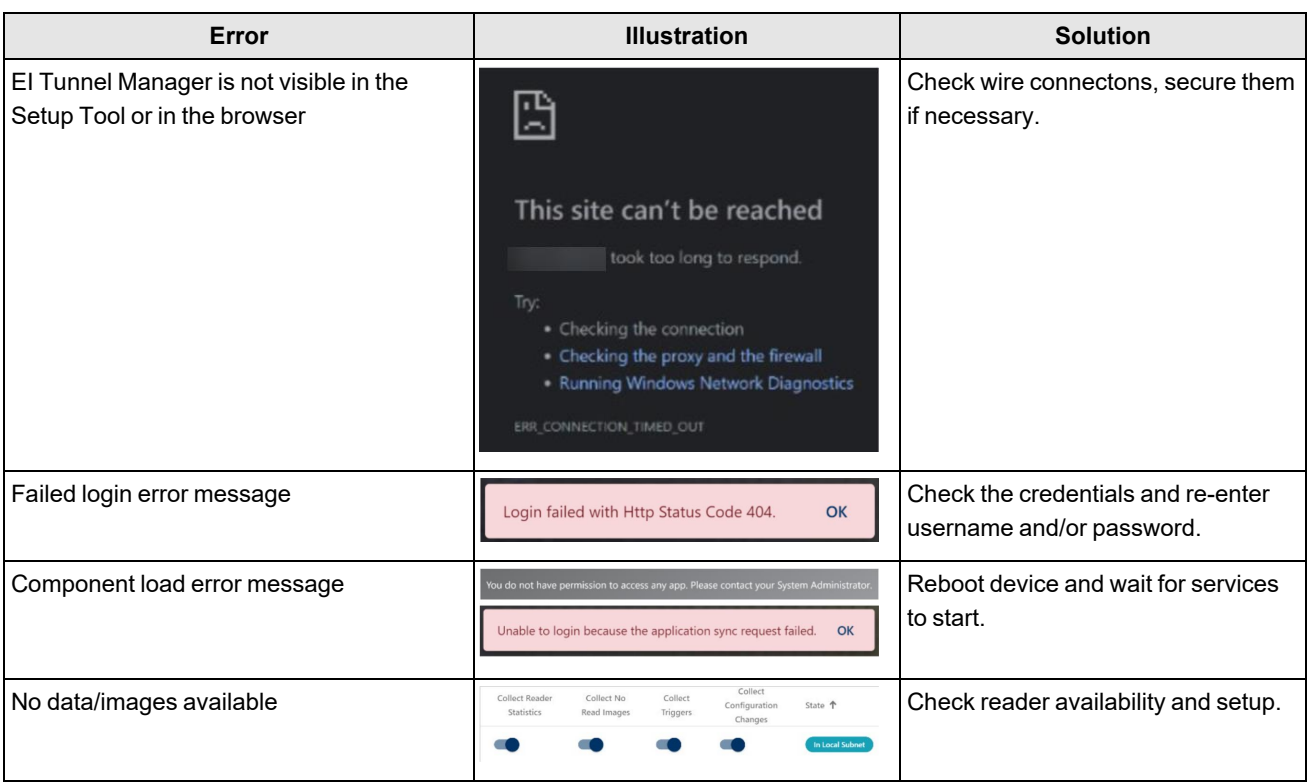

**Note**: An Ethernet connection to your network is recommended, as Wi-Fi may not allow the connection depending on your network settings.

#### **Note**:

 $\hat{U}$ 

The IP address of your device is listed on the login page.

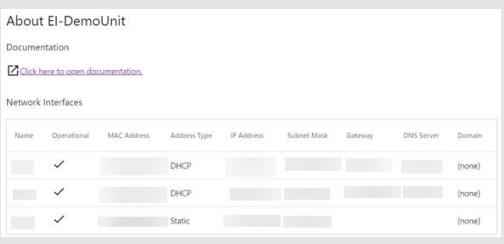

## <span id="page-11-0"></span>**EI Tunnel Manager User Interface**

The EI Tunnel Manager user interface provides the following applications:

- Provisioning
- Real Time Monitoring (RTM)
- Tunnel Analytics
- Multi-Reader Configuration (MRC)
- User Management
- Settings
- Archiver
- Cloud Forwarding

## <span id="page-11-1"></span>**Tunnel Analytics**

The **Tunnel Analytics** application of the EI Tunnel Manager user interface provides additional analytics options over the Performance Monitoring page in the RTM application.

### <span id="page-11-2"></span>**Performance Dashboard**

The **Performance Dashboard** page of the Tunnel Analytics application provides a configurable set of saved charts that visualize the performance data of connected devices.

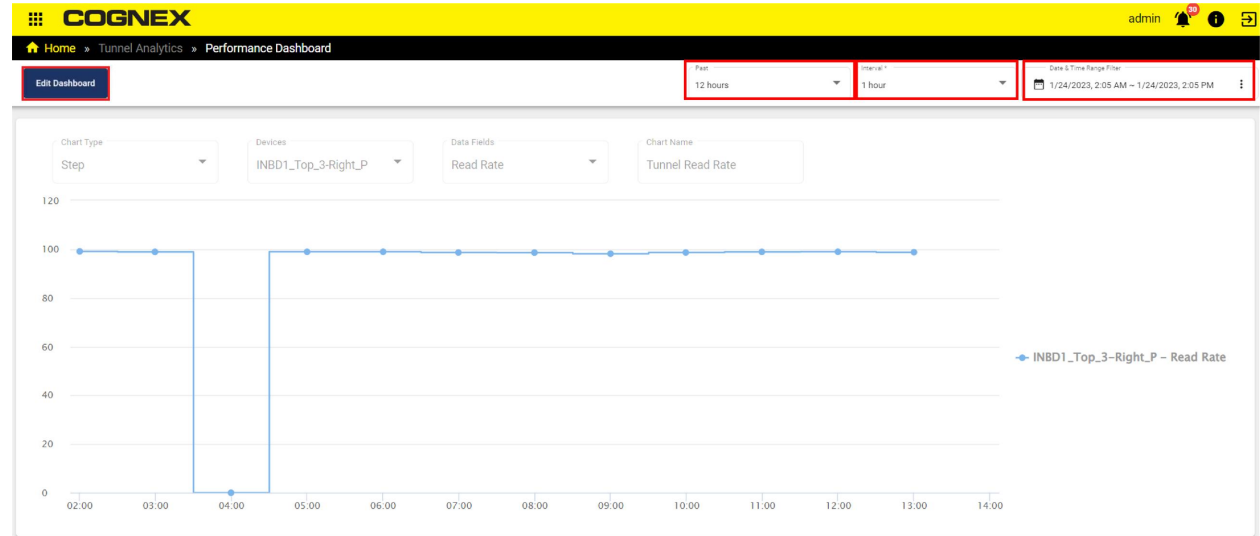

Setting a value you want for **Past**, **Interval\***, **Date & Time Range Filter** fields helps you to see the visualization of the performance data for that specific time interval and date.

You can adjust the data point granularity using **Interval\***.

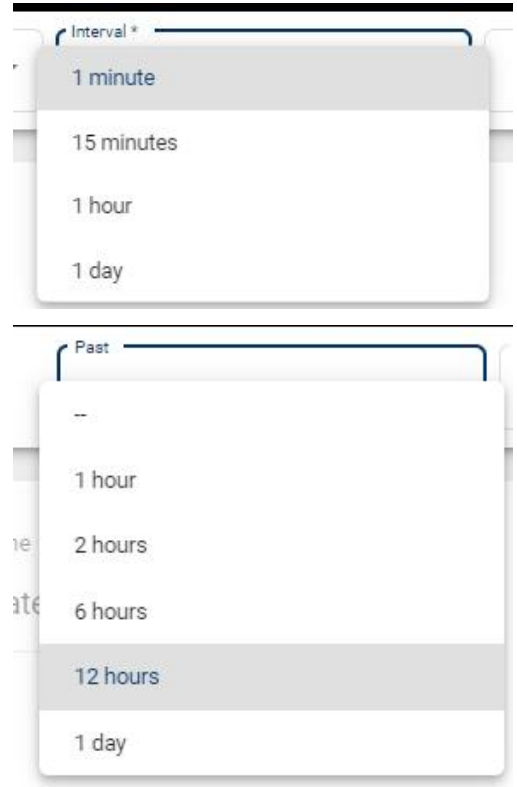

To look at a smaller time intervals, choose a smaller value for **Interval\***.

<span id="page-12-0"></span>For example, to see a data point for every hour in the past one day, set **Past** to *1 day*, **Interval\*** to *1 hour*.

#### **Edit the Dashboard**

The **Edit Dashboard** function allows you to add, edit, delete, and sort charts.

1. Click **Add Chart**.

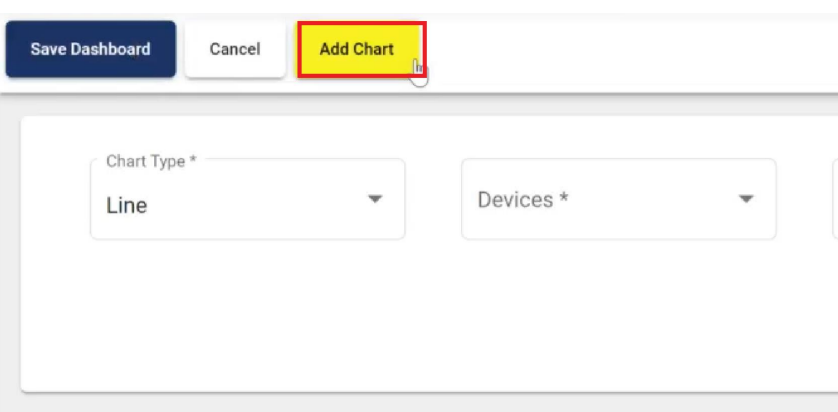

2. Select the chart type from the dropdown list.

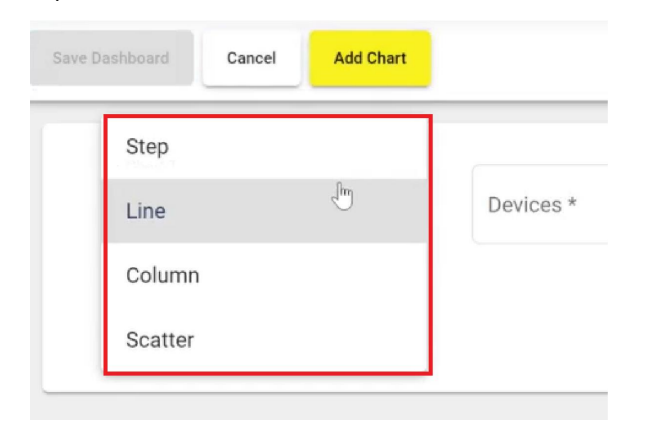

3. Select the device type from the dropdown list.

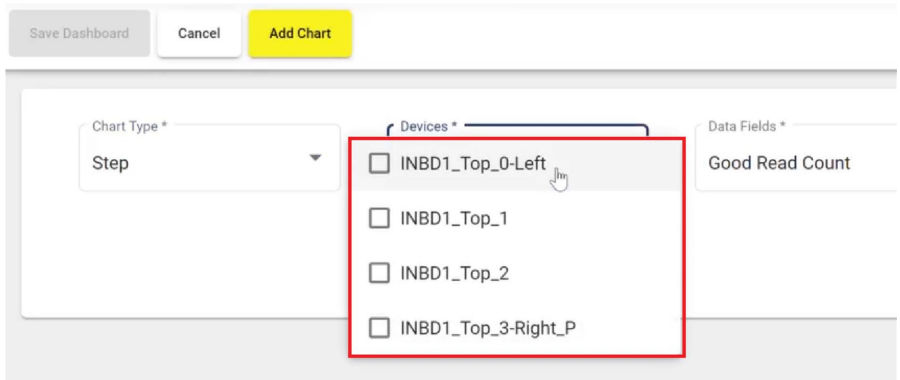

4. Select the data field type from the dropdown list.

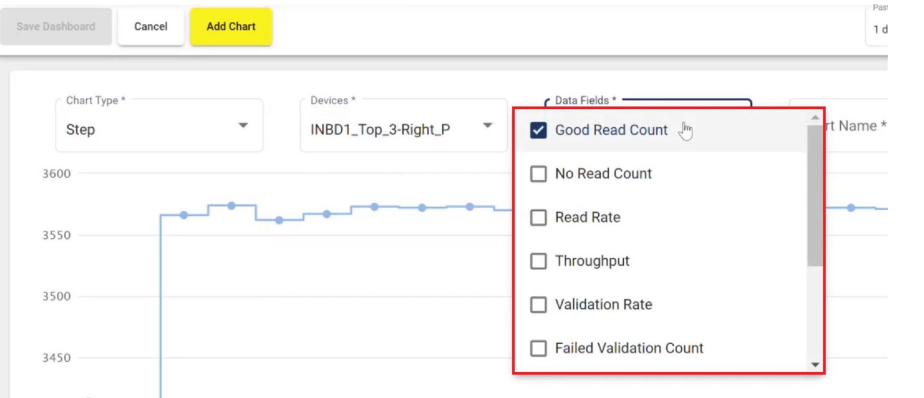

5. Name the new chart. Click **Add Chart**.

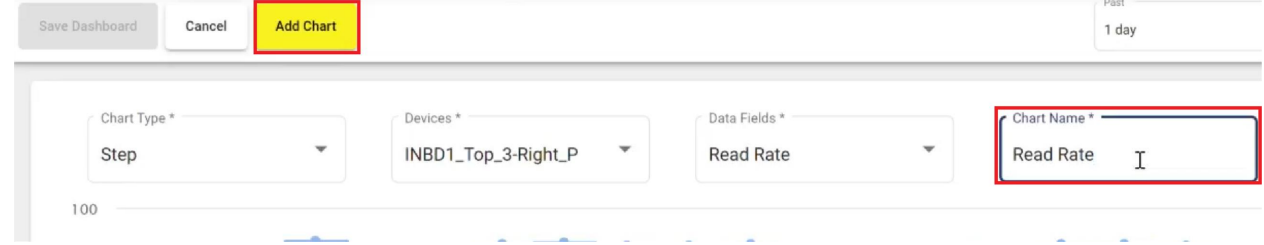

6. Repeat the procedure to add more charts to the Dashboard. You can sort, edit, and delete the charts from the Dashboard.

**Save Dashboard Add Chart** Cancel 40 10:00 12:00 14:00 16:00

#### Click **Save Dashboard** when you are done.

### <span id="page-14-0"></span>**Live Dashboard**

The **Live Dashboard** page of the Tunnel Analytics application allows you to configure the live dashboard and the triggers that visualize the performance data of connected devices.

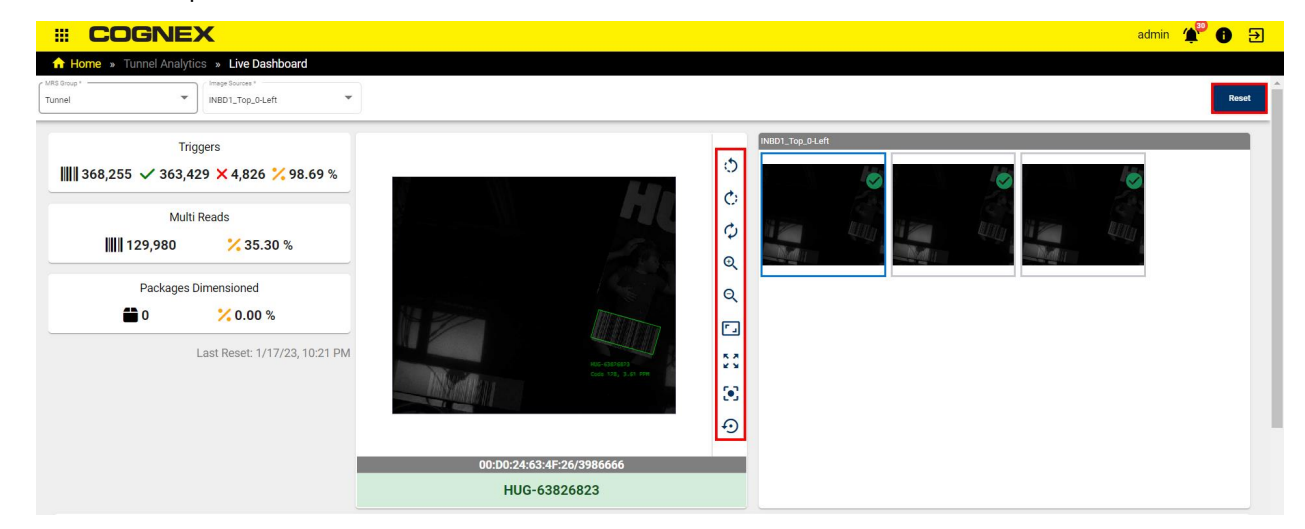

Using the buttons on the right side of the live view, you can manipulate the image on the live feed.

To reset the live dashboard, click on **Reset** on the top right corner.

You can choose the image sources you want to work with on the top left corner under the **Image Sources\*** field.

**Note**: **Image Sources\*** corresponds to readers.

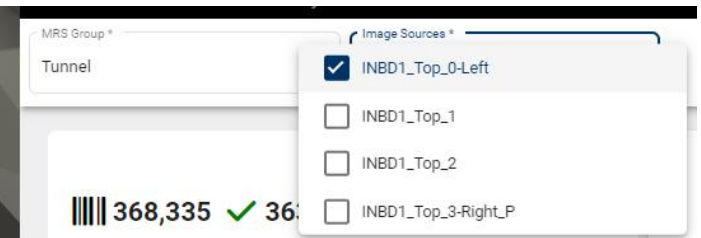

In the bottom of the **Live Dashboard** page you can find saved triggers that are available to download.

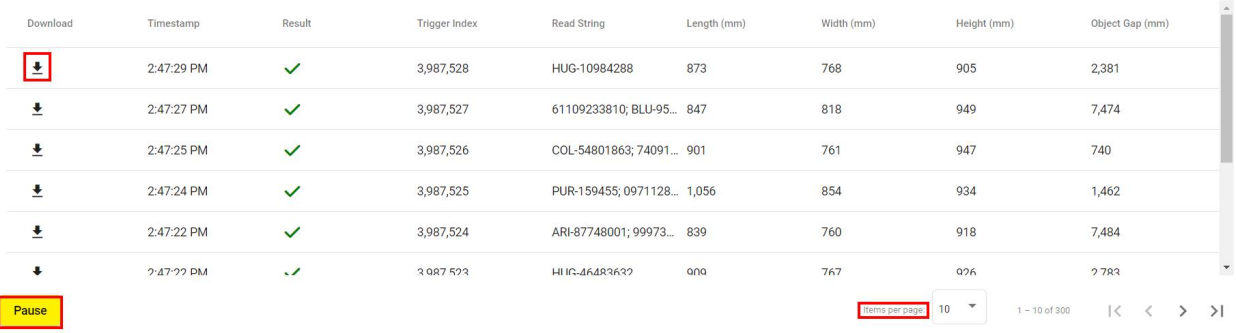

You can also pause the saving of live triggers by clicking on **Pause**.

<span id="page-15-0"></span>Set the number of items you want to see on each page in the **Items per page** field.

#### **Result Browser**

The **Result Browser** page of the Tunnel Analytics application allows you to filter the results that Cognex devices collect and to find the data that is the most important to you.

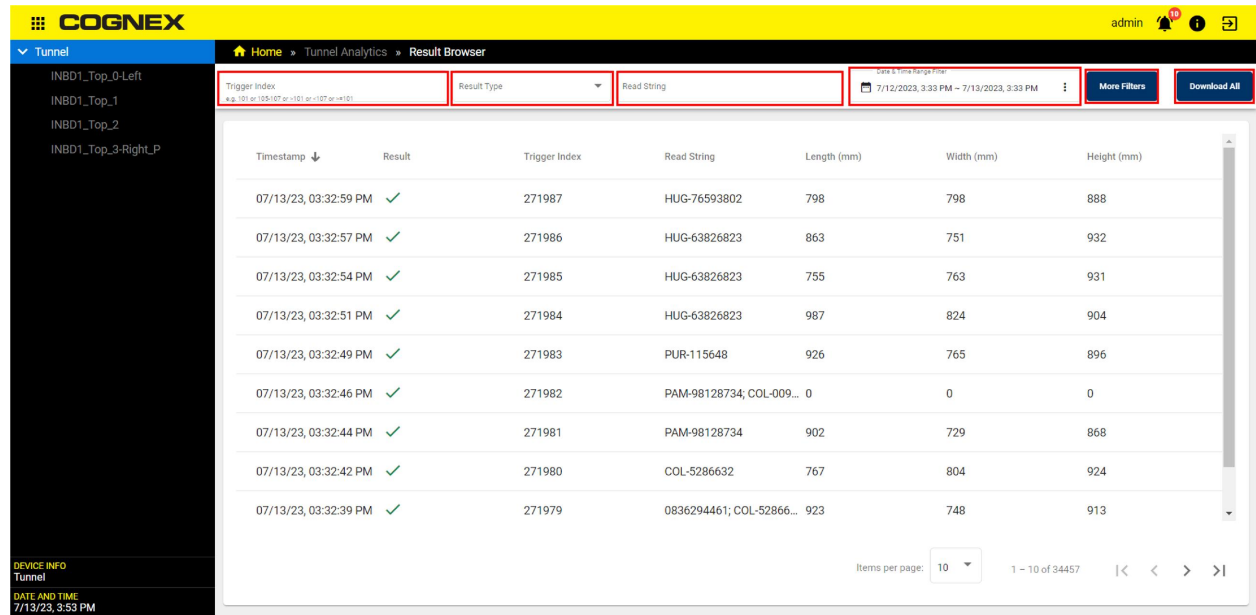

To download all triggers, click on **Download All**.

To filter out the data, you can use default filter fields, such as **Trigger Index**, **Result Type**, **Read String**, and **Date & Time Range Filter**.

The **Trigger Index** means that the EI Tunnel Manager assigns an index number to every trigger as an identifier. You can search for multiple triggers by typing in the index numbers of those triggers. You can search for:

- Simple index number, for example 1010.
- Several index numbers separated them by pressing **ENTER**, for example, 1010, 1013, 1014.
- Range of index numbers using a hyphen, for example 1010-1016. You can also add another range by pressing **ENTER** and add the new value.

The **Result Type** is the classification of the trigger. The result type can be the following:

- Good Read: the EI Tunnel Manager successfully decoded the correct codes.
- No Read: the EI Tunnel Manager did not read any codes, or read the wrong codes.
- Failed Validation: the EI Tunnel Manager read an invalid code because the code is improperly formatted, or does not meet specific requirements.

The **Read String** is the string the EI Tunnel Manager reads.

The **Date & Time Range Filter** has quick relative time options. Use the options to set the range. Use the **clear** functions to delete all or a part of the range.

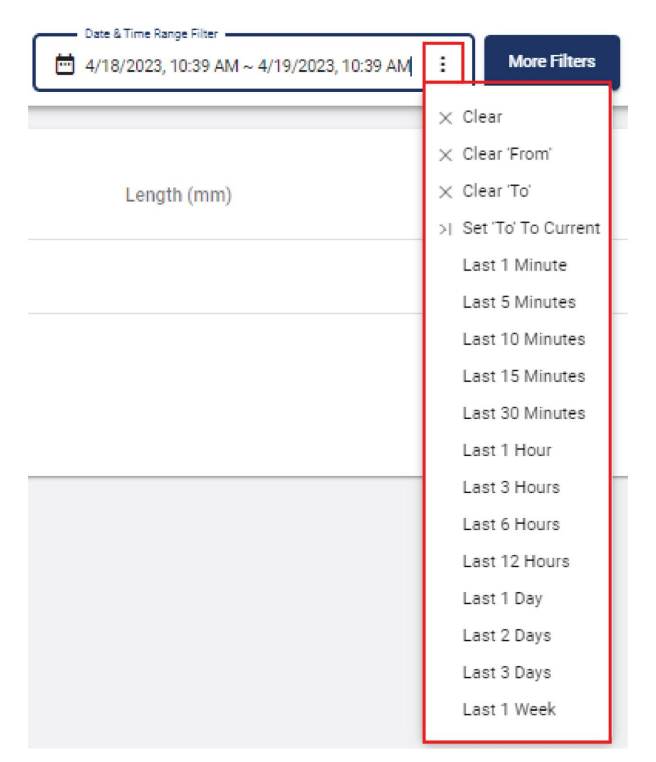

You can find more filter options by clicking on **More Filters** on the top right corner of the page:

#### Filters

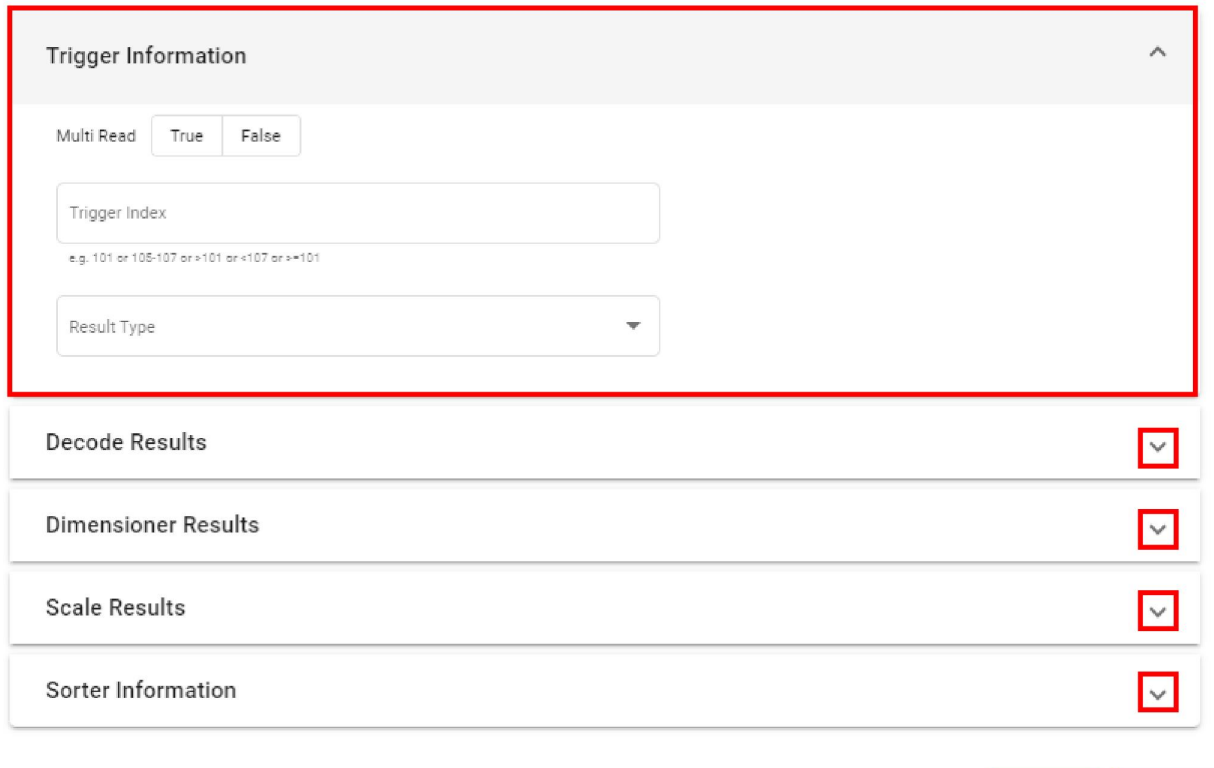

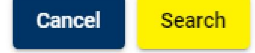

To use more filters, click on the **down arrow** next to the name of a filter group.

**Decode Results** 

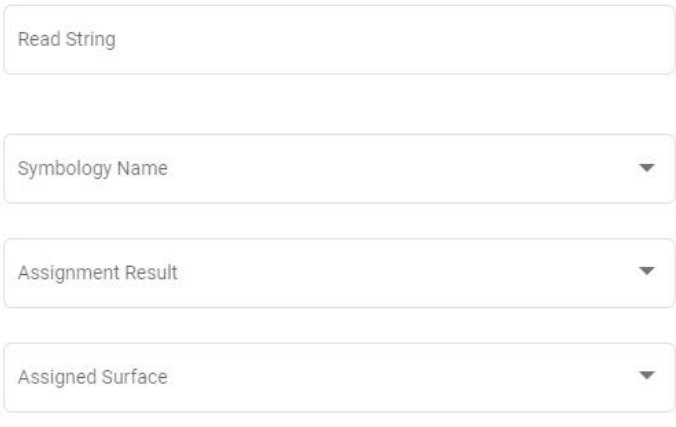

#### **Dimensioner Results**

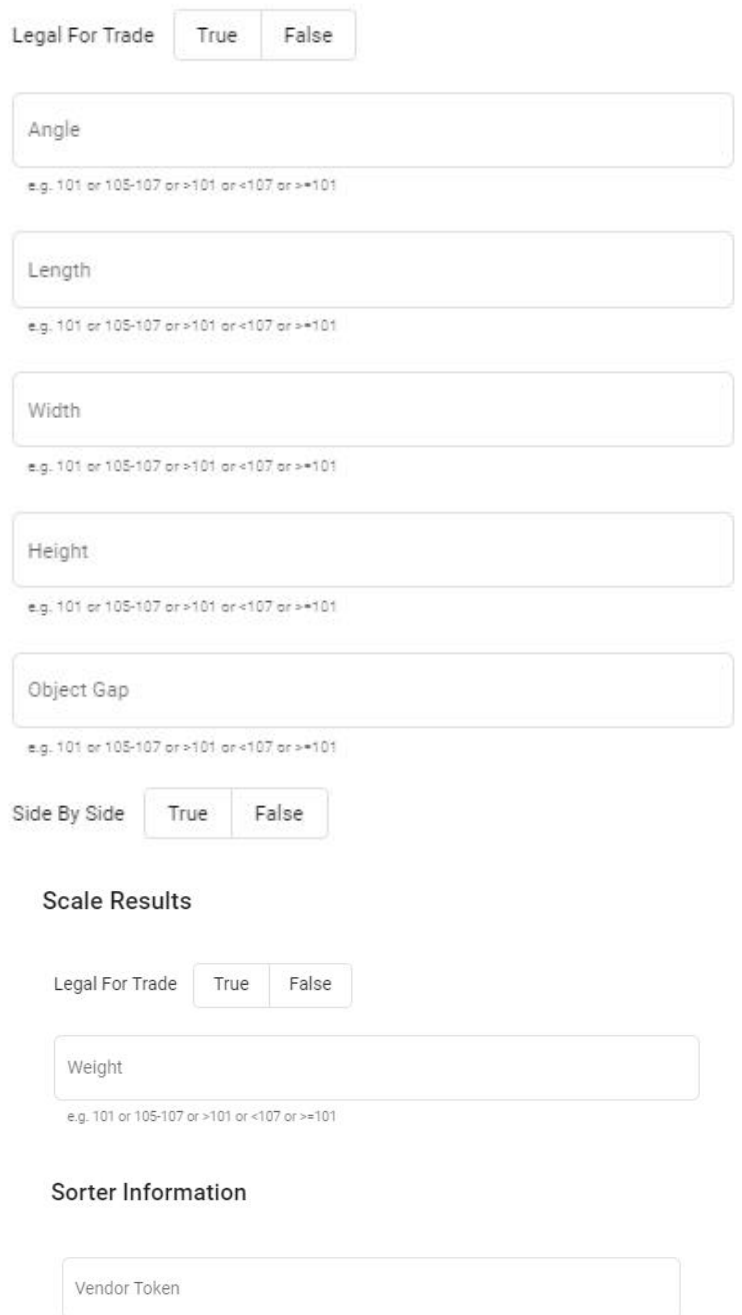

#### <span id="page-18-0"></span>**Filter Query**

You can create a filter query by entering input into the filter fields. When you add an input into one of the fields, you create a search condition that limits your trigger results to those that meet the set condition.

For boolean values, you can set the value to:

- True: Search for results where this condition is true.
- False: Search for results where this condition is false.
- Neither: Do not filter the results by this field.

For fields that can have multiple string values, use the dropdown to select one or more values.

If you select a value, you are searching for results that match that value. For example, you can search for any results that contain a Code 128 code:

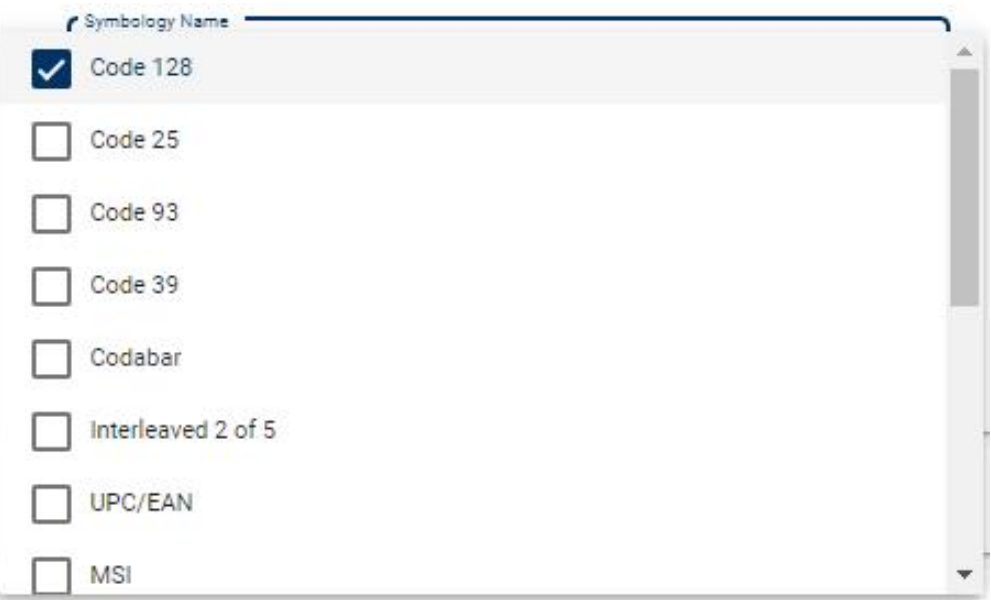

If you select more than one value, you are searching for results that match either of those values. For example, you can search for results that contain a Code 128 code, *OR* an I2of5, *OR* a UPC/EAN code:

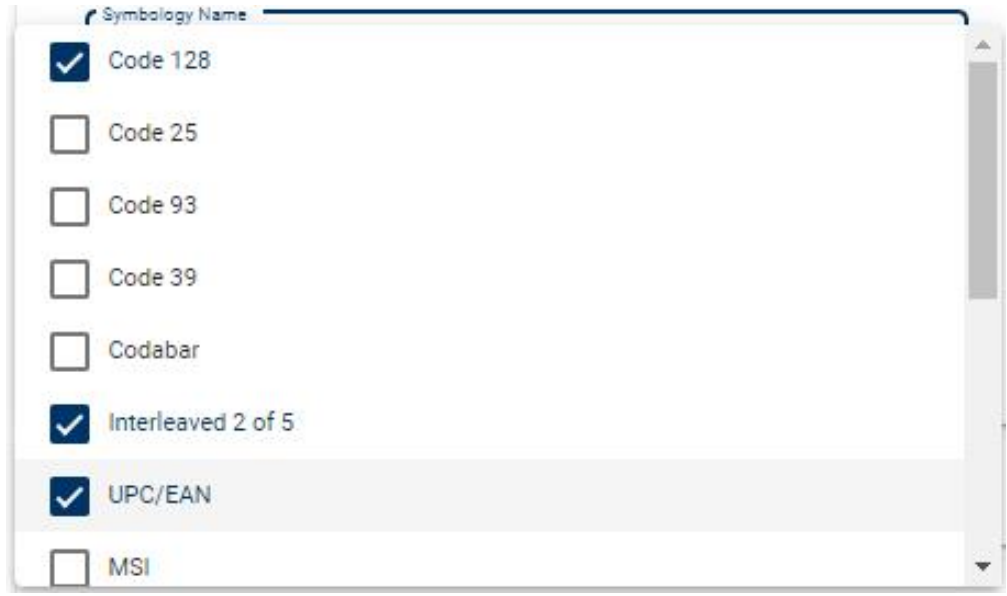

Use the input fields for data that have a numerical value. The numerical input field supports the following input formats:

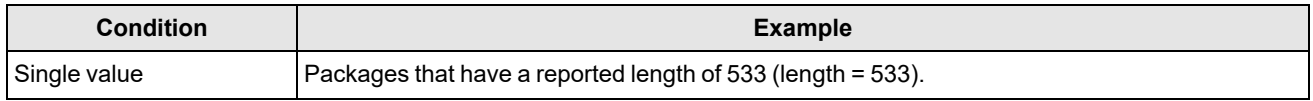

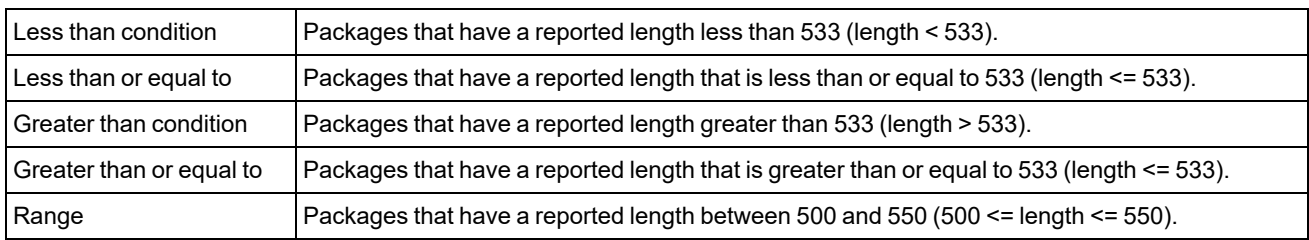

You can add multiple inputs of the various format listed above. To add an additional input, press **ENTER** and begin typing the next input. Each input appears with a remove icon next to it. To remove any of the inputs, click on the remove icon next to the input you want to remove.

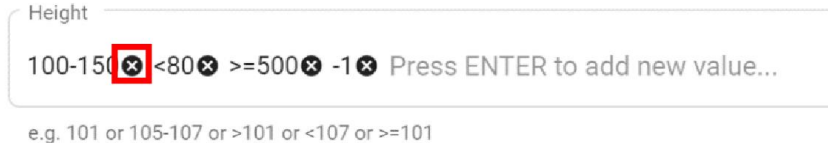

**Note**: Any input field that has a text input field, or a dropdown that allows you to enter, or select multiple values are  $(i)$  joined together with an *OR* function. This means that the results appear if any of the criteria meets any of the provided inputs.

For example, you can type in the following four inputs into the height filter field. This search filters the results by packages that have a reported height between 100 and 150, *OR* a height less than 80, *OR* a height greater than or equal to 500, *OR* a height that is -1.

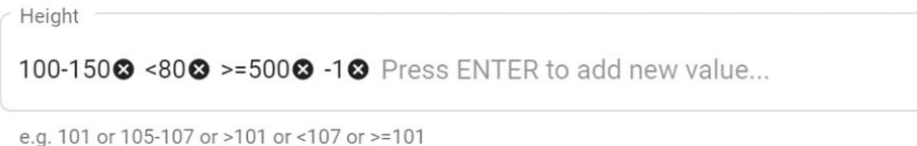

#### <span id="page-20-0"></span>**Multi Read Filter Query**

When you enter input to more than one of the filter fields, you create multi-conditional queries. The conditions from different filter fields are evaluated with an *AND* function.

For example, if you select True for the Multi Read filter, and add the following values:

- $\cdot$  Code 128
- Interleaved 2 of 5
- UPC/EAN
- -1 and <100 values for the length filter

Then you created the following filter query:

Multi Read = TRUE AND (Symbology Name = Code 128 OR Symbology Name = Interleaved 2 of 5 OR Symbology Name = UPC/EAN) AND (Length = -1 OR Length < 100)

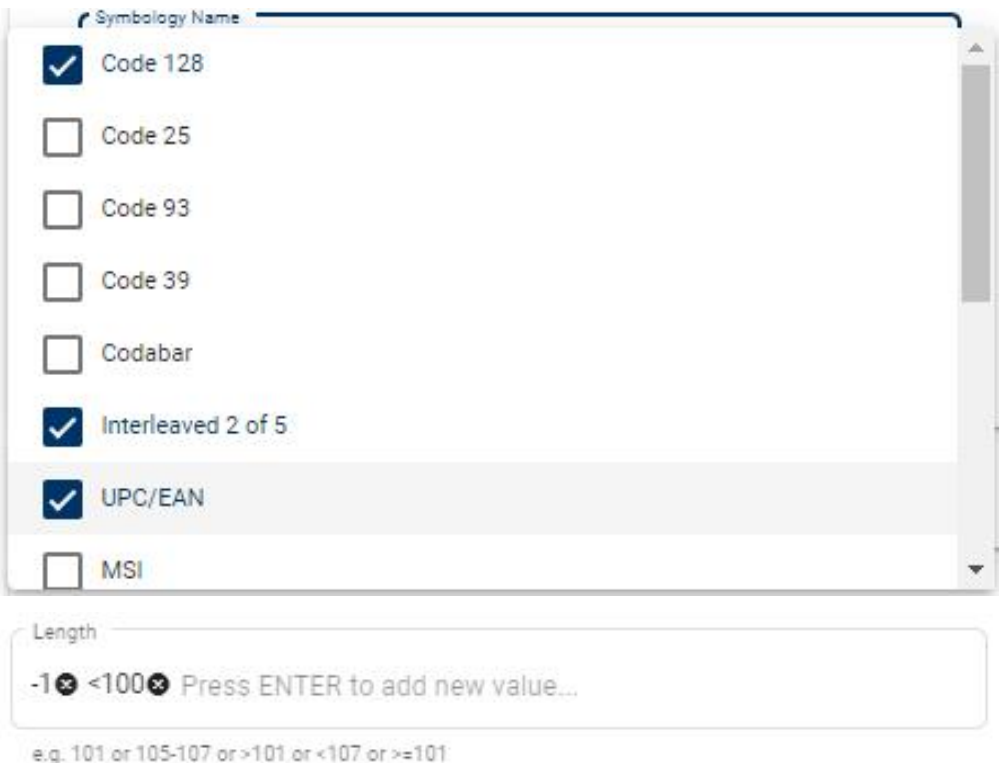

<span id="page-21-0"></span>This means the filter shows results that are tagged as multi-reads *AND* contain a code that is either a code 128 *OR* Interleaved 2 of 5, *OR* UPC/EAN *AND* the reported length of the package is either -1 *OR* less than 100.

## **Real Time Monitoring (RTM)**

**Real Time Monitoring** (RTM) is a software application that collects configuration change events from readers on the network and records that data into a configuration change history for each device.

• Configuration Change History - lists past configuration for a given group or reader, allows the user to compare configurations in a time frame

## <span id="page-21-1"></span>**Configuration Change History**

The Configuration Change History page tracks changes made to the configuration of all connected readers and shows changes in a customized fashion. The window displays the Device tree with available grouped and standalone readers. The page automatically links configurations with the respective usernames.

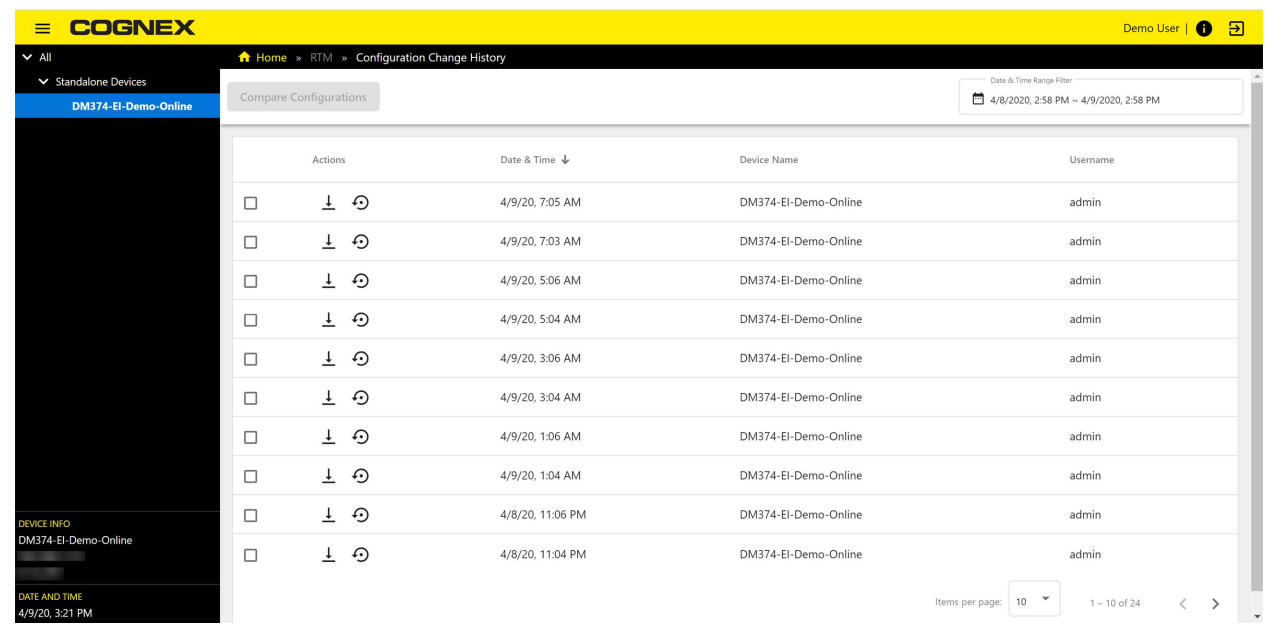

#### Configuration Change Actions

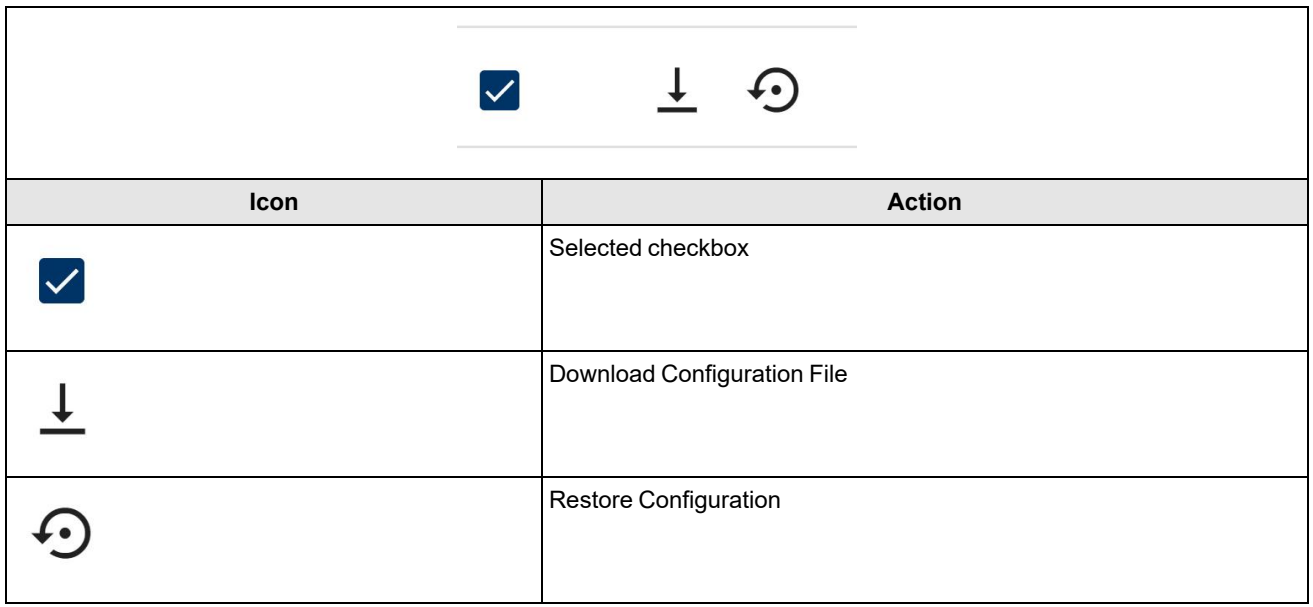

- **-** Click the **checkbox** from the list in the left side of the rows to select a configuration.
- **Click the Download Configuration File** to download the selected Configuration files.
- <sup>l</sup> Click **Restore Configuration** to revert to a previous configuration.
	- **-** After clicking Restore Configuration enter your password and click Restore to revert configuration. Click **Cancel** to leave the popup window without restoring the selected configuration.

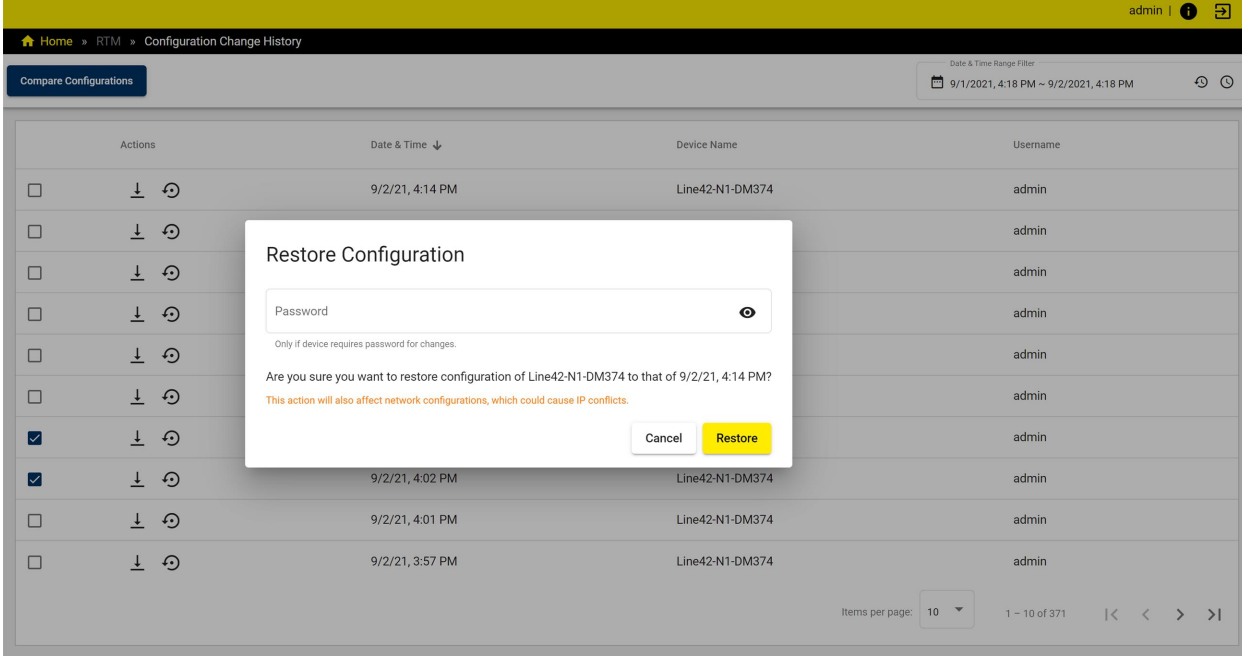

#### Dashboard overview:

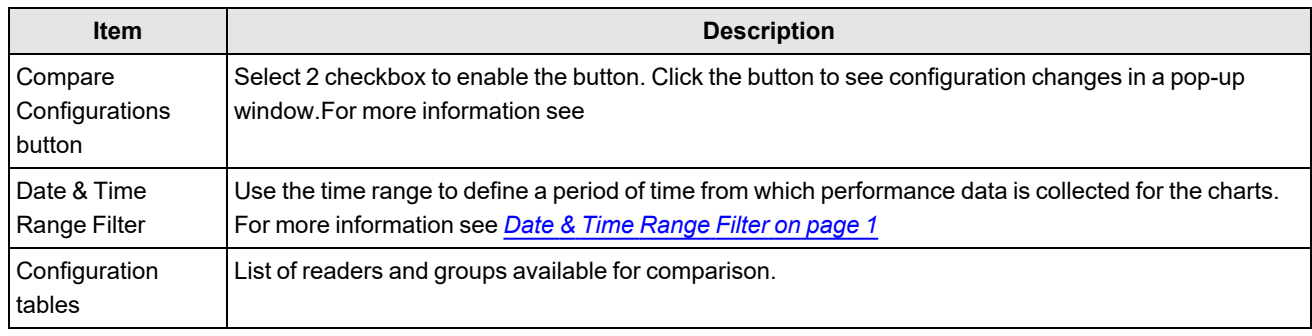

**Note**: Changes made from Dataman Setup Tool are labeled as admin changes.

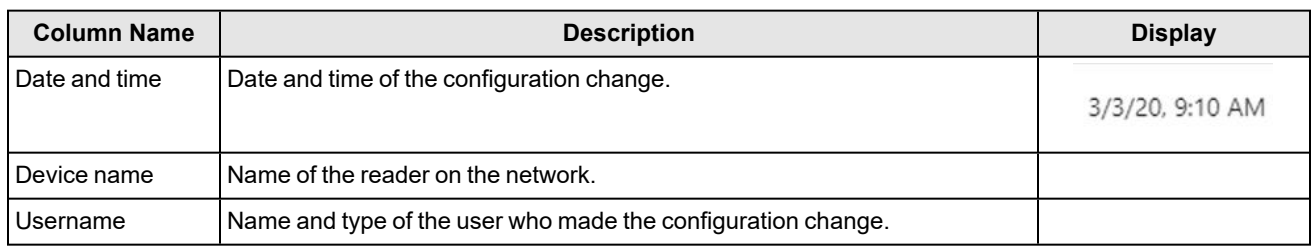

#### <span id="page-23-0"></span>**Configuration Changes**

To compare two configurations, select the readers to compare. Click on the Compare Configurations button. A pop up window appears with a table containing the comparison results.

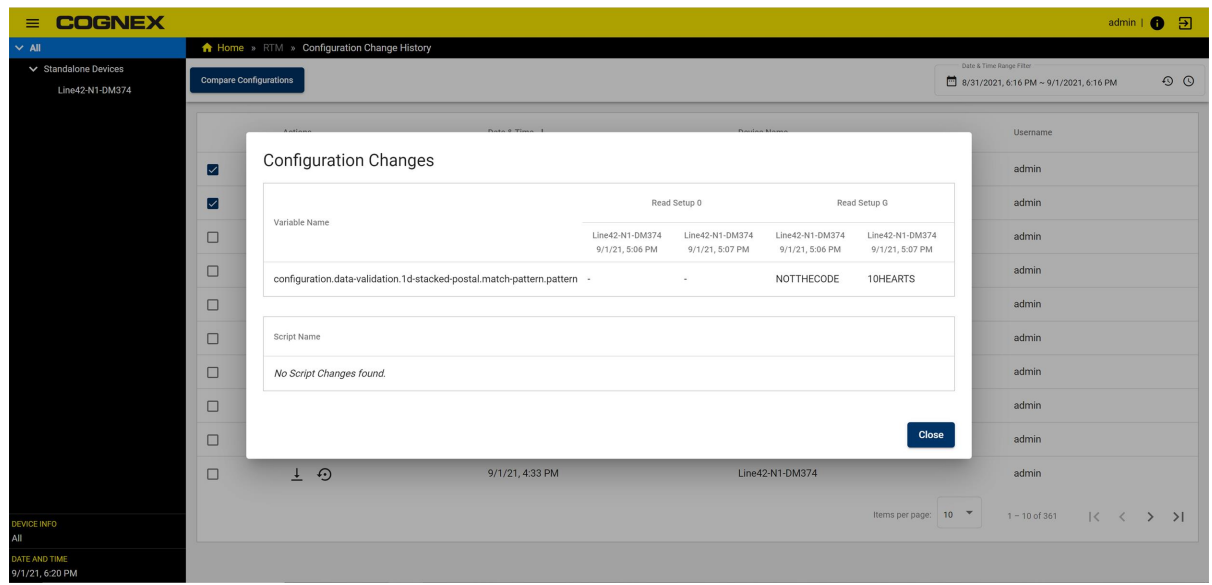

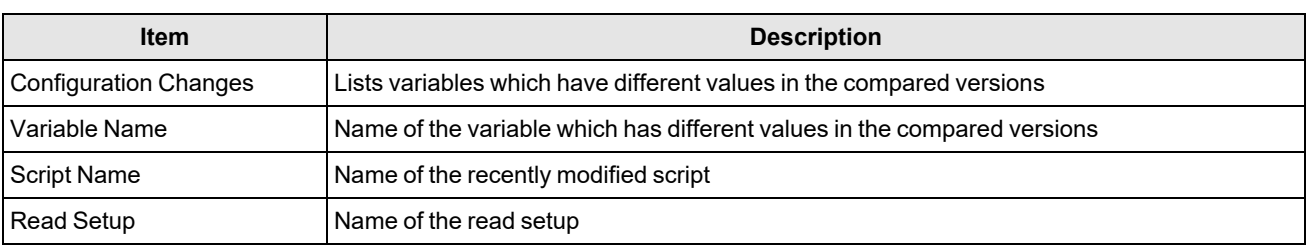

Variable changes:

## **Configuration Changes**

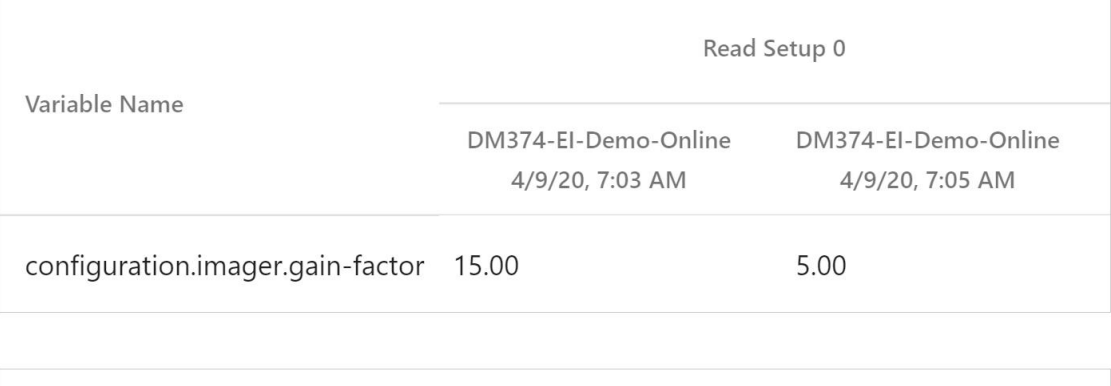

Script Name

No Script Changes found.

Close

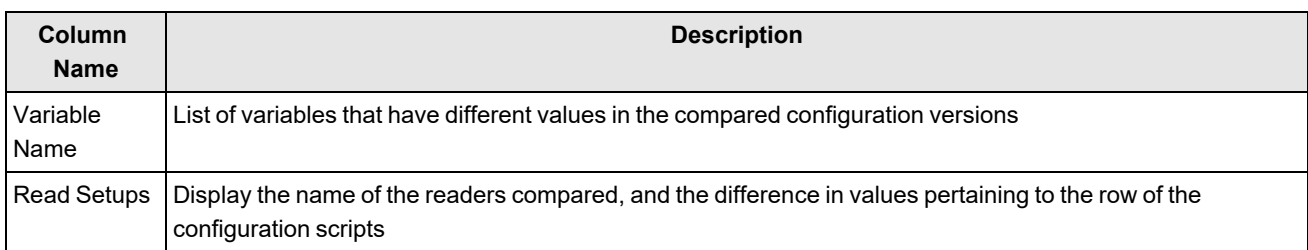

Script changes:

#### **Configuration Changes**

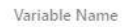

#### No Variable Changes found.

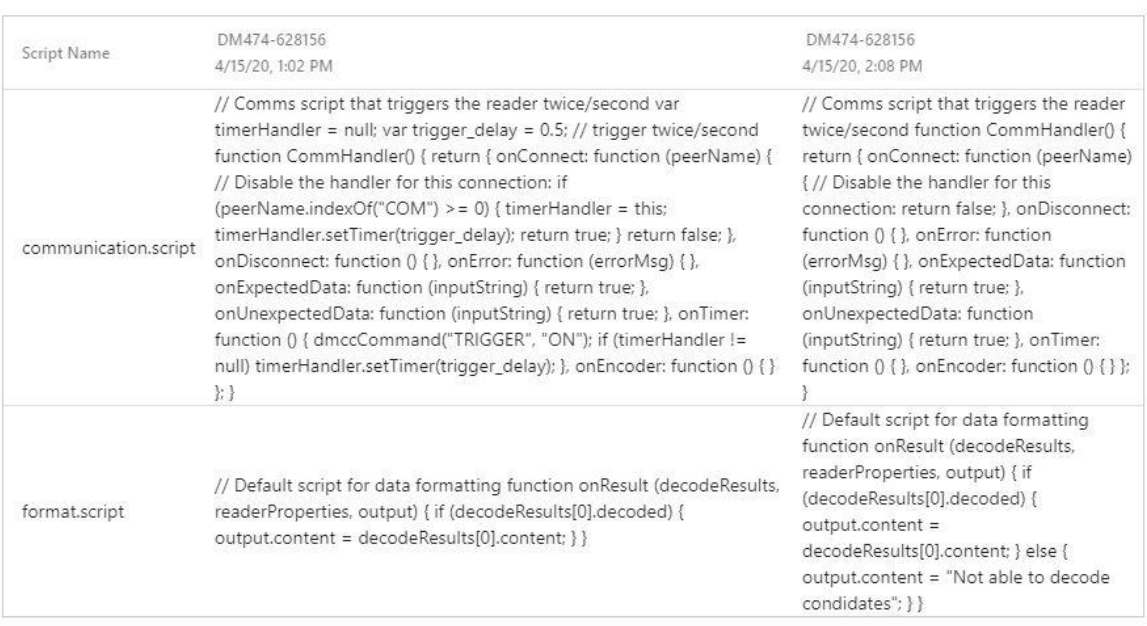

Close

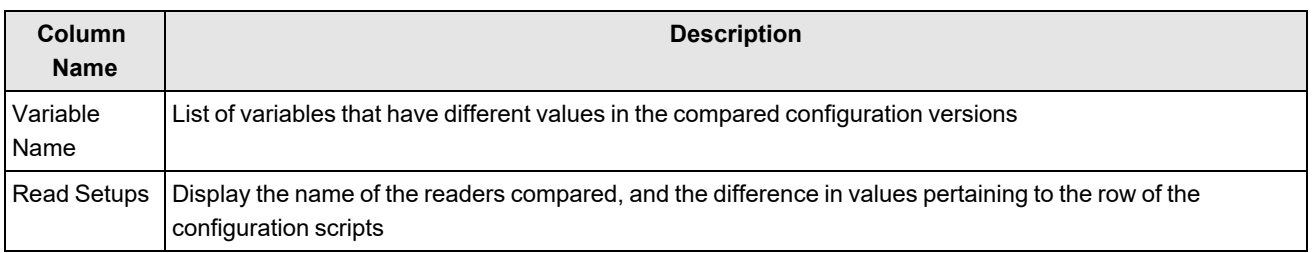

## <span id="page-26-0"></span>**Provisioning**

The Provisioning application of the EI Tunnel Manager user interface allows you to provision your connected devices and device groups, configure what data to collect from your devices, and manage your remote subnets.

## <span id="page-26-1"></span>**DataMan**

The DataMan page of the Provisioning application provides a list of standalone devices, as well as device groups, and allows you configure what data you want to collect from each of your devices. You can also provision one or more of your devices at the same time, or individually by IP address.

The DataMan page:

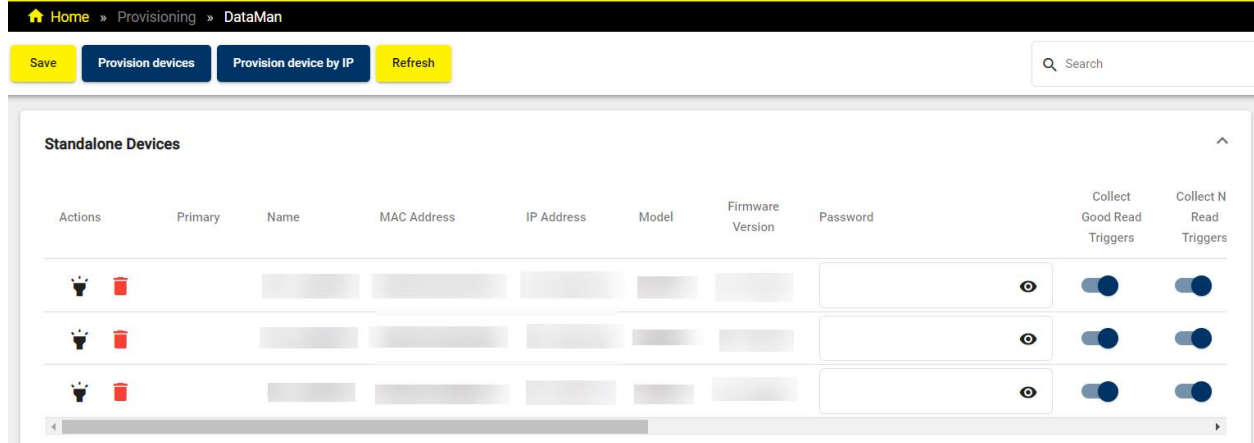

To refresh the list of connected devices, click **Refresh** in the header.

To provision devices, click **Provision devices** and use the pop-up dialog to select the devices. To provision a device by IP address, click **Provision device by IP** and enter the device IP address.

<span id="page-27-0"></span>Click **Save** to apply any changes you make to device data collection settings.

#### **Device Actions**

You can perform actions on an individual device by clicking on the icons in the **Actions** column of the row for the selected device:

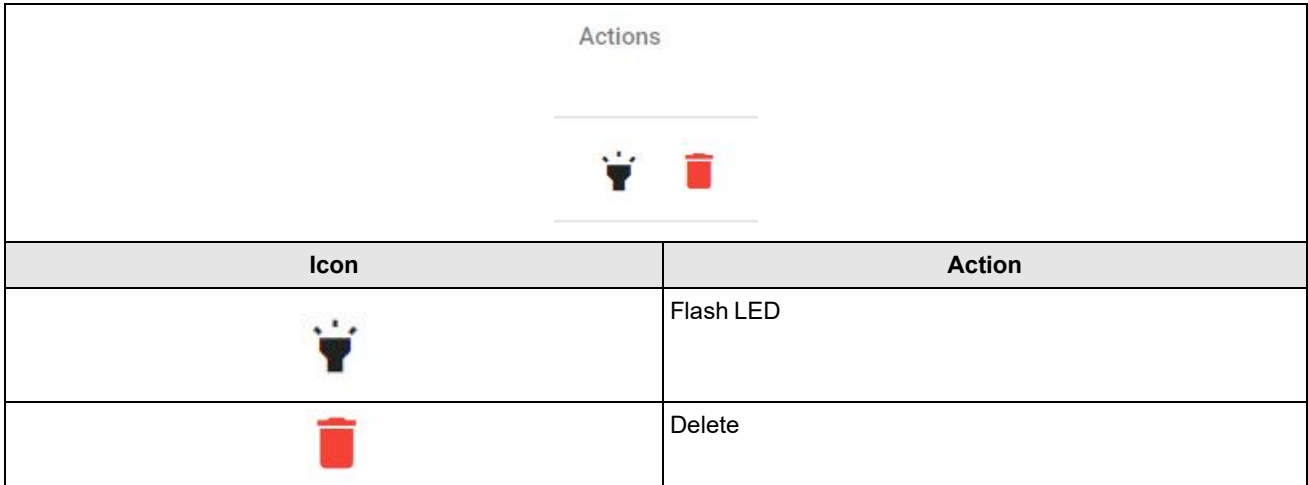

- Click the Flash LED button to remotely trigger the LED of the device for easy identification.
- **.** Click the **Delete** button to remove the device from the list.

#### <span id="page-27-1"></span>**Provisioning Devices**

Click on **Provision devices** in the header to open the **Provision devices** pop-up dialog:

#### Provision devices

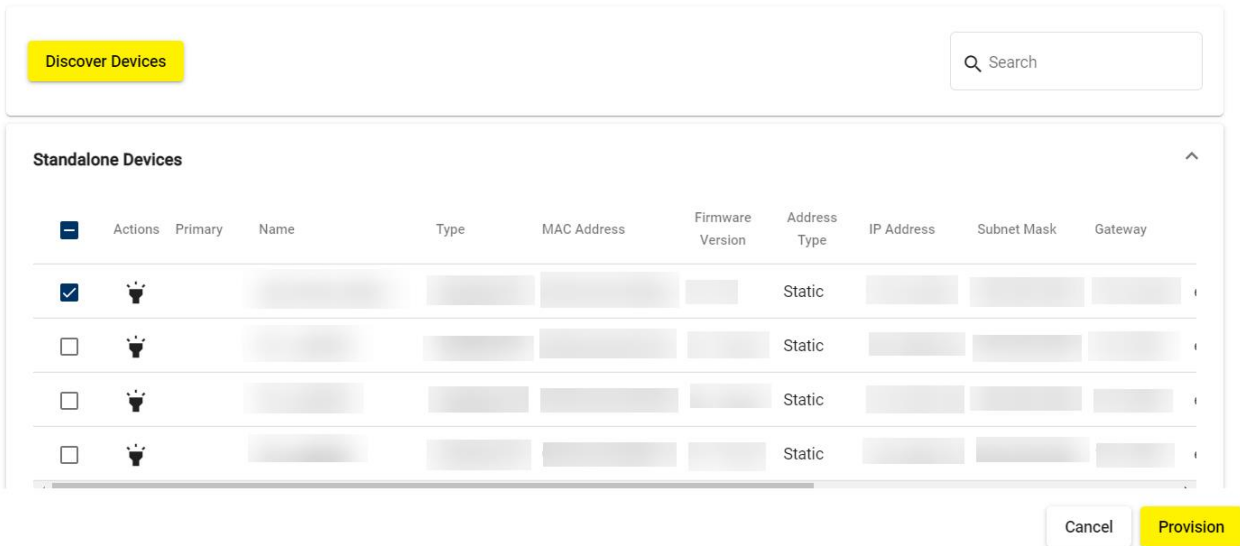

The **Provision devices** dialog provides a list of connected devices. To provision one or more devices, check the checkbox for the selected devices, and click **Provision**.

To flash the LED on a device for easier identification, click the **Flash LED** icon in the **Action** column of the row for the selected device.

To refresh the list of connected devices, click **Discover Devices**.

<span id="page-28-0"></span>To search for a specific device in the list, enter the name or IP address in the **Search** bar.

#### **Provision Device by IP**

Click on **Provision device by IP** in the header to open the **Provision device by IP** pop-up dialog:

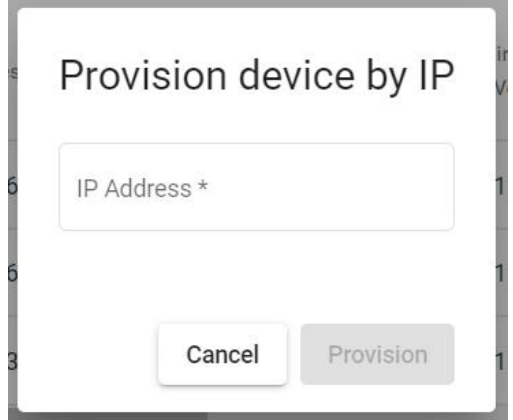

<span id="page-28-1"></span>Enter the IP address of the selected device, and click **Provision**.

#### **Data Collection Settings**

You can modify collection settings for different types of device data by switching the toggles on or off in each data collection column of the row for the selected device:

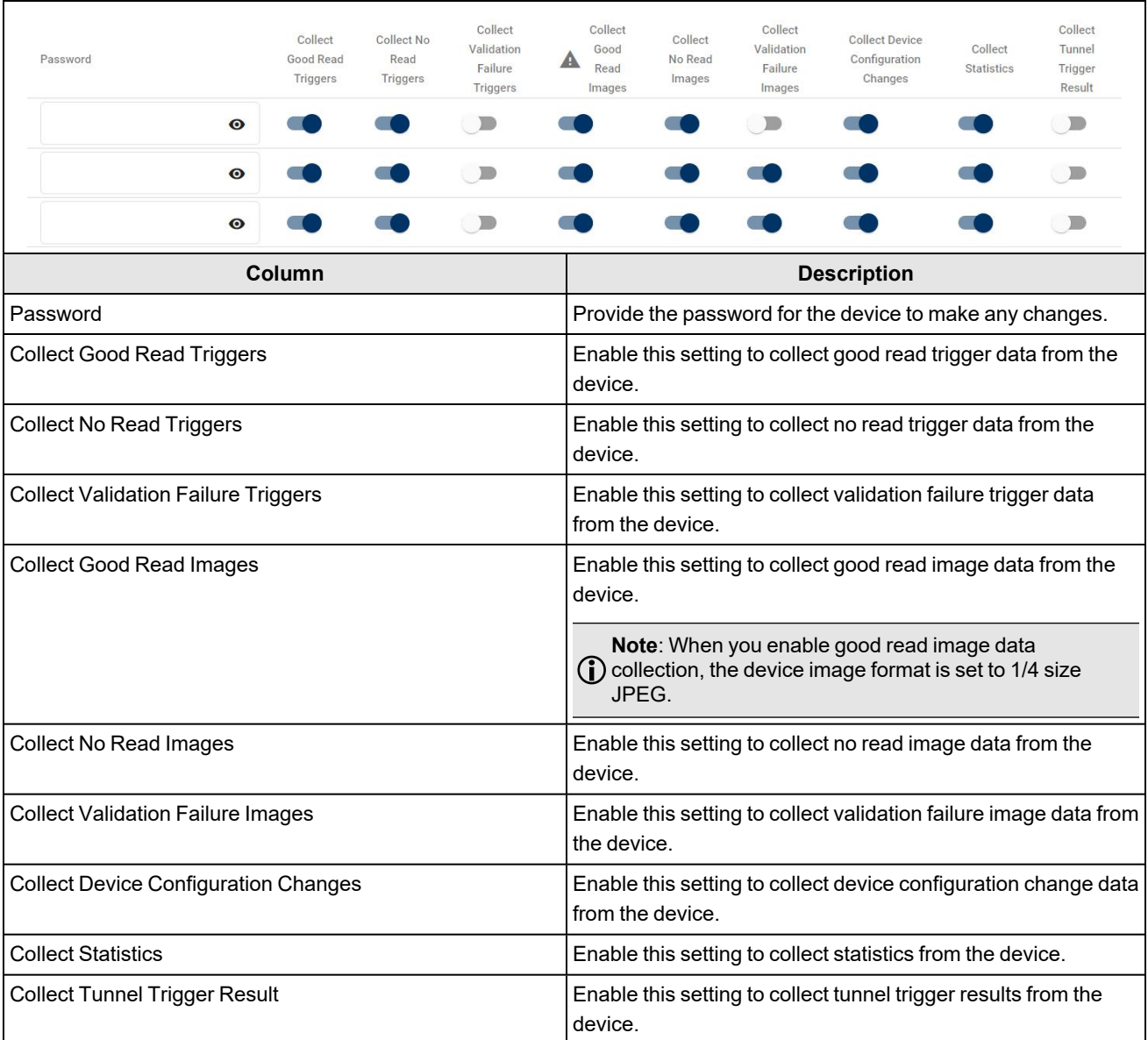

<span id="page-29-0"></span>To order the list of devices by type of data collection enabled, click on a data collection column header.

## **Remote Subnets**

The Remote Subnets page of the Provisioning application provides a list of remote subnets, and allows you to add additional subnets.

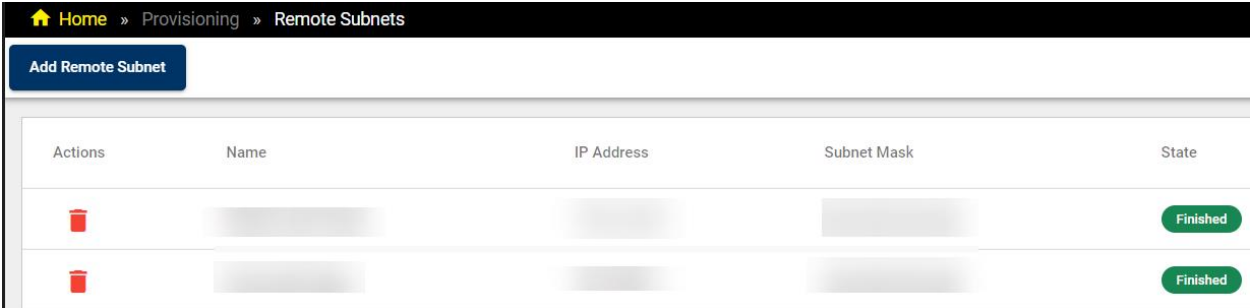

To remove a remote subnet from the list, click on the **Bin** icon in the **Actions** column of the row for the selected subnet.

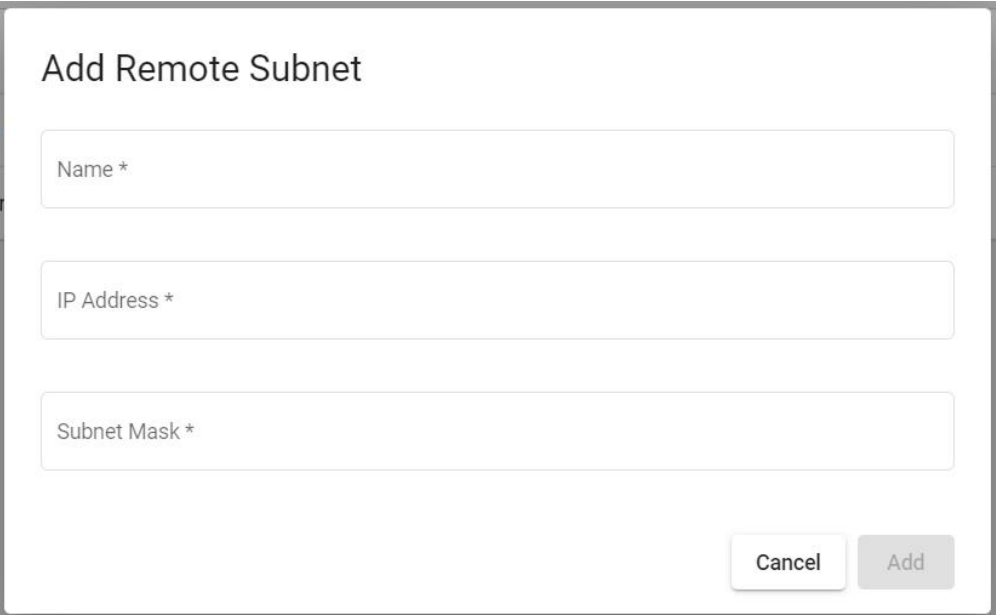

Click on **Add Remote Subnet** to open the **Add Remote Subnet** pop-up dialog:

<span id="page-30-0"></span>Enter the name, IP address, and subnet mask for the remote subnet you want to add, and then click **Add**.

## **Multi-Reader Configuration (MRC)**

The Multi-Reader Configuration application of the EI Tunnel Manager user interface provides a list of standalone devices and device groups, shows device information, and allows you to modify settings on individual devices as well as multiple devices simultaneously. You can also save entire tables of device configuration data to your local machine.

#### <span id="page-30-1"></span>**DataMan**

The DataMan page of the Multi-Reader Configuration application provides a list of standalone devices, as well as device groups, including device data. You can edit the configuration, flash the LED, reboot, or access the DataMan WebHMI of individual devices from the DataMan page. You can perform mass configuration or firmware updates for device groups.

The DataMan page:

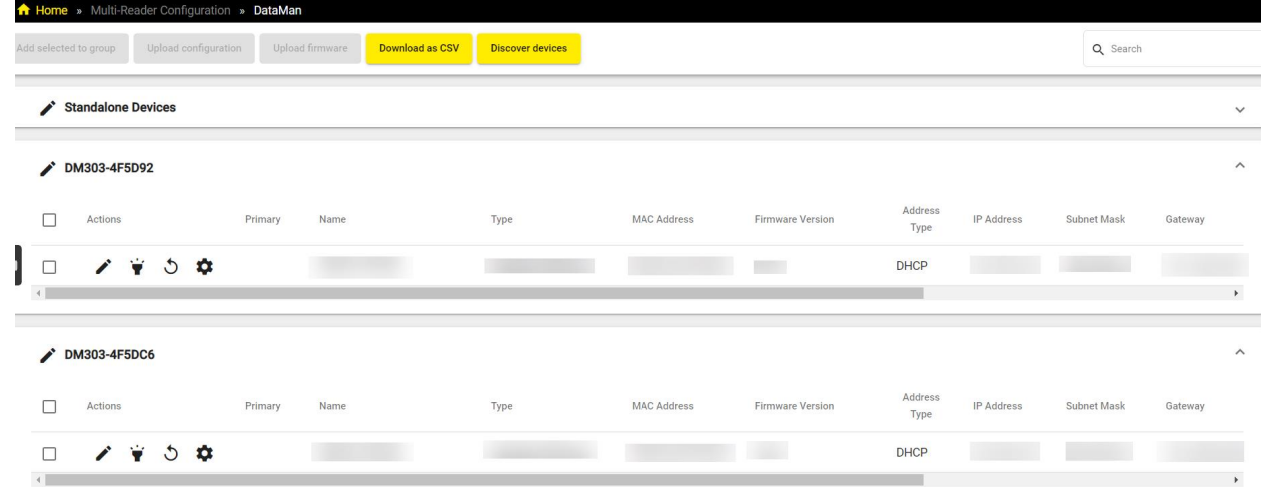

To refresh the list of connected devices, click **Discover devices** in the header.

<span id="page-31-0"></span>To save the device information for the connected devices in CSV format, click **Download as CSV** in the header .

#### **Individual Device Actions**

You can perform actions on an individual device by clicking on the icons in the **Actions** column of the row for the selected device:

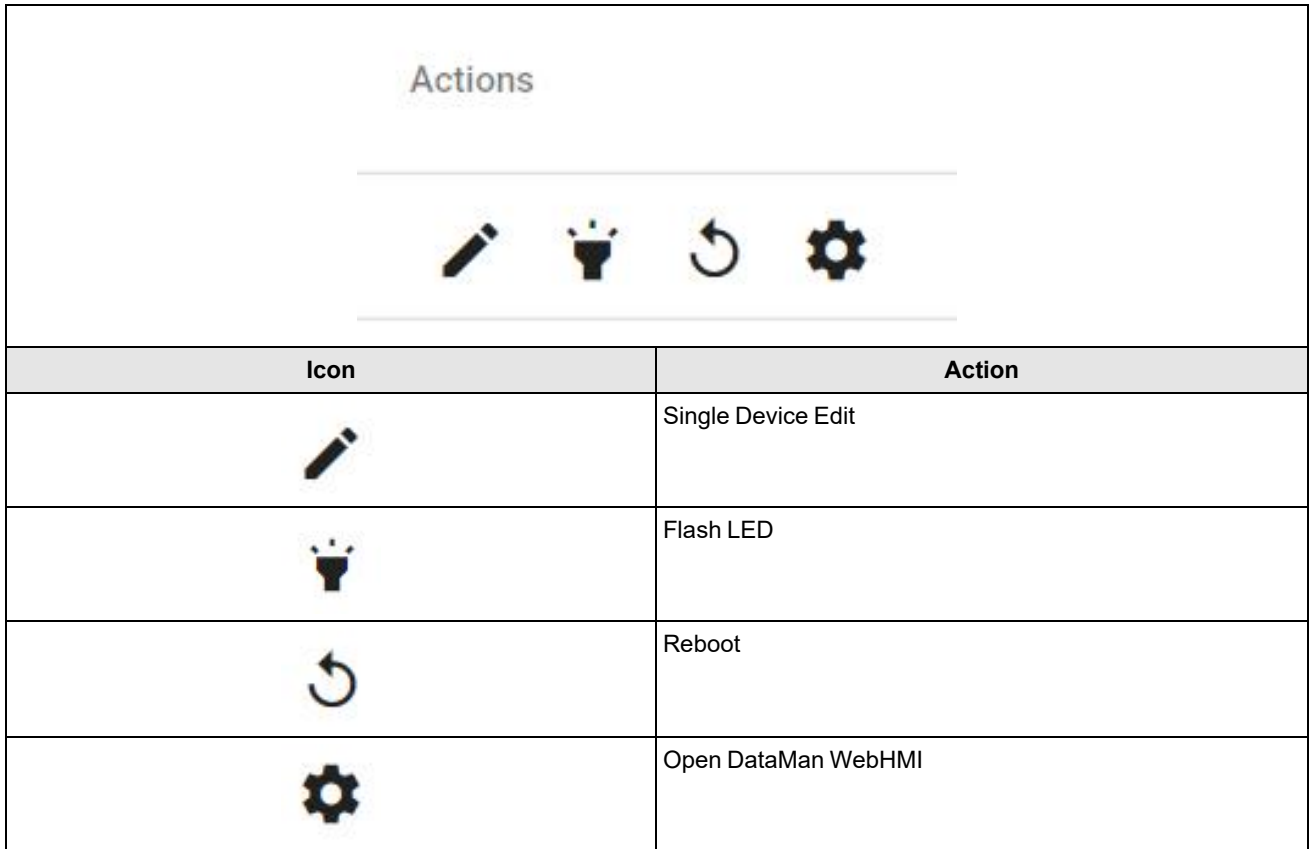

- <sup>l</sup> Click the **Single Device Edit** button to modify the name, IP address, Subnet Mask, and Default Gateway of the device. Enter the device password if required.
- **Click the Flash LED** button to remotely trigger the LED of the device for easy identification.
- **.** Click the **Reboot** button to initiate a reboot on the device.
- <sup>l</sup> Click the **Open DataMan WebHMI** button to open the DataMan WebHMI in a new tab. For more information on the DataMan WebHMI, see *[DataMan](#page-33-0) WebHMI* on page 34.

#### <span id="page-31-1"></span>**Device Group Actions**

To perform group actions, check the checkbox of the selected devices, enabling the group action buttons in the header:

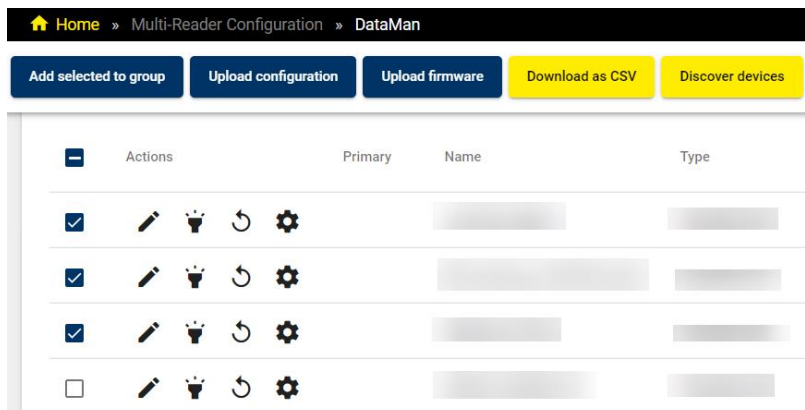

Click the **Add to selected group** button to open the **Multi Device Edit** window:

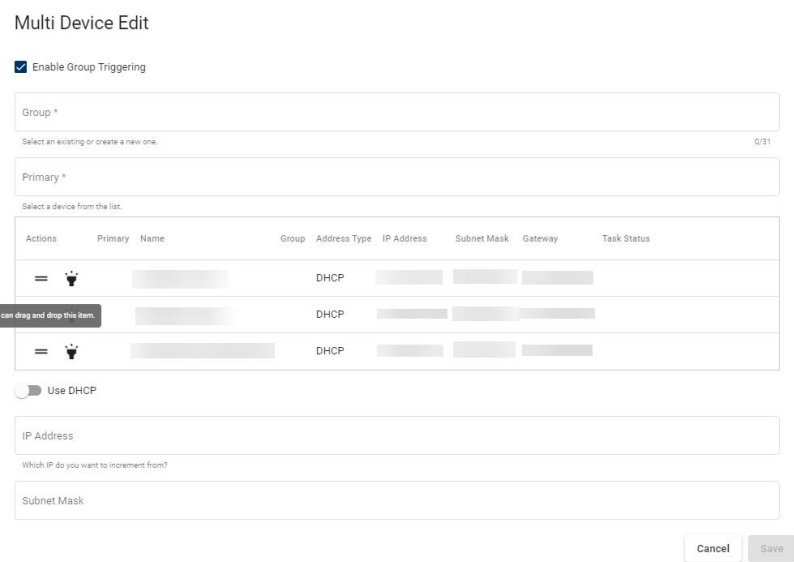

In the **Multi Device Edit** window, you can:

- add the selected devices to an existing group
- create a new group with the selected devices
- define a primary device in the group
- reorder the devices
- flash the LEDs of the individual devices for easy identification
- manually configure the IP Address, Subnet Mask, and Default Gateway

Enter the device password if the device is set up to require it. Click **Save** to apply any changes.

To upload a saved configuration file to selected devices, click the **Upload configuration** button, opening the **Upload configuration to selected devices** window:

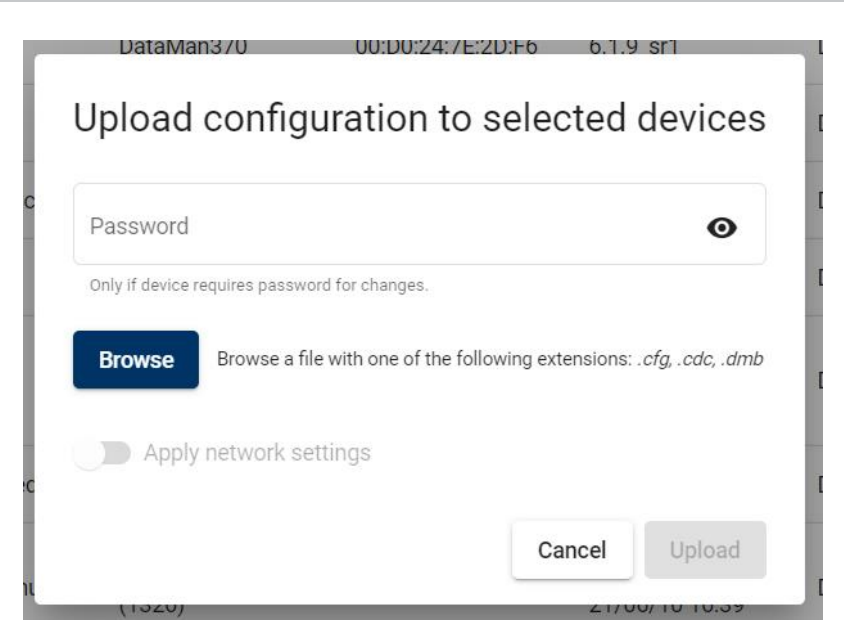

Click **Browse** to select the configuration file for upload. Enable **Apply network settings** to apply network settings. Enter the device password if the device is set up to require it, and click **Upload**.

To update the firmware on selected devices, click the **Upload firmware** button, opening the **Upload firmware to selected devices** window:

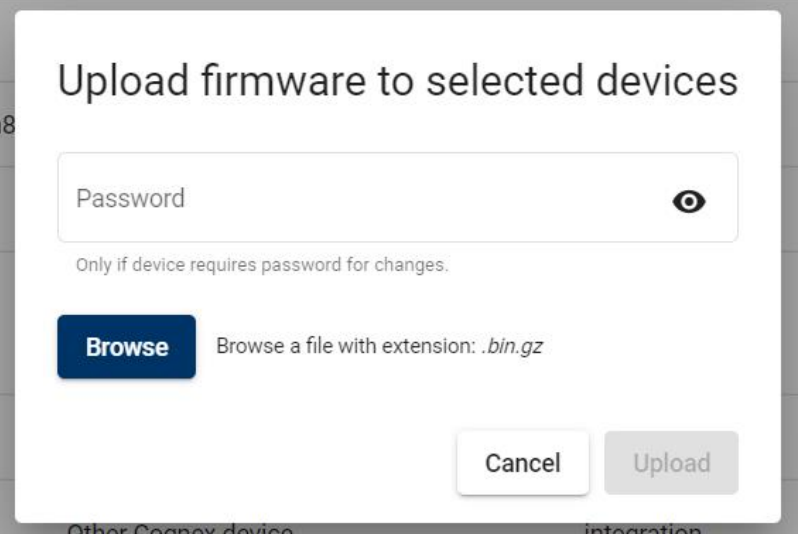

<span id="page-33-0"></span>Click **Browse** to select the firmware file for upload. Enable **Apply network settings** to apply network settings. Enter the device password if required, and click **Upload**.

#### **DataMan WebHMI**

The DataMan WebHMI application provides a live view of device reads, results and statistics, and allows you to pause the feed and scroll back to analyze or download individual result images. You can manually trigger or tune devices and adjust device settings from the DataMan WebHMI.

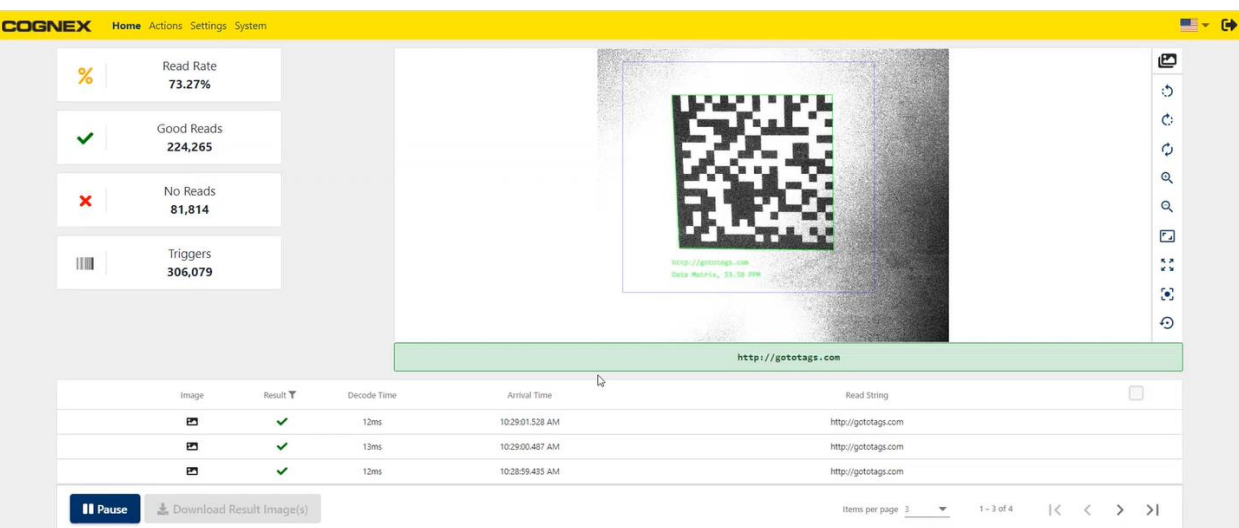

You can access the DataMan WebHMI for a connected DataMan device from the DataMan page of the EI Tunnel Manager user interface by clicking on the gear icon labeled **Open DataMan WebHMI** in the **Actions** column of the selected device.

#### **Home**

The DataMan WebHMI **Home** page displays a live feed of the device with statistics and result logs.

On the left side, the DataMan WebHMI home page shows statistics for:

- **Read Rate** percentage
- <sup>l</sup> Number of **Good Reads**
- <sup>l</sup> Number of **No Reads**
- <sup>l</sup> Number of **Triggers**

The display on the right side of the page provides a live feed of the device view with additional controls on the right side of the display for changing orientation and zoom:

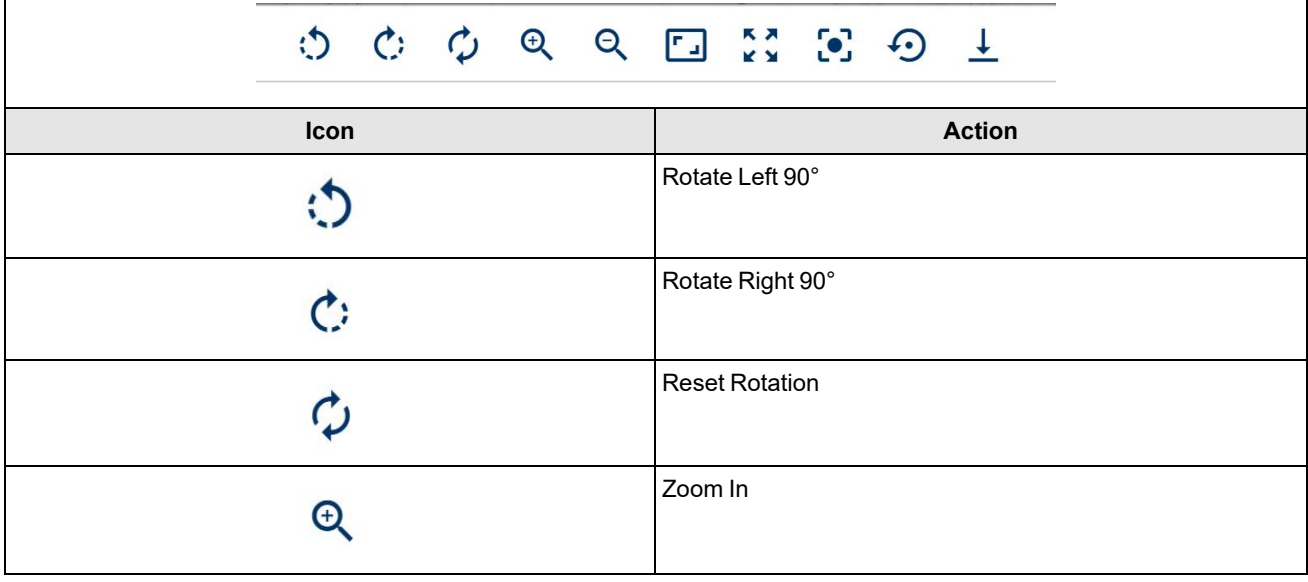

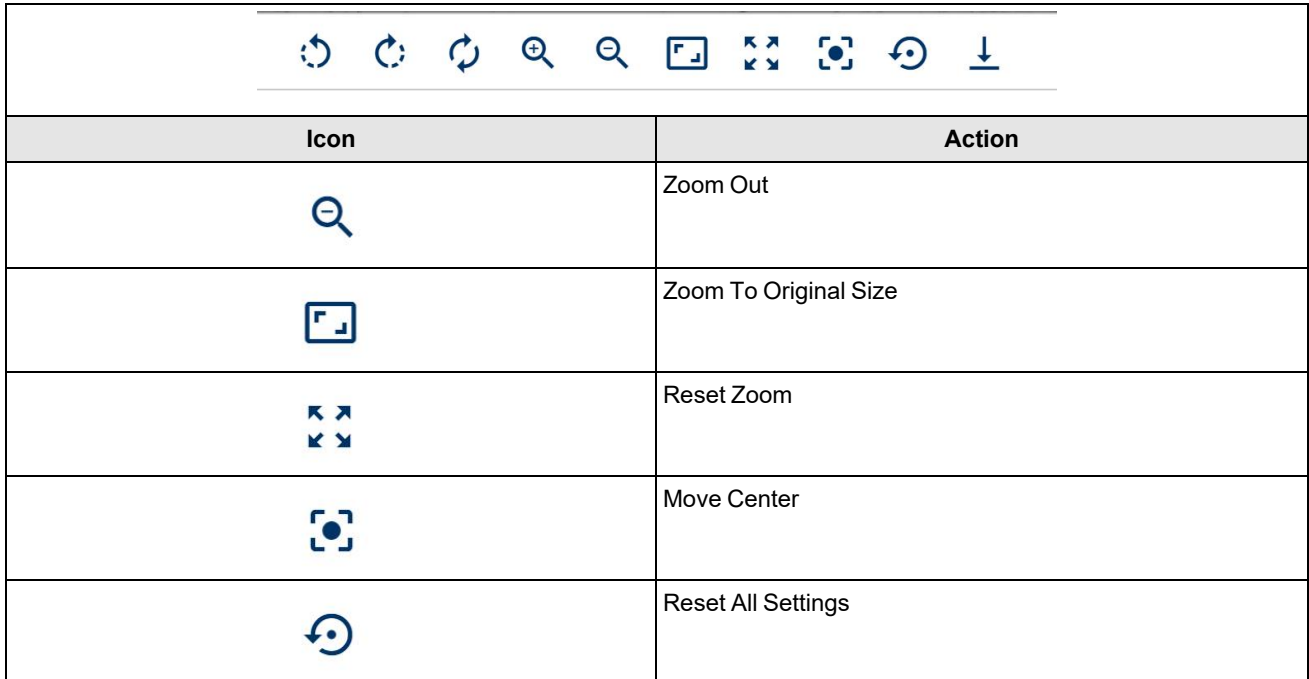

You can also filter the feed to display only **Good Read**, **No Read**, or **Validation Failure** results by clicking on the **Images** icon in the top right corner of the display.

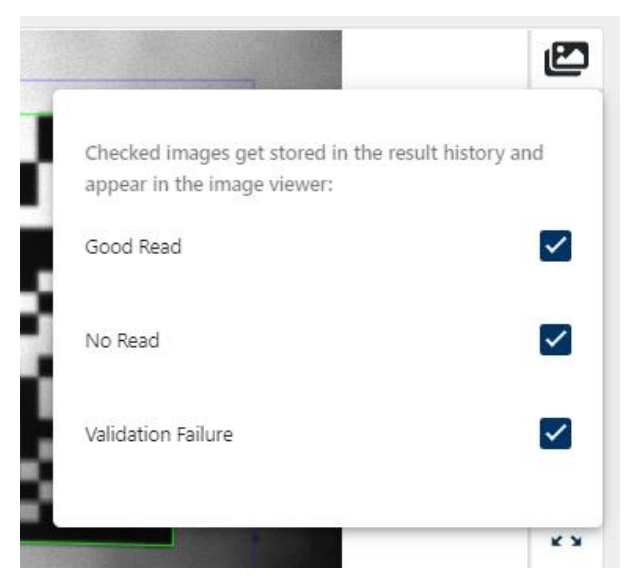

The result logs of the last 50 captures are listed on the bottom of the page. You can browse the list using the navigation buttons in the bottom right corner of the pane.

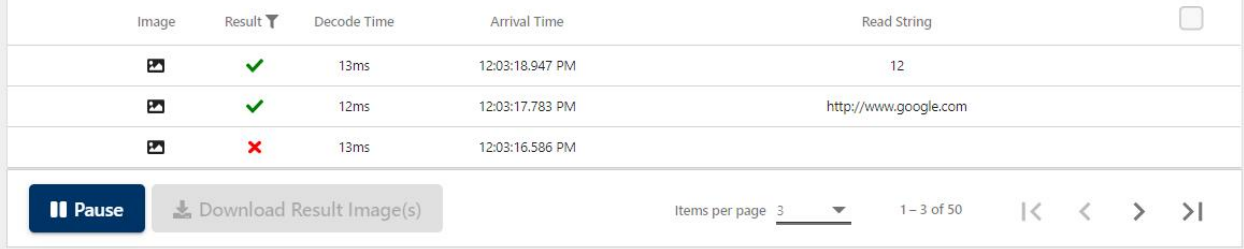
Click on the **Pause** button in the bottom left corner to pause the live feed. Pausing the feed allows you to select and download result images. Click on a log to put the result image on the display.

To download the image currently on the display, click on the **Download Result Image(s)** button without selecting any images from the result logs.

Check the checkboxes in the rightmost column of the result logs to select images for download, or check the checkbox in the table header to select all images. Click on **Download Result Image(s)** while multiple images are selected to download a ZIP file containing the selected result images.

#### **Actions**

The **Actions** page of the DataMan WebHMI allows you to manually trigger, start or stop, tune, or untrain the device.

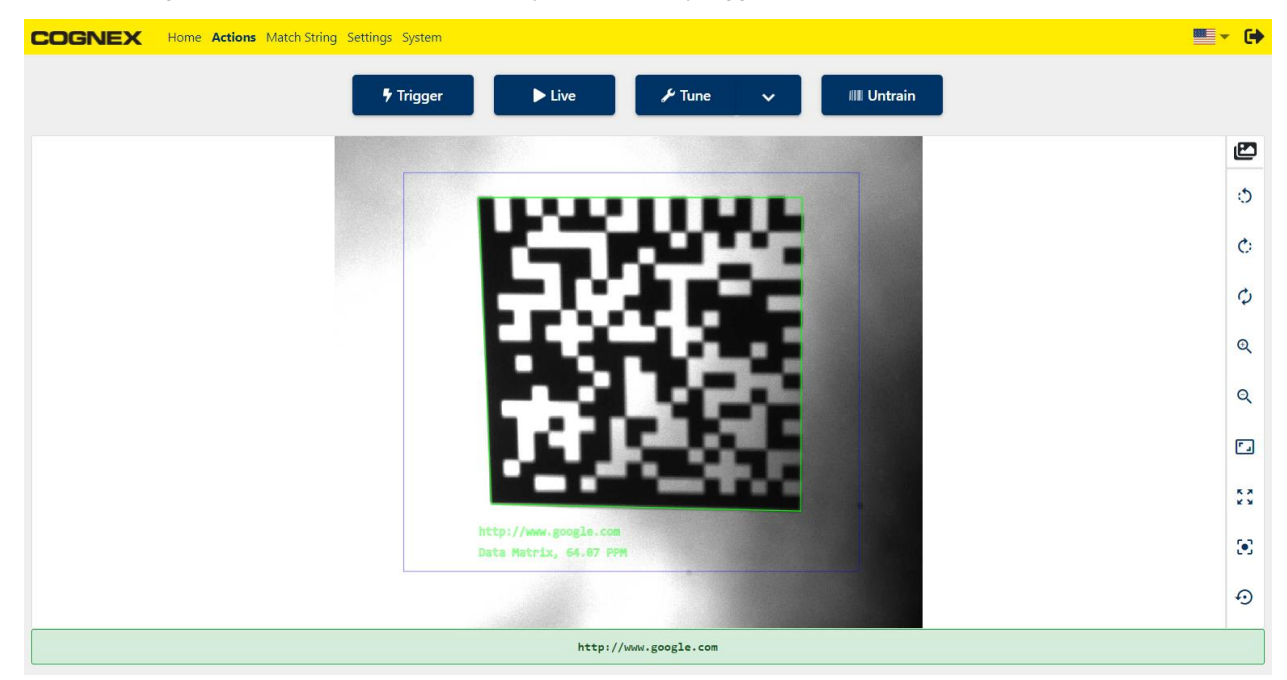

Click **Trigger** to trigger the device manually.

Click **Live** to show the live feed of the device camera.

Click **Tune** to initiate an automatic recalibration. Open the Tune dropdown to optimize brightness or focus individually.

**Note**: When you tune a device, the device stops triggering.

Click **Untrain** to untrain the device.

#### **Settings**

The **Settings** page of the DataMan WebHMI allows you to manually change the device configuration, upload, download, or save the current configuration, or reset the device to a previously saved configuration.

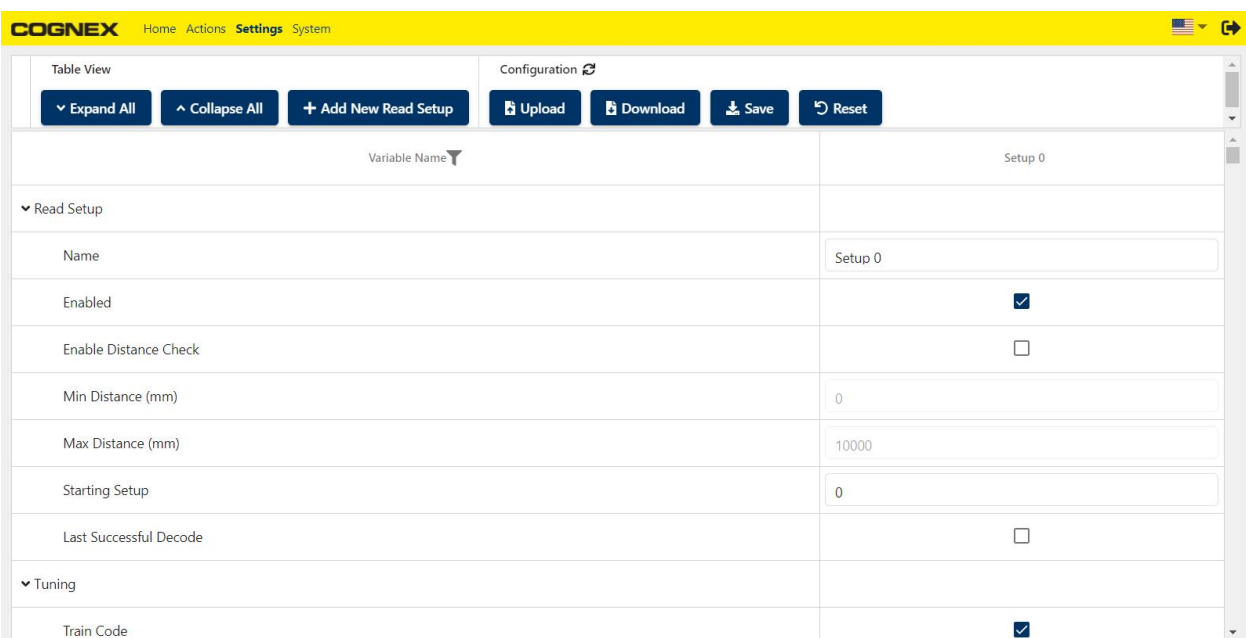

- Click Expand All or Collapse All at the top of the page to expand or collapse the setting categories in the settings table.
- <sup>l</sup> Click **Add New Read Setup** to create a new setup using default settings or an existing setup as a template.

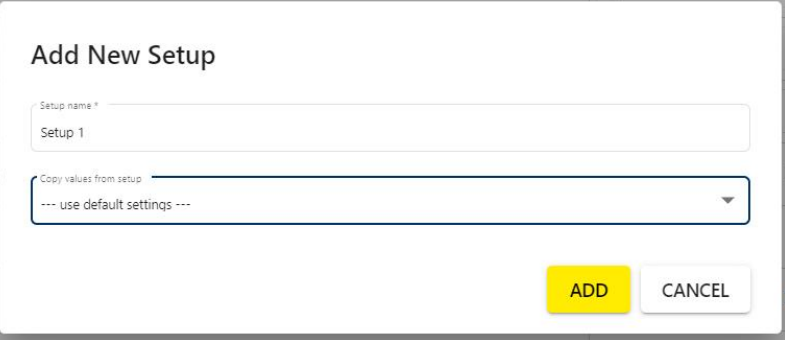

- **Click Upload** to upload a local configuration file to the device.
- **Click Download** to save the device configuration locally.
- **Click Save** to save the configuration on the device flash memory.
- Click Reset to reset the device configuration to default or a saved configuration.

The settings table provides you with detailed and in-depth configuration options for all device functionality. Each setting corresponds to a control command for the reader. For a detailed description of the available settings for the reader you are configuring, see the corresponding control commands for the reader in the *DataMan Control Commands Documentation*.

#### **System**

The **System** page of the DataMan WebHMI displays detailed device information, reader statistics, feature keys, and device time.

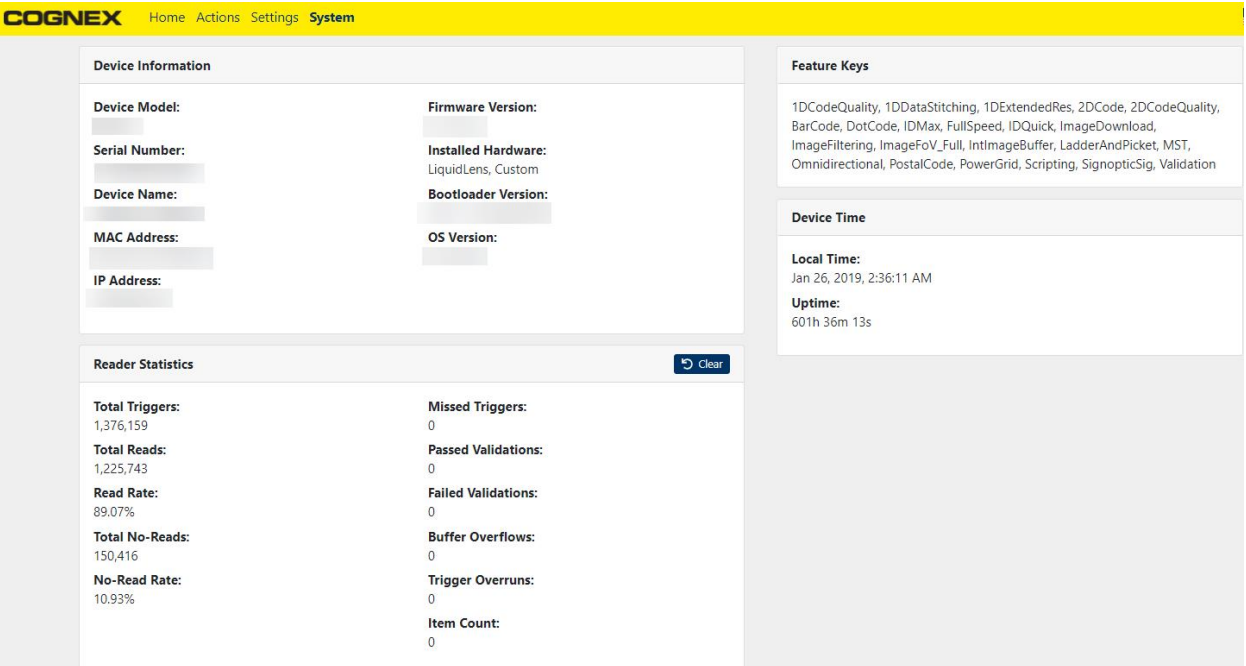

# **Feature Keys**

The Feature Keys page shows the feature keys applied on each discovered reader.

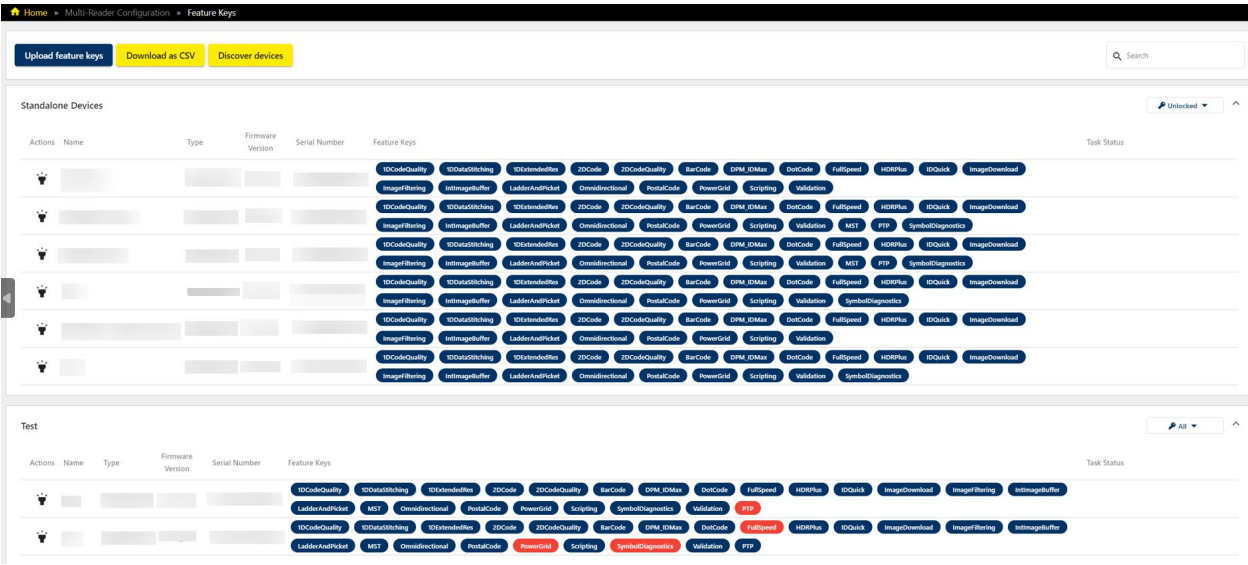

The following actions are available:

- Uploading feature key files
- Downloading Feature Keys page information in CSV
- Discovering devices

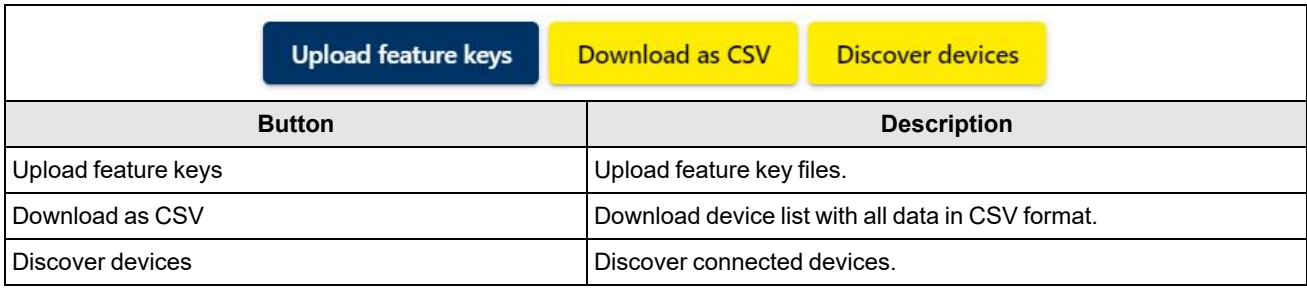

The Feature Keys page also allows comparing uploaded feature keys between readers in a group:

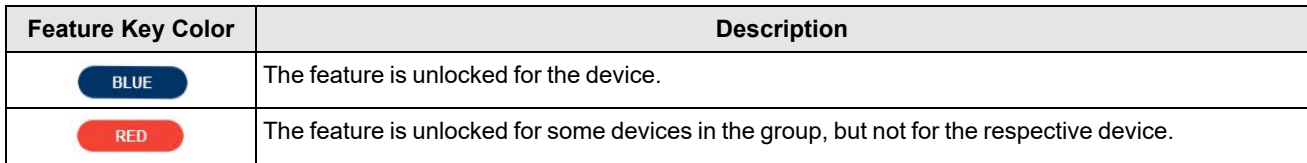

Click the **Difference** dropdown menu to select the following menu items for comparison:

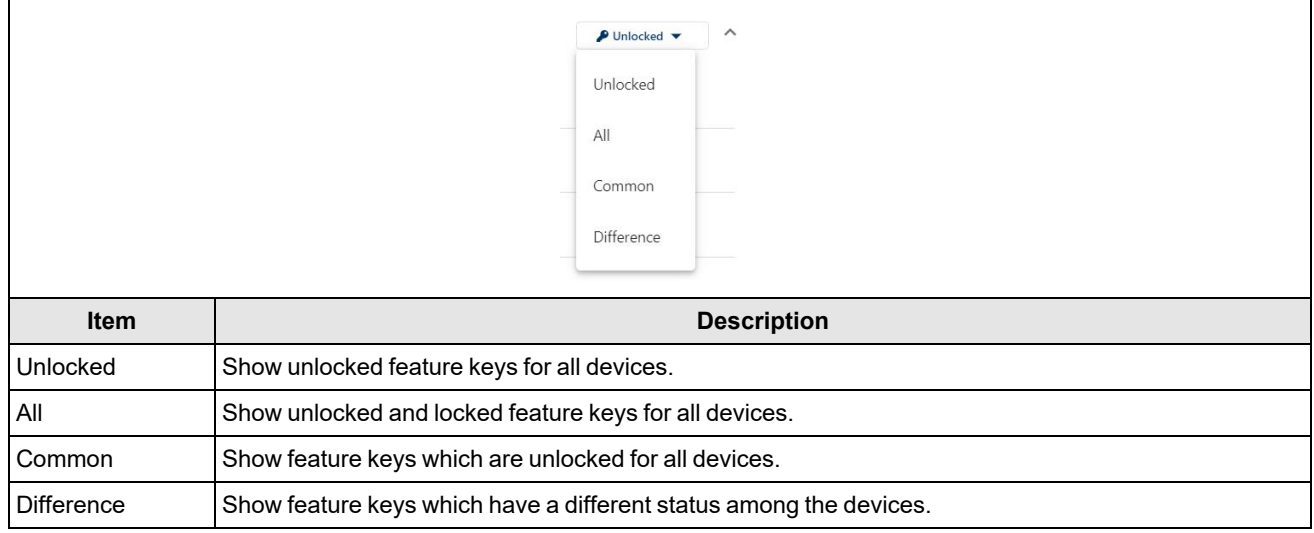

#### Click the **Upload feature keys** button to upload a feature key file from your computer:

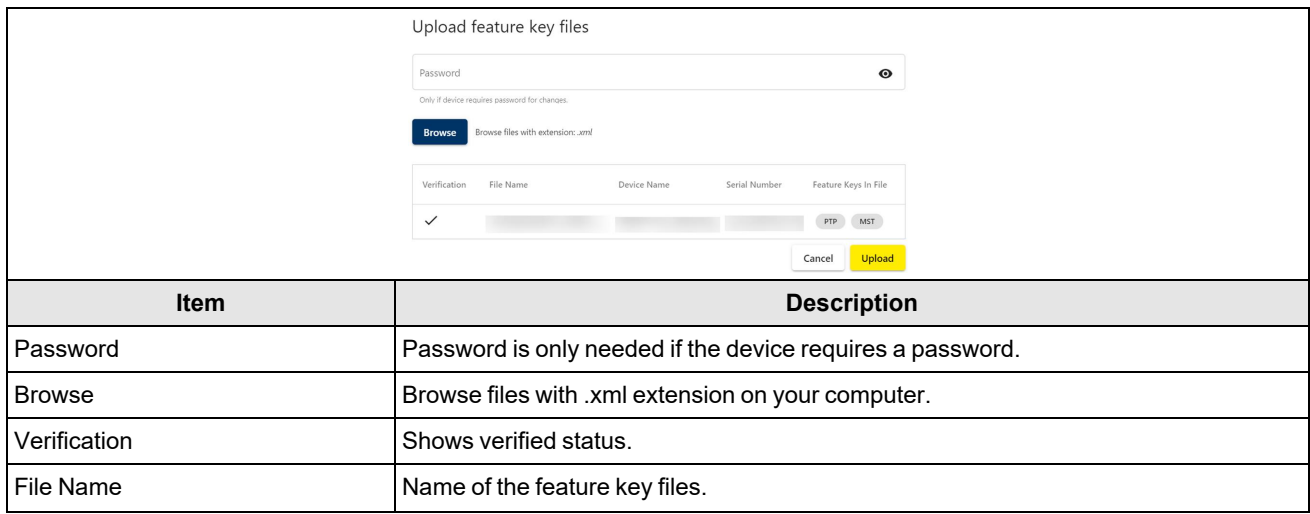

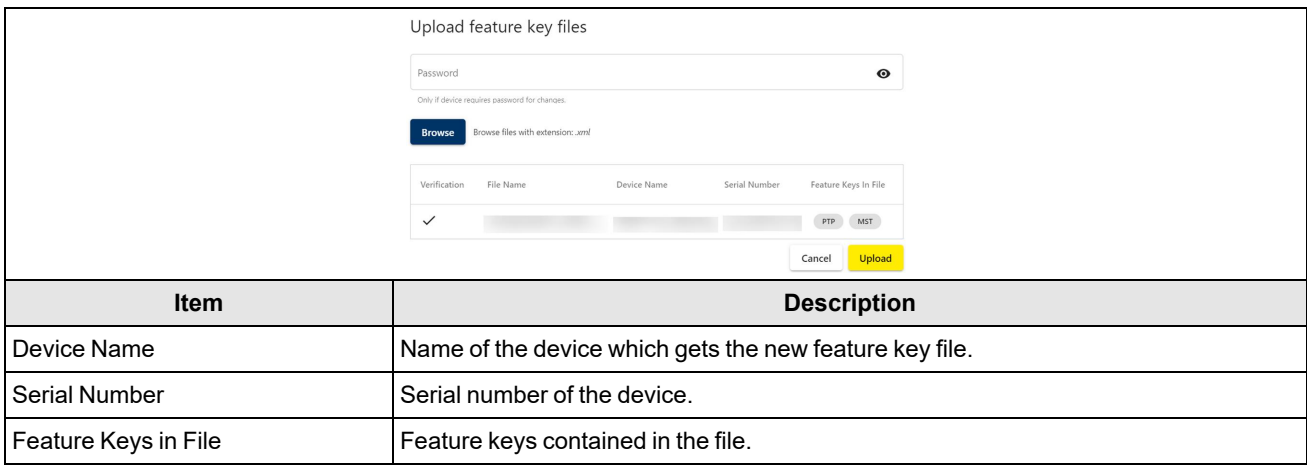

# **EI Tunnel Manager Setup Apps**

EI Tunnel Manager Setup Apps allow you to perform dynamic tests and 3D calibration on your device.

## **Dynamic Test**

The **Dynamic Test** page of the **EI Tunnel Manager Setup** allows you to to perform a dynamic test of the tunnel in seven steps.

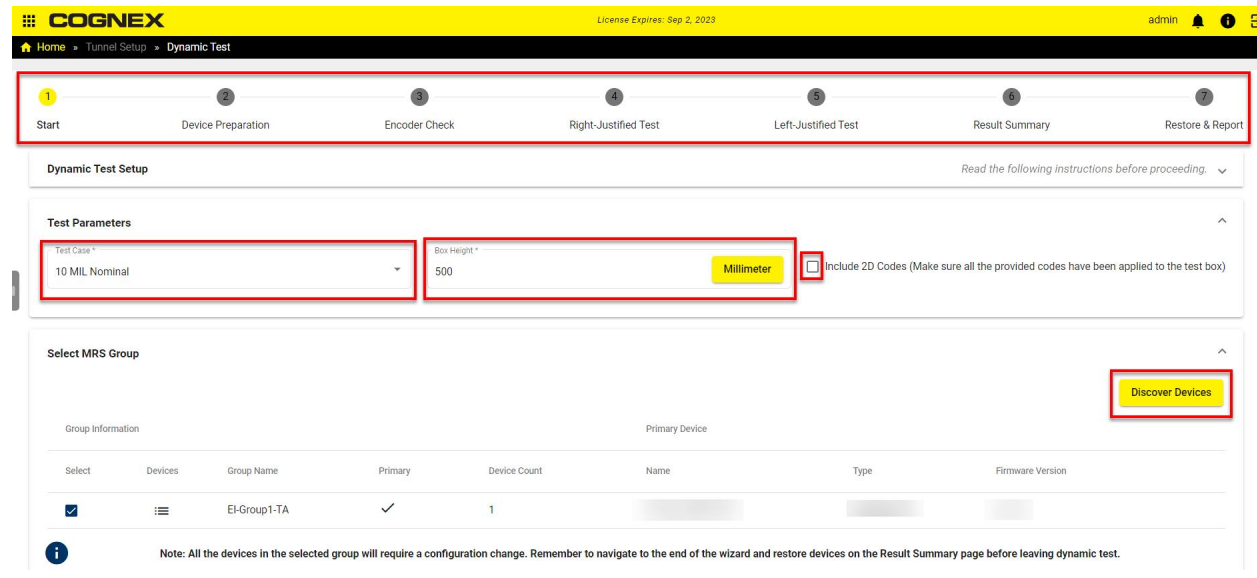

To set Set up the target box and perform dynamic tests:

1. Locate the box and the sheet of adhesive 1D and 2D code labels.

Build the box and adjust the height to the maximum height supported by the tunnel.

If 2D codes are in the dynamic test, apply the 2D codes from the label sheet to the box.

Select the **Include 2D Codes checkbox**. This step is optional.

Apply each code label within the corresponding rectangular outline printed on the target box by matching the first two characters of the code content and the two characters printed within the rectangle.

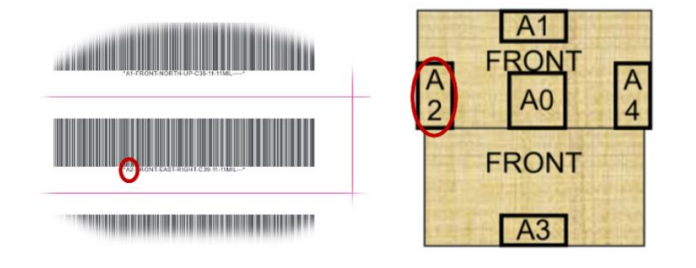

Make sure you apply the label within the rectangle printed on the box as demonstrated below:

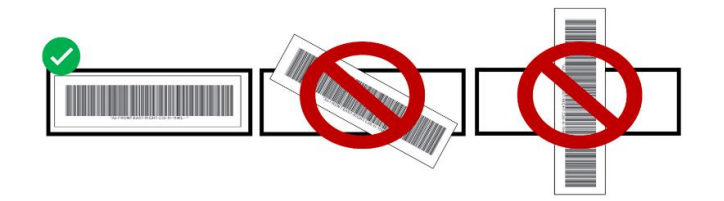

Fill in the **Test Parameters** fields such as **Test Case\*** and **Box Height\*** and select an *MRS group* from the **Primary Device** list discovered by clicking on **Discover Devices**.

2. After seeing the message *Device prepared successfully. Continue to the next step to begin the dynamic test.*, to create device backups and reconfigure all devices in the selected MRS group for the tests in the **Device Preparation** step, click on **Next Step**.

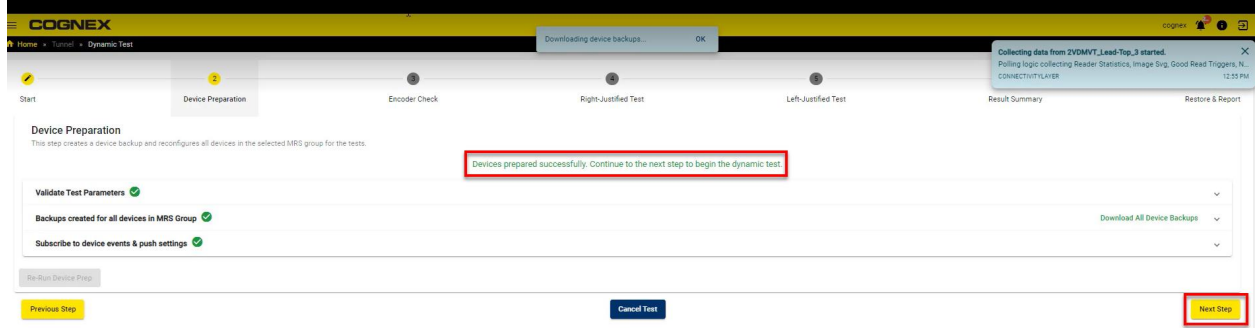

3. The **Encoder Check** step is the third one, allowing you to check if each device is receiving an encoder signal. To see the results, bring the conveyor belt up to full production speed and run a box through the tunnel. Any orientation is acceptable.

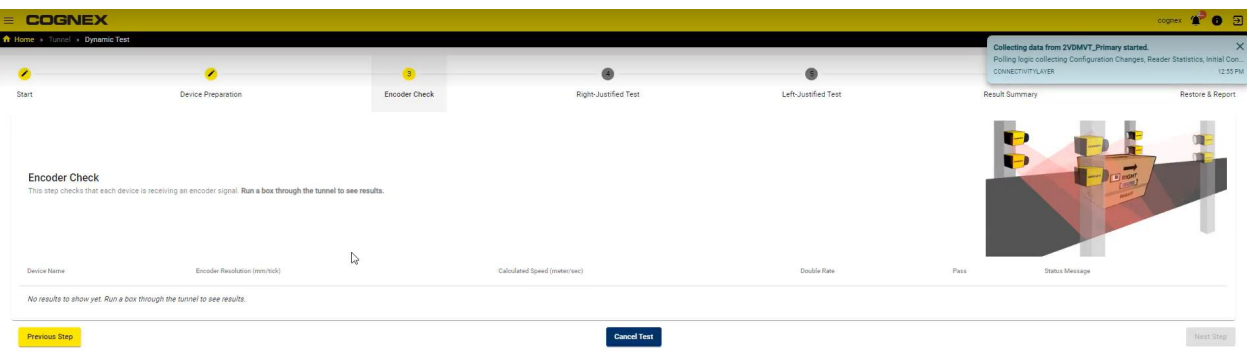

After the encoder check is complete, you see the message *All devices passed the encoder check. The right and left justified test steps are now available.* and pass icons under the **Pass** column.

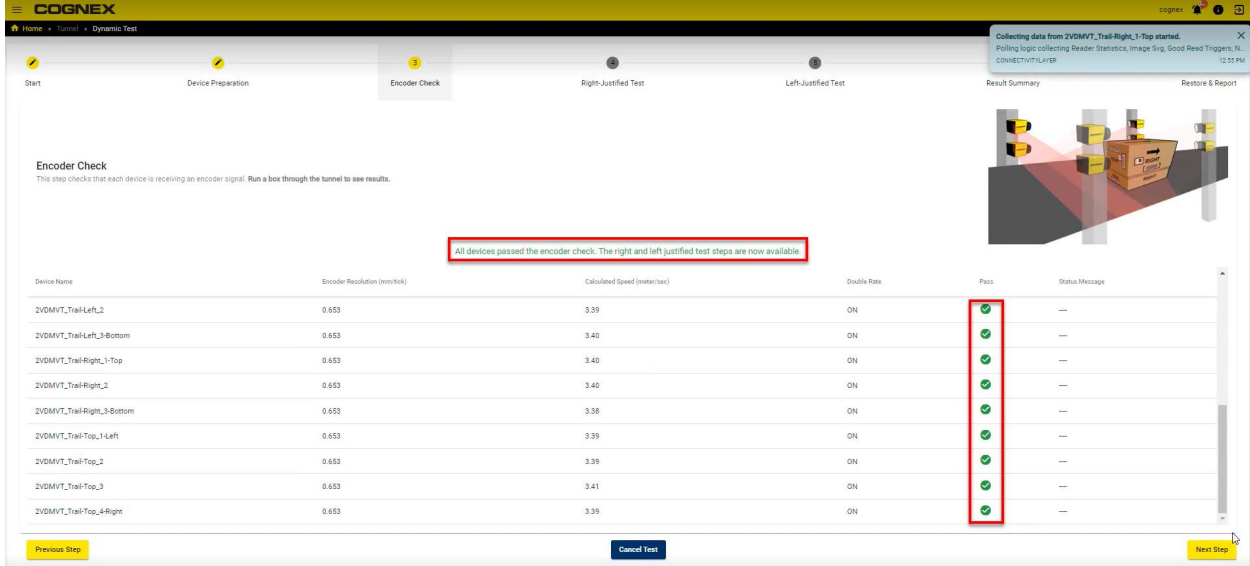

To complete this step and switch to the **Right-Justified Test** step, click on **Next Step**.

4. In the **Right-Justified Test** step the right-justified test becomes active. For this test, run the test box right justified on the belt. Place the box on the belt with the front side facing downstream. Make sure to use the dynamic test box.

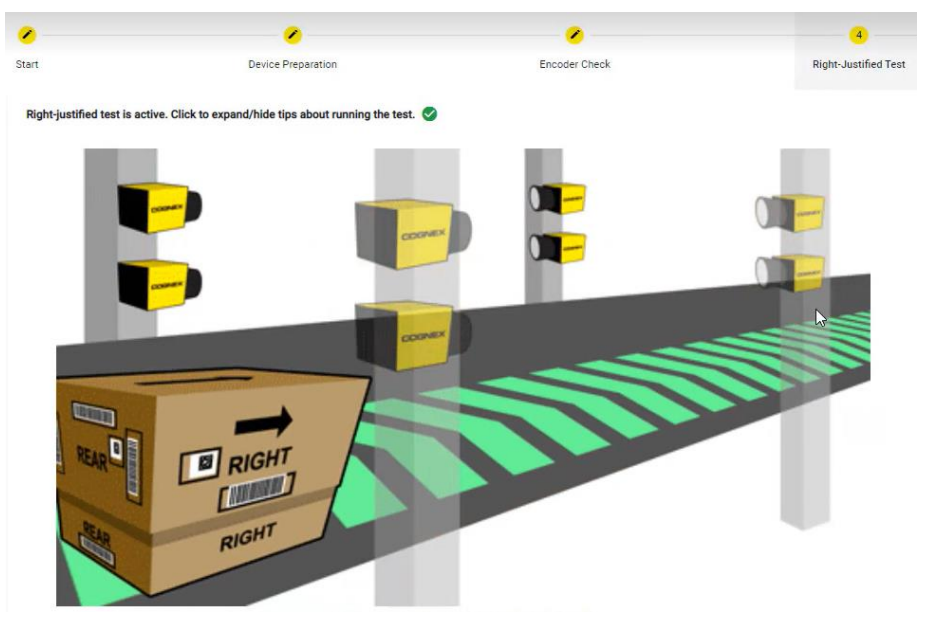

Wherever possible, include box that runs at both slower (less than or equal to 300 ft/min or 1.52 m/s) and faster belt speed (greater than 300 ft/min or 1.52 m/s) before completing the test and generating the report.

To make sure the box stays level to the belt, add weight to the box. Give the box enough distance before the tunnel, so it moves through at full speed.

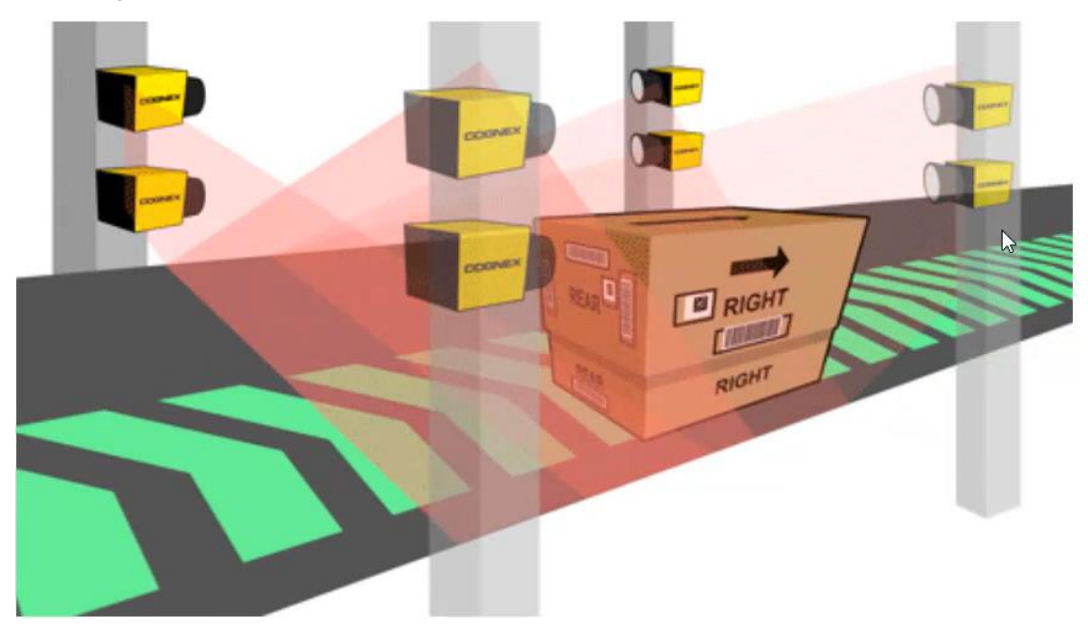

5. To see the passed test details, click on the test row.

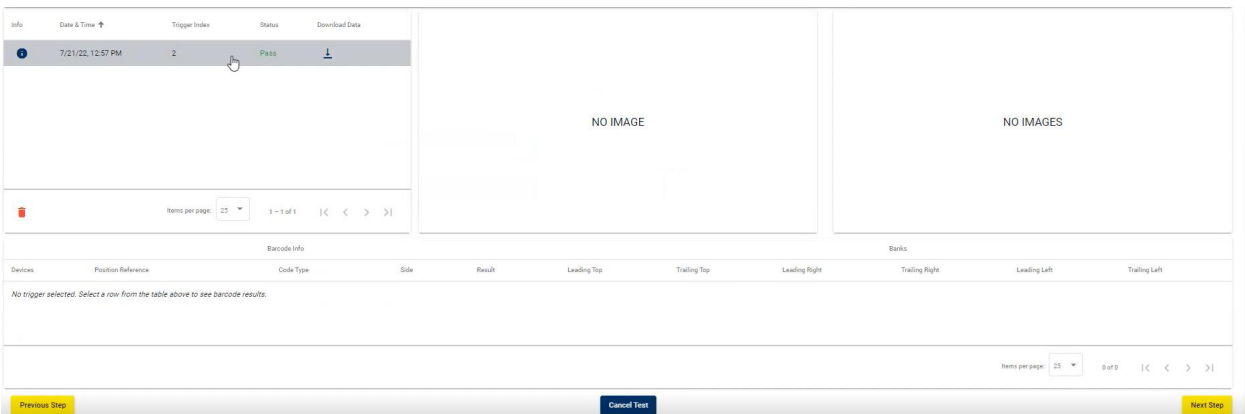

#### More detailed test results open up.

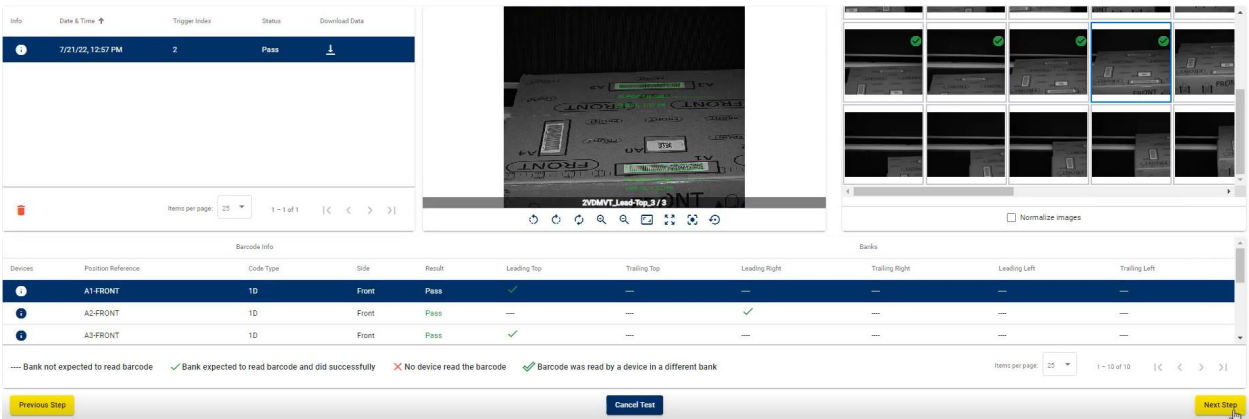

Review the table and verify there are no codes with an **X**. The **X** indicates that the code must be read but it was not read.

The barcodes with the green check mark indicate that they must be read and were read successfully.

- At belt speeds of less than 300 fpm we need every code to be read at least once.
- At faster belt speeds each code needs to be read by the specific banks.

It is possible that you have to run the box through multiple times to pass. Once you pass on all barcodes, you can move on to the **Left-Justified Test** step by clicking on **Next Step**.

Confir

6. In the **Left-Justified Test** step the left-justified test becomes active. For this test, run the test box right justified on the belt. Place the box on the belt with the front side facing downstream. Make sure to use the dynamic test box.

Wherever possible, include box that runs at both slower (less than or equal to 300 ft/min or 1.52 m/s) and faster belt speed (greater than 300 ft/min or 1.52 m/s) before completing the test and generating the report.

To make sure the box stays level to the belt, add weight to the box. Give the box enough distance before the tunnel, so it moves through at full speed.

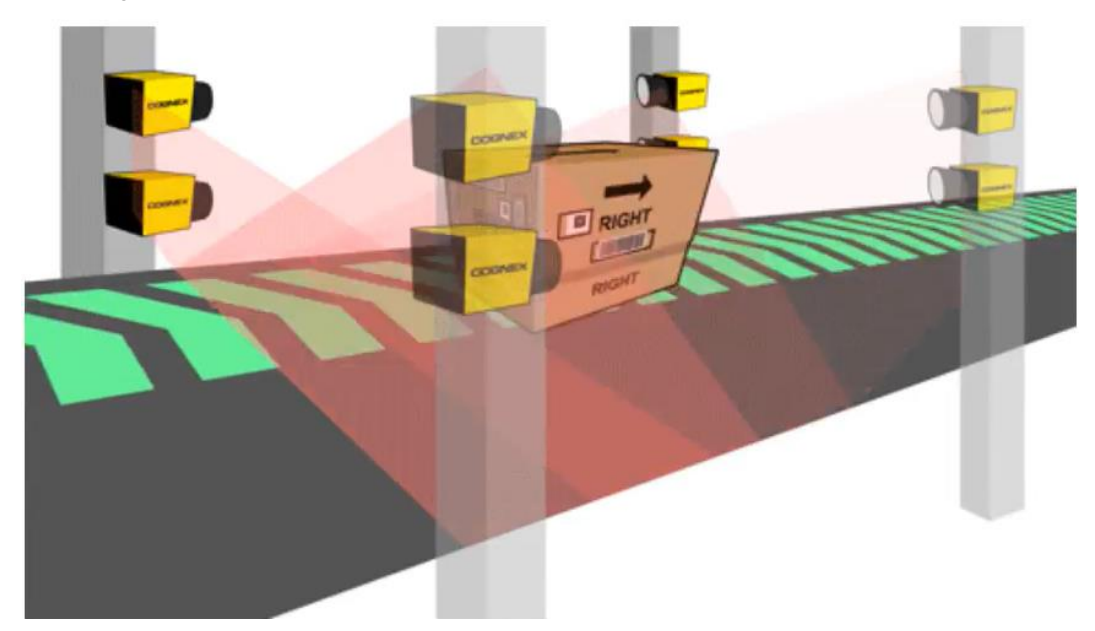

To see the passed test details, follow the same steps as in **Right-Justified Test**.

To proceed to the **Result Summary** step, click on **Next Step**.

7. In the **Result Summary** step you can review the summary of the dynamic tests.

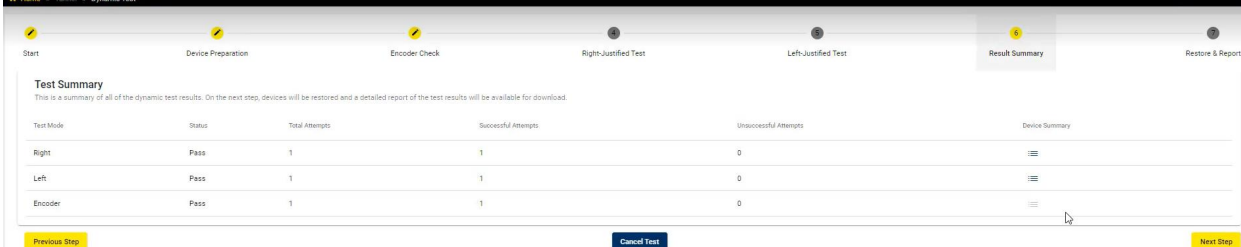

When you click on **Next Step**, the **Complete Dynamic Test** pop-up appears.

# Complete Dynamic Test Navigating to the final step will end the dynamic test, and your devices will be restored to their original settings. Do you wish to continue? Cancel

To complete the dynamic test and switch to the next step, click on **Confirm**.

**Note**: If you have to abort the test at any time, you can click on the **Cancel** button at the bottom of the page.

8. The **Restore & Report** step restores devices to their original settings. Additionally, a report of the dynamic test results is also available for downloading.

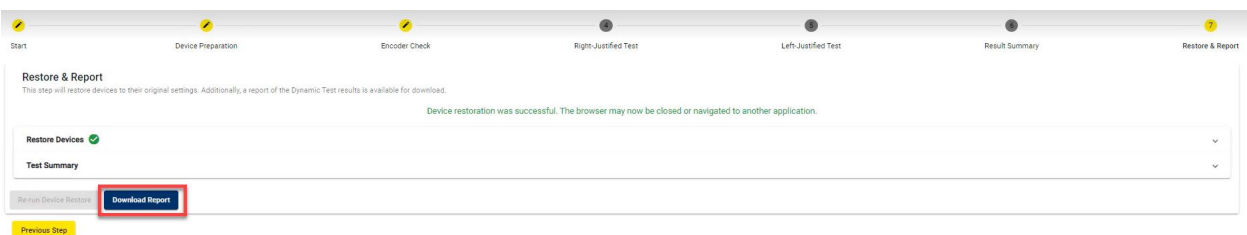

To download the test report, click on **Download Report**. Fill in the details in **Generate Dynamic Test Report** popup, and click on **Generate Report**.

### Generate Dynamic Test Report

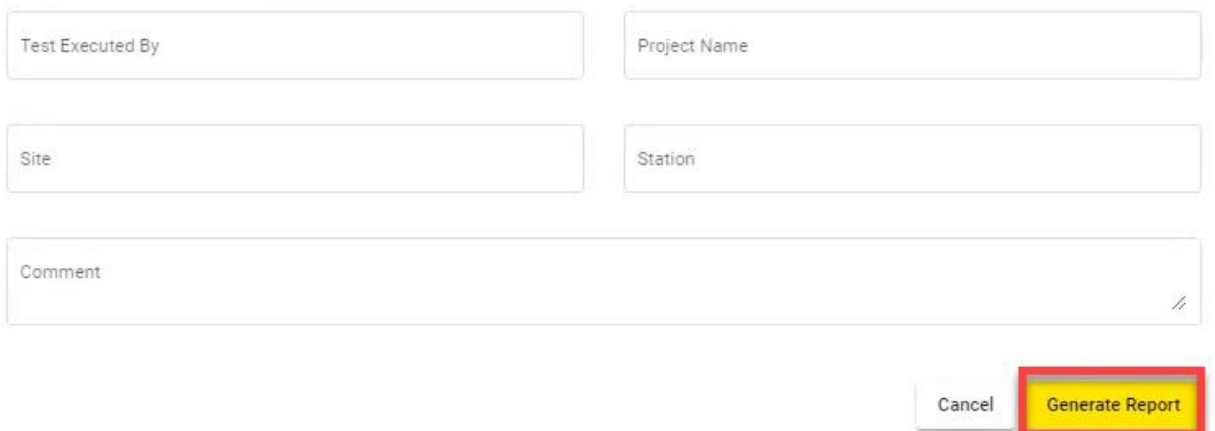

#### The report generation is complete and the file opens up.

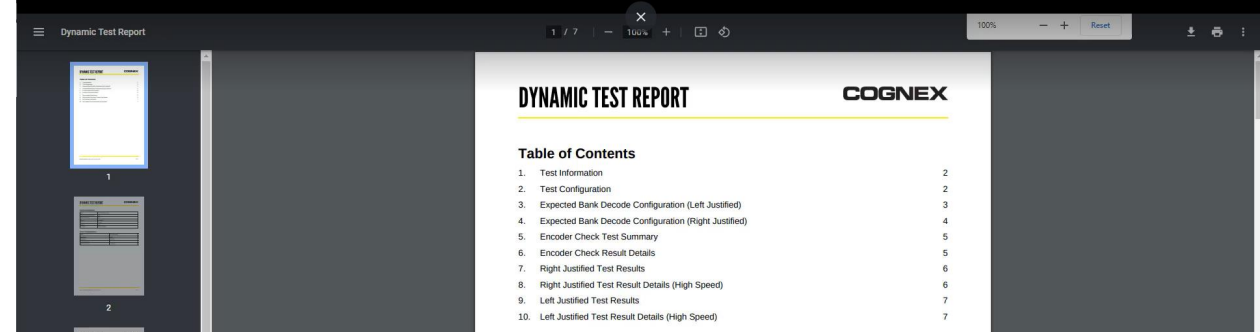

## **3D Field Calibration**

The **3D Field Calibration** page of the **EI Tunnel Manager Setup Apps** application allows you to calibrate devices which consists of five different steps allowing for features such as barcode assignment.

Before getting started:

- <sup>l</sup> Complete the **Dynamic Test** page steps.
- Make sure that the dimensioner collects the data.
- Disconnect DataMan Bottom Side Line Scan and Image-Only readers.

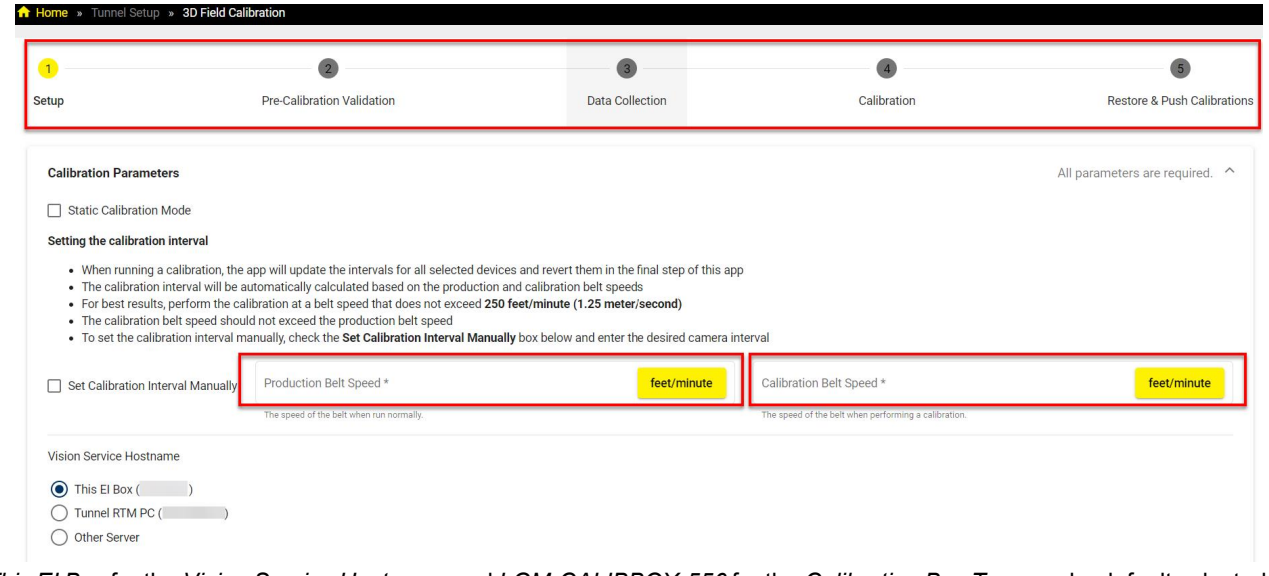

*This EI Box* for the *Vision Service Hostname* and *LGM-CALIBBOX-556* for the *Calibration Box Type* are by default selected values.

1. In the first step, start with setting the calibration interval. Enter conveyor parameters which are **Production Belt Speed** and **Calibration Belt Speed** and select readers:

**Note**: Consider the following aspects when setting the calibration interval:

- When running a calibration, the app updates the intervals for all selected devices and reverts them in the final step.
- The calibration interval is automatically calculated based on the production and calibration belt speeds.
- For best results, perform the calibration at a belt speed that does not exceed 250 feet/minute (1.25 meter/second).
	- The calibration belt speed must not exceed the production belt speed.
	- <sup>l</sup> To set the calibration interval manually, check the **Set Calibration Interval Manually** box below and enter the desired camera interval.

Select devices to calibrate:

 $\bigcirc$ 

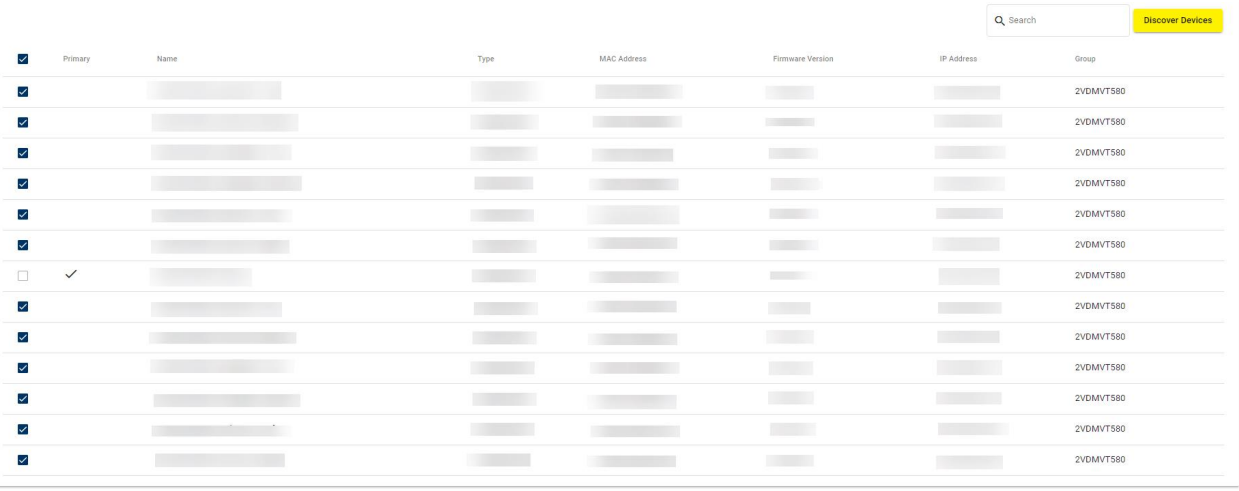

Click on **Next Step** to switch to the **Pre-Calibration Validation** step.

2. In the **Pre-Calibration Validation** step, validate the test parameters. After the validation is complete, the *All validations successful.* message appears. Click on **Next Step**.

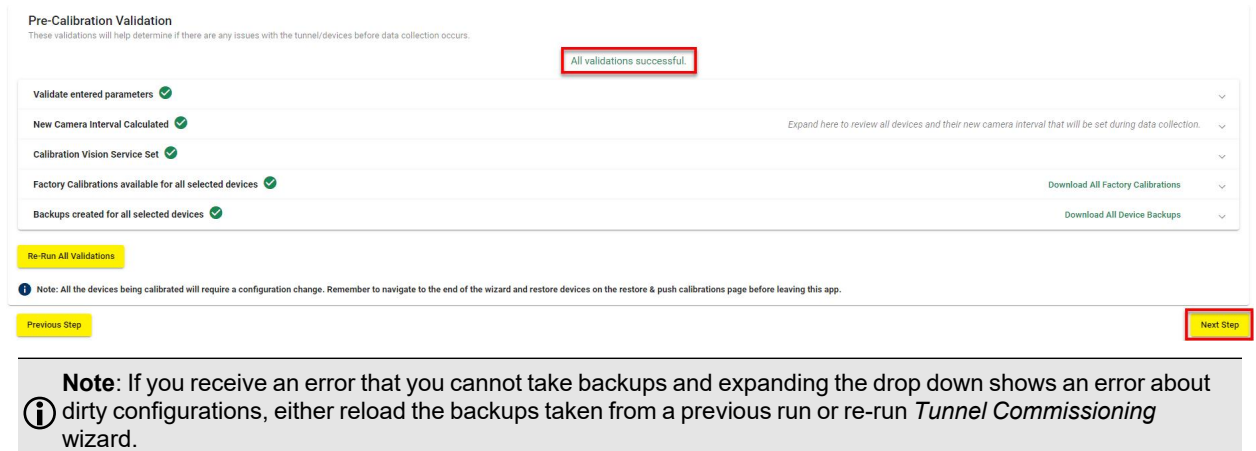

3. In the **Data Collection** step, the calibration triggers are captured.

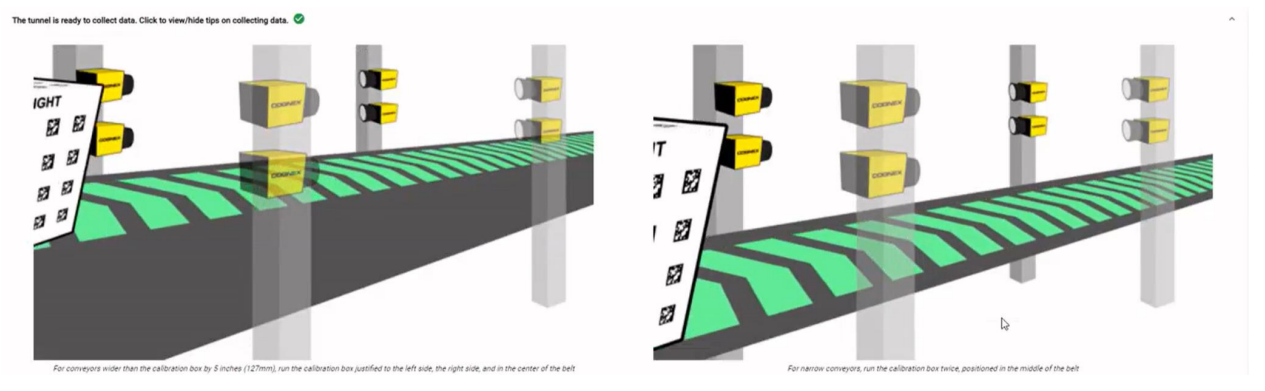

• Make sure that the calibration box is oriented correctly with the front side facing downstream on the conveyor and run the box through the tunnel at the calibration speed you set in the previous step.

**Note**: If the conveyor is wider than the calibration box by 5 inches, you have to run the box through at different positions on the belt:

- $\bullet$  The left side of the belt.
- $\bigcirc$ • The right side of the belt.
	- The center of the belt.

If the conveyor is narrow, place the box at the center of the belt and run it through twice.

**.** Select the best triggers from the triggers list and click on **Next Step** to calibrate.

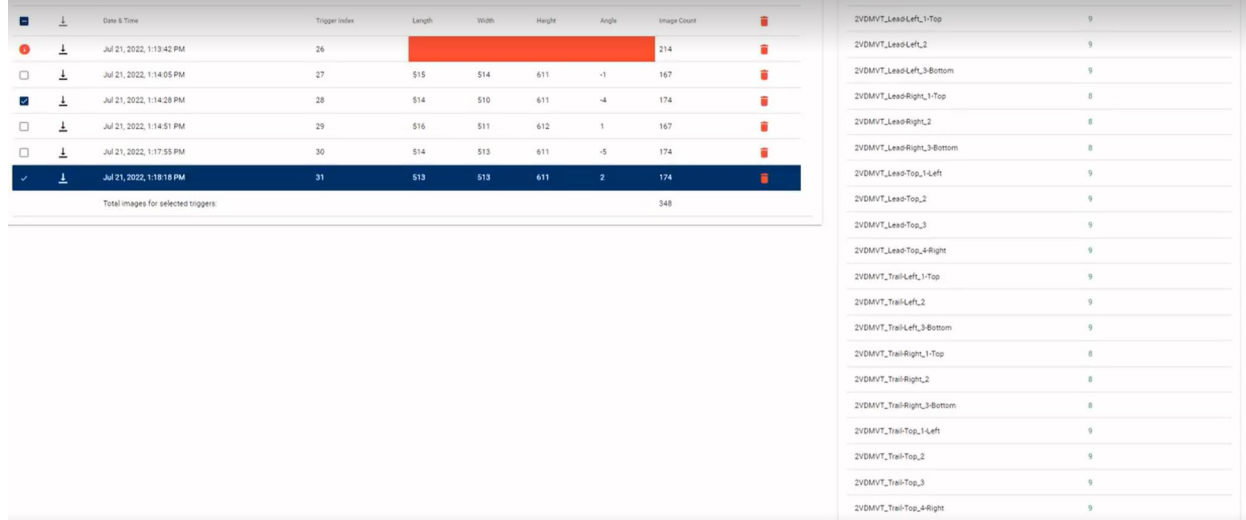

4. The **Calibration** step appears. Click on **Re-run Failed Devices** to re-run the the failed device calibrations where the calibration process begins automatically and the calibration for each device takes place.

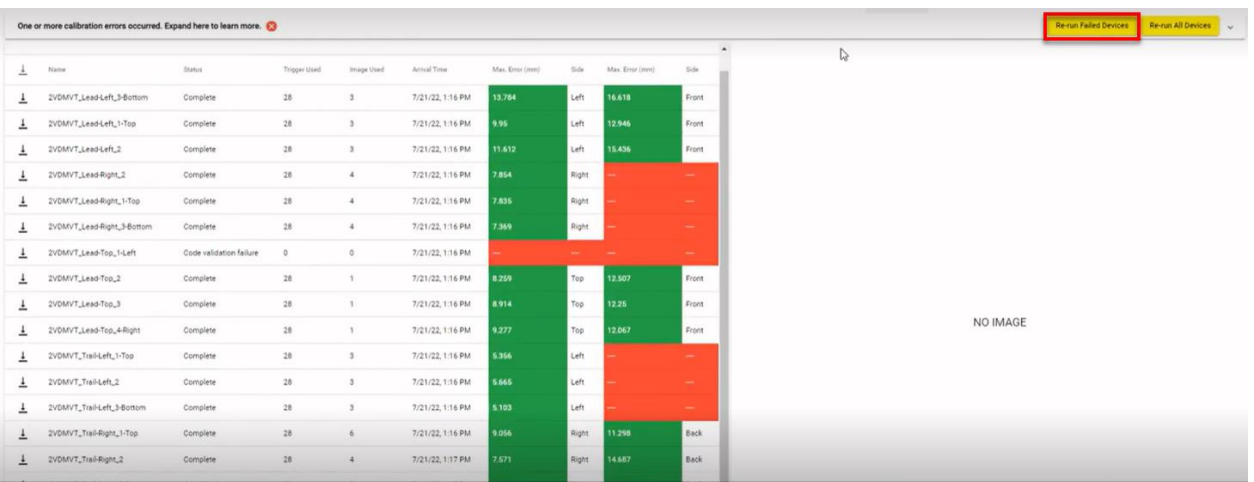

If necessary, after all the calibration is successfully complete, click on **Next Step**.

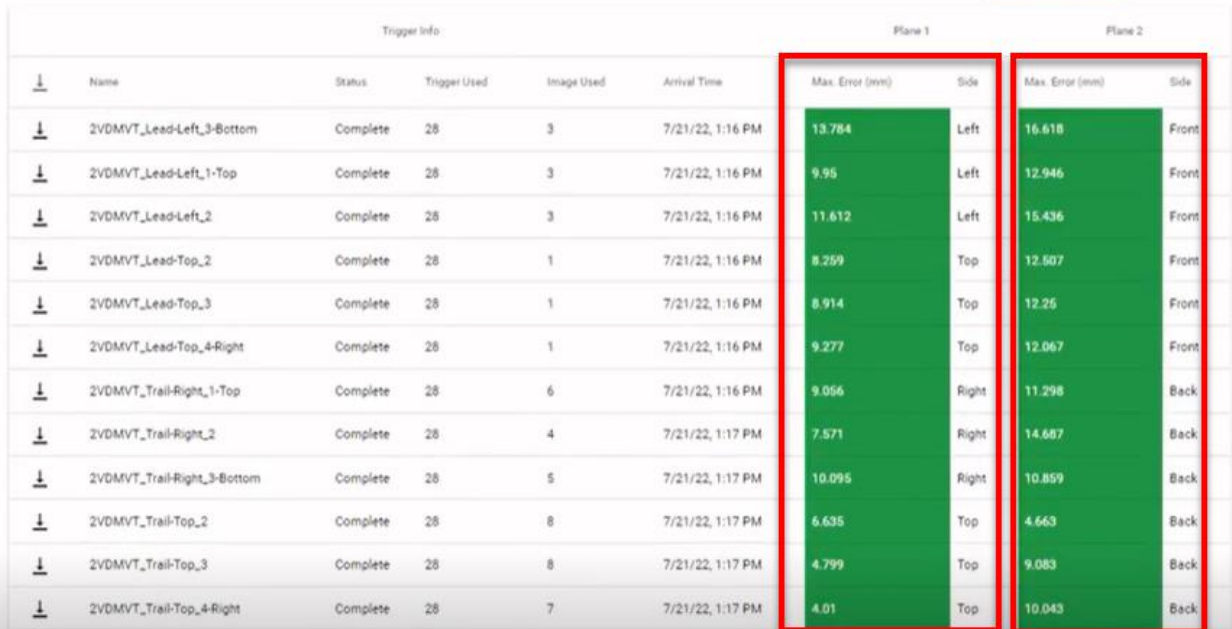

The error value columns determine if the test result is pass or fail. It is expected that error values to be higher in the right column due to higher perspective on those faces:

- An optimal error value is less than 25 mm.
- An acceptable error value is between 25 and 50 mm.
- Any values over 50 mm are not accepted.

If you receive unacceptable values, you can return to the previous step and run another box for the area that failed by clicking on **Re-run Failed Devices** or **Re-run All Devices**.

The **Complete Calibration** pop-up appears. To complete the calibration, click on **Confirm**.

5. The final step of **Restore & Push Calibrations** restores the devices to their original settings and automatically load calibration data to all devices. Once this process is complete, you can close the page.

# **Archiver**

The **Archiver** application of EI Tunnel Manager provides a method of storing and organizing data obtained from your readers, such as downloaded images and trigger sequences.

# **Download Center**

The **Download Center** page of the Archiver application allows you to manage your current and historical archives.

When you download image or trigger data from the Results Explorer page of the Performance Analytics application, EI Tunnel Manager stores it in an archive file. Downloaded archives reside on the hard drive of the EI Tunnel Manager unit. The time it takes to create the archive depends on the size and the number of images that needs processing, and can take from around one minute to up to two hours. Depending on the amount of data, EI Tunnel Manager generates one or more archives. The size limit for a single archive is 1 GB. When the remaining disk space approaches approximately 50 GB, EI Tunnel Manager automatically starts to delete older images.

**Note**: Archives always have storage priority over the images stored in Results Explorer.

The Download Center page:

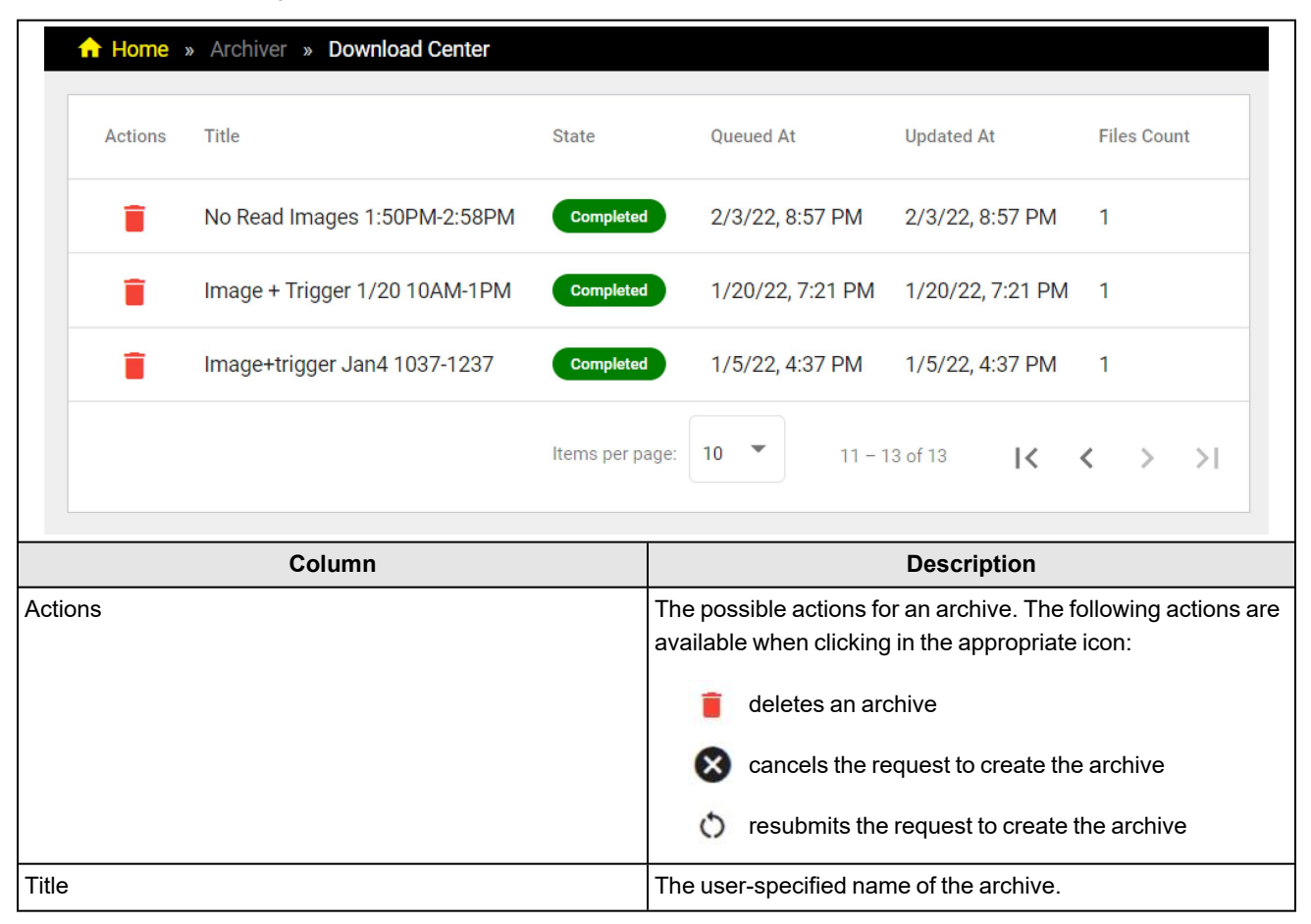

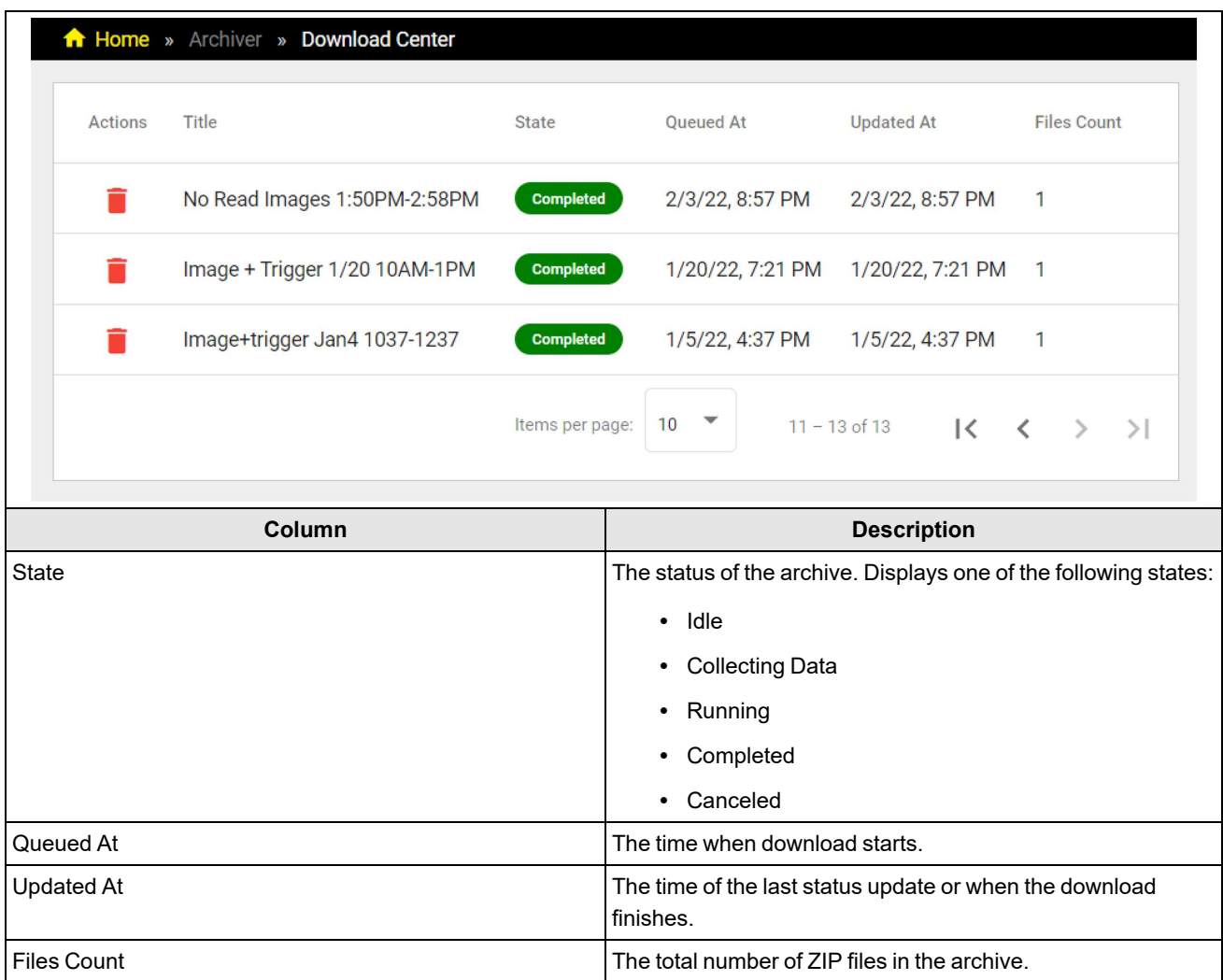

The archive file has the following contents:

• One or more folders that contain the images. EI Tunnel Manager organizes the folders by date, and each folder name has the format of YYYYMMDD.

The images in each folder follow a naming convention based on whether they originate from a standalone reader or from an MRS group:

- For standalone readers, the image name contains the device name, the trigger index, the image index, and the time stamp, in this order and separated by underscores. For example, *ST\_1\_DM470\_566898\_0\_ 20211221T190905.jpg*.
- For readers in an MRS group, the image name contains the group name, the device name, the trigger index, the image index, the time stamp, and four random characters to prevent name collision, in this order and separated by underscores. For example, *Tunnel1\_ST\_3\_DM470\_1126\_0\_20220204T141531\_6802.jpg*.
- One CSV file that contains trigger data. The name of the file contains the MRS group name when applicable, and the name of the primary device, for example, *Tunnel\_1\_ST1\_DM470.csv*. The file organizes data into the following columns:
	- time: The time stamp of the image.
	- deviceMacAddress: The MAC address of the device.
	- group: The MRS group name.
	- type: The trigger type
	- triggerIndex: The index of the trigger.
	- goodRead: TRUE indicates a Good-read, FALSE indicates a No-read.
	- readString: The read string. For an MRS group, this column contains the overall result string.

**Note**: For an MRS group, the image folder(s) contain images from all readers, and the CSV file contains trigger data **D** from the primary reader.

## **Extract a Single Archive File**

1. In the **Download Center**, click on the row of the archive you want to download to see its contents.

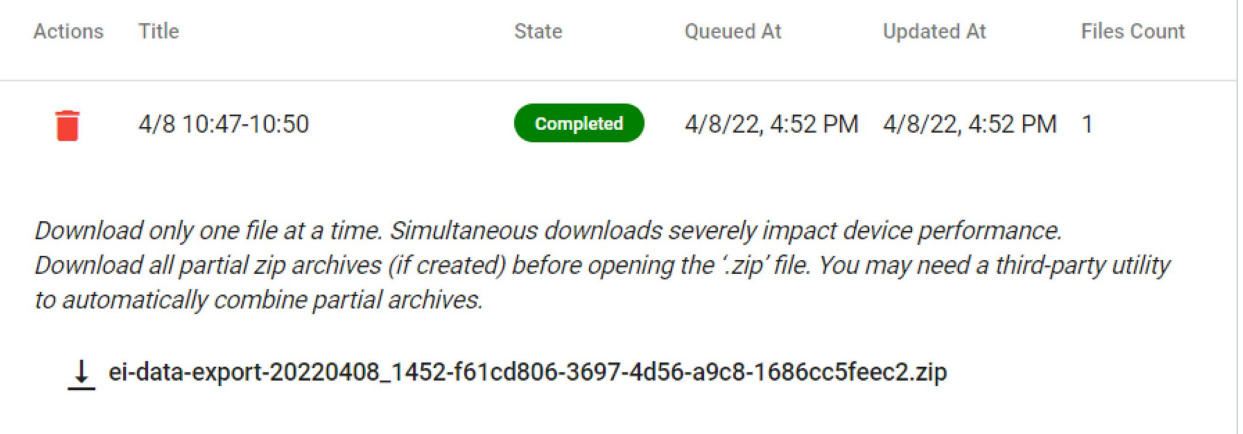

2. Click on the download icon to download the ZIP file.

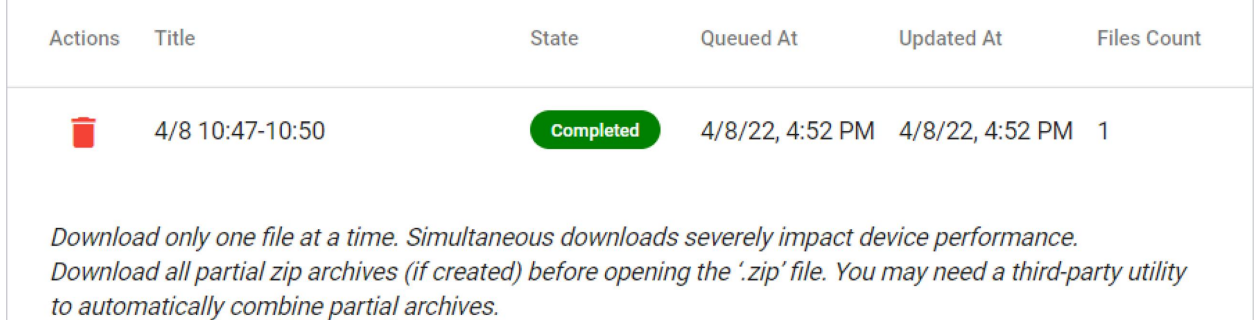

↓ ei-data-export-20220408\_1452-f61cd806-3697-4d56-a9c8-1686cc5feec2.zip

The default download location depends on the browser you are using.

3. Navigate to the folder on your computer that contains your downloaded file, and extract the contents of the file.

## **Extract a Multi-Archive File**

When the size of the archive exceeds 1 GB, EI Tunnel Manager creates multiple partial ZIP files from that archive.

**Note**: As the built-in Windows file extractor cannot handle partial ZIP files, you need to install 7Zip or a similar program to manage them.

1. In the **Download Center**, click on the row of the archive that you want to download to see its contents.

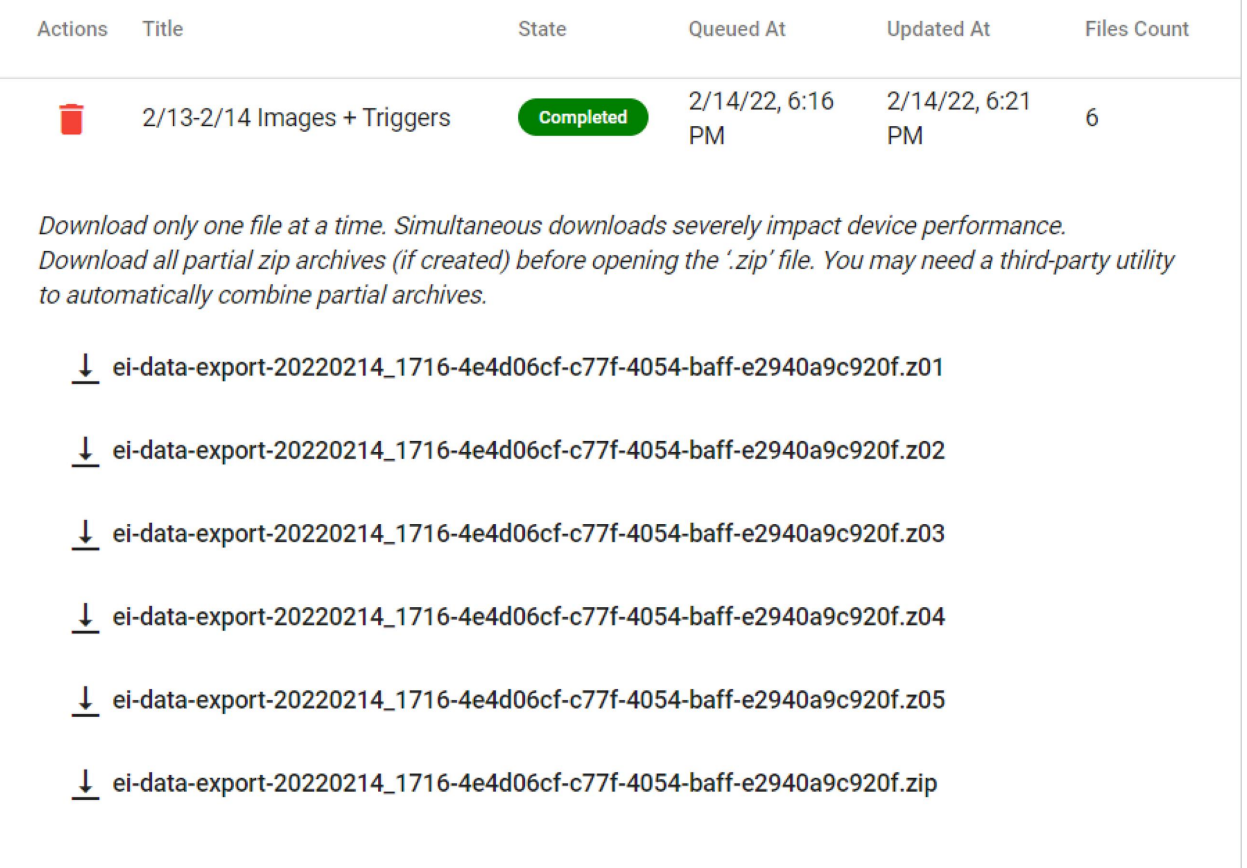

2. Download each ZIP one at the time file by clicking on the download icon, and store them in the same location.

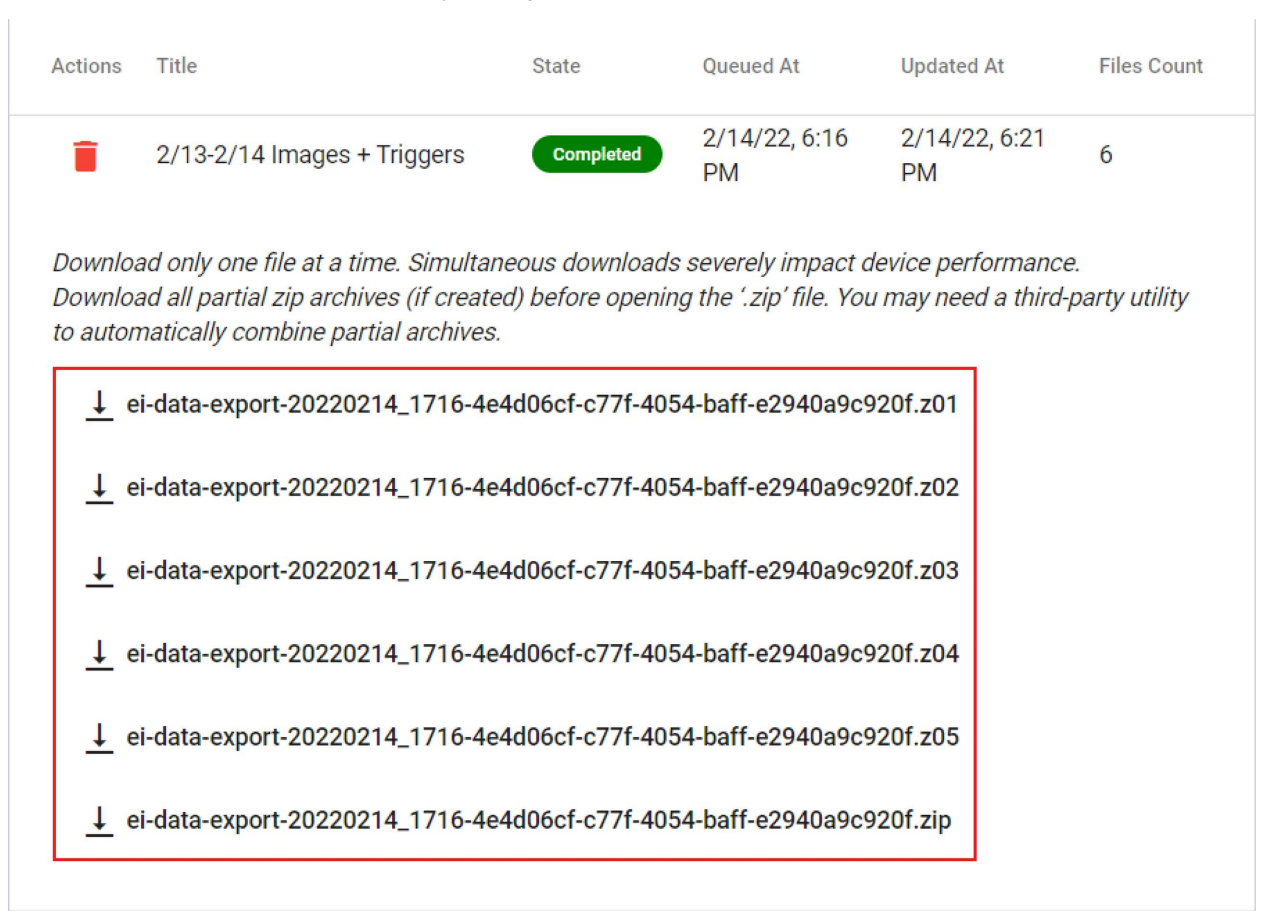

The default download location depends on the browser you are using.

- 3. Navigate to the folder on your computer that contains all the downloaded partial ZIP files.
- 4. Right-click on the file with ZIP extension.
- 5. Click on the ZIP file extractor.
- 6. Click on **Extract to** to merge all partial files.

# **Settings**

The Settings application allows you to configure your Edge Device, set up MQTT and other IoT connections, enable or disable the DataMan WebHMI pages of your connected devices, and upgrade your device firmware.

## **Edge Device**

The Edge Device page shows the network configuration and allows editing and saving the network settings of the EI Tunnel Manager device.

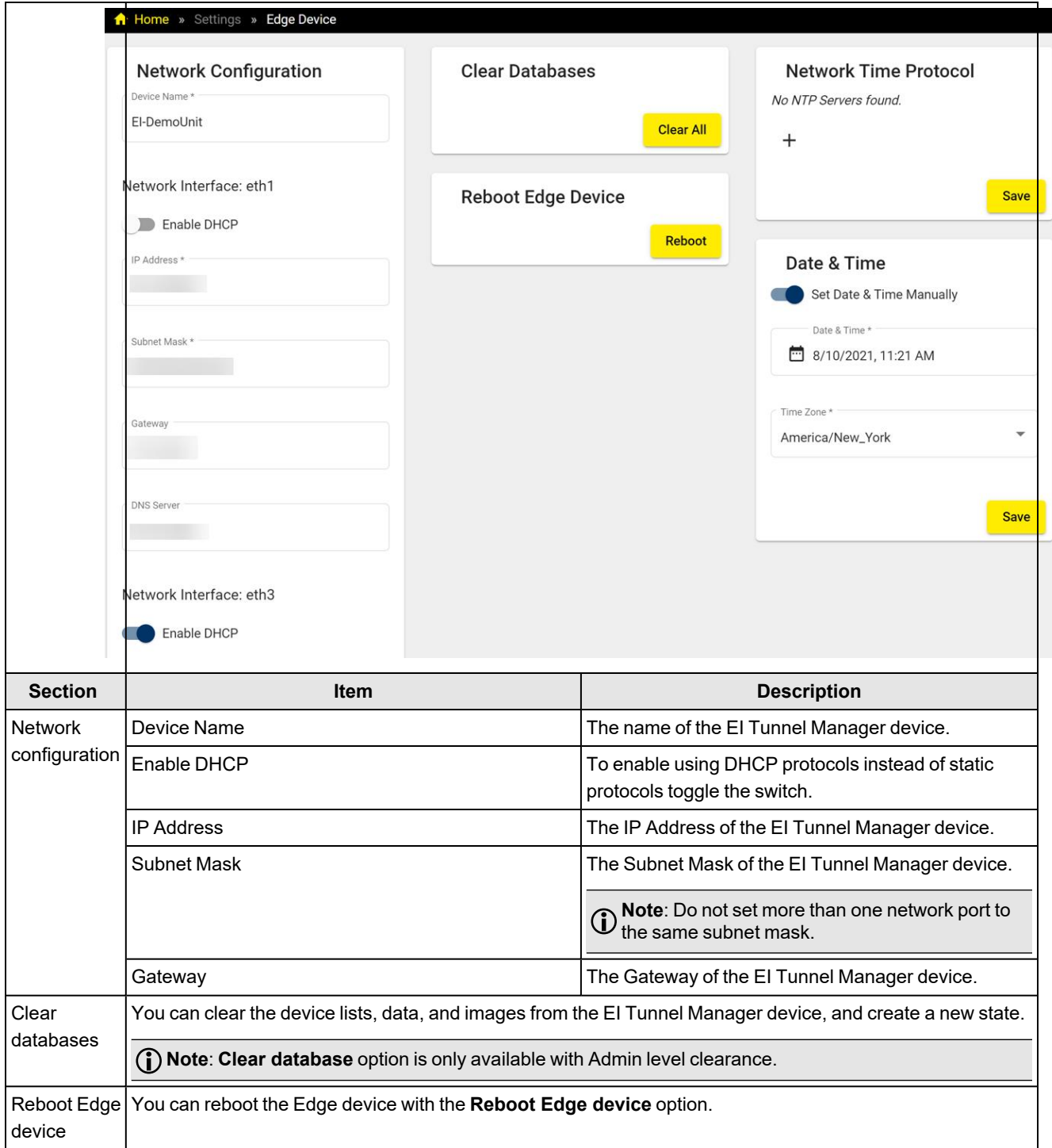

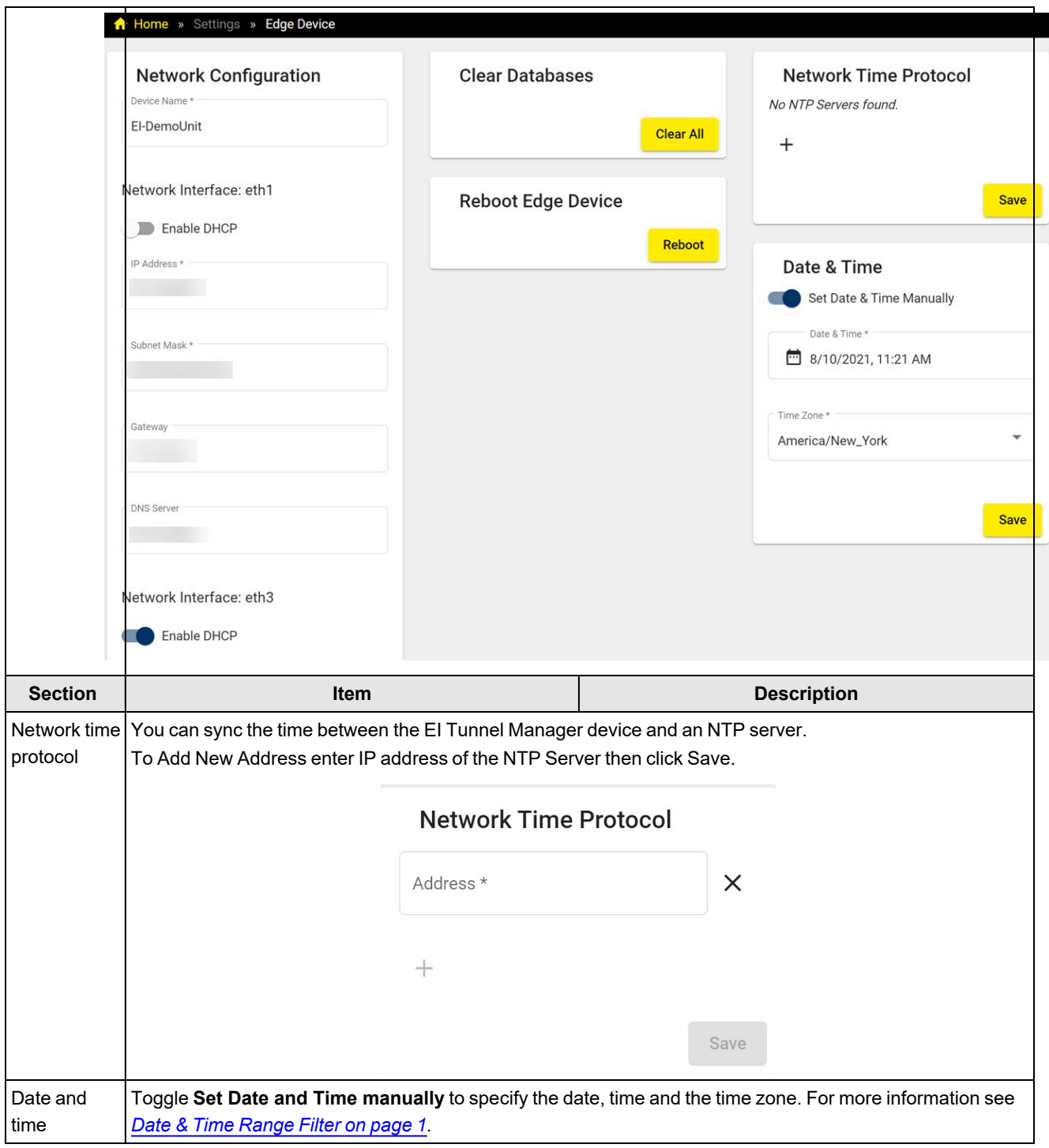

## **Setting up the NAT**

Network address translation (NAT) remaps IP address spaces into other IP address spaces by modifying network address information in the IP header of information packets. Scroll down for the NAT option.

To set up the NAT:

1. Make sure that the Default Gateway of the DataMan readersis the IP address of the TM network port they are connected to.

2. Set the switch to enable NAT Settings.

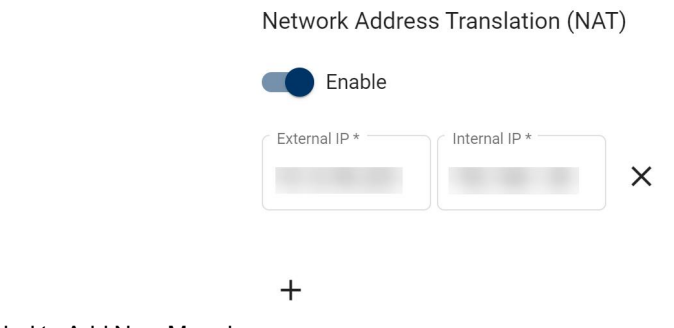

- 3. Click the **+** symbol to Add New Mapping.
- 4. Set the reader IP address as the Internal IP.
- 5. For the External IP, enter an available IP address you want to map to the reader.
- 6. Click Save.

## **NTP Server Function**

The EI Tunnel Manager device can act as a Network Time Protocol (NTP) server. NTP is an internet protocol for synchronizing clocks on a network to within a few milliseconds of universal coordinated time (UTC).

In the **Settings** menu, click on the **Edge Device** tab. Set the switch to **On** to enable NTP server and synchronize the date and time of your devices with the system time of EI Tunnel Manager.

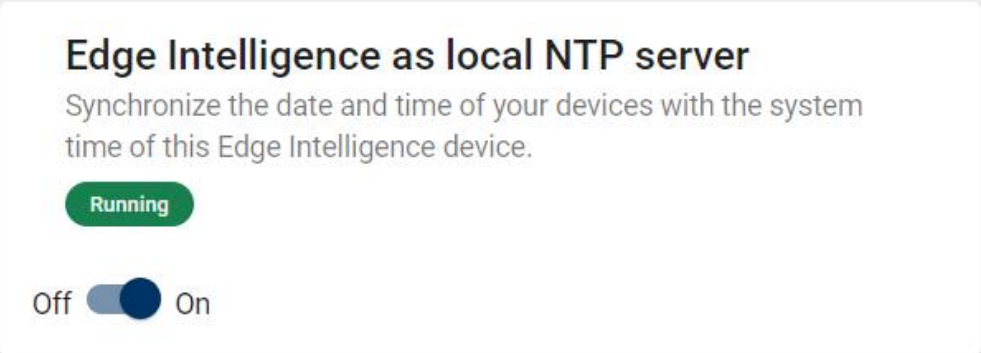

## **MQTT Forwarding**

The **MQTT Forwarding** page of the **Settings** application allows you to set up network connections for forwarding to the IoT devices. You can configure MQTT, SSL/TLS, Sparkplug, and AWS settings on the **MQTT Forwarding** page.

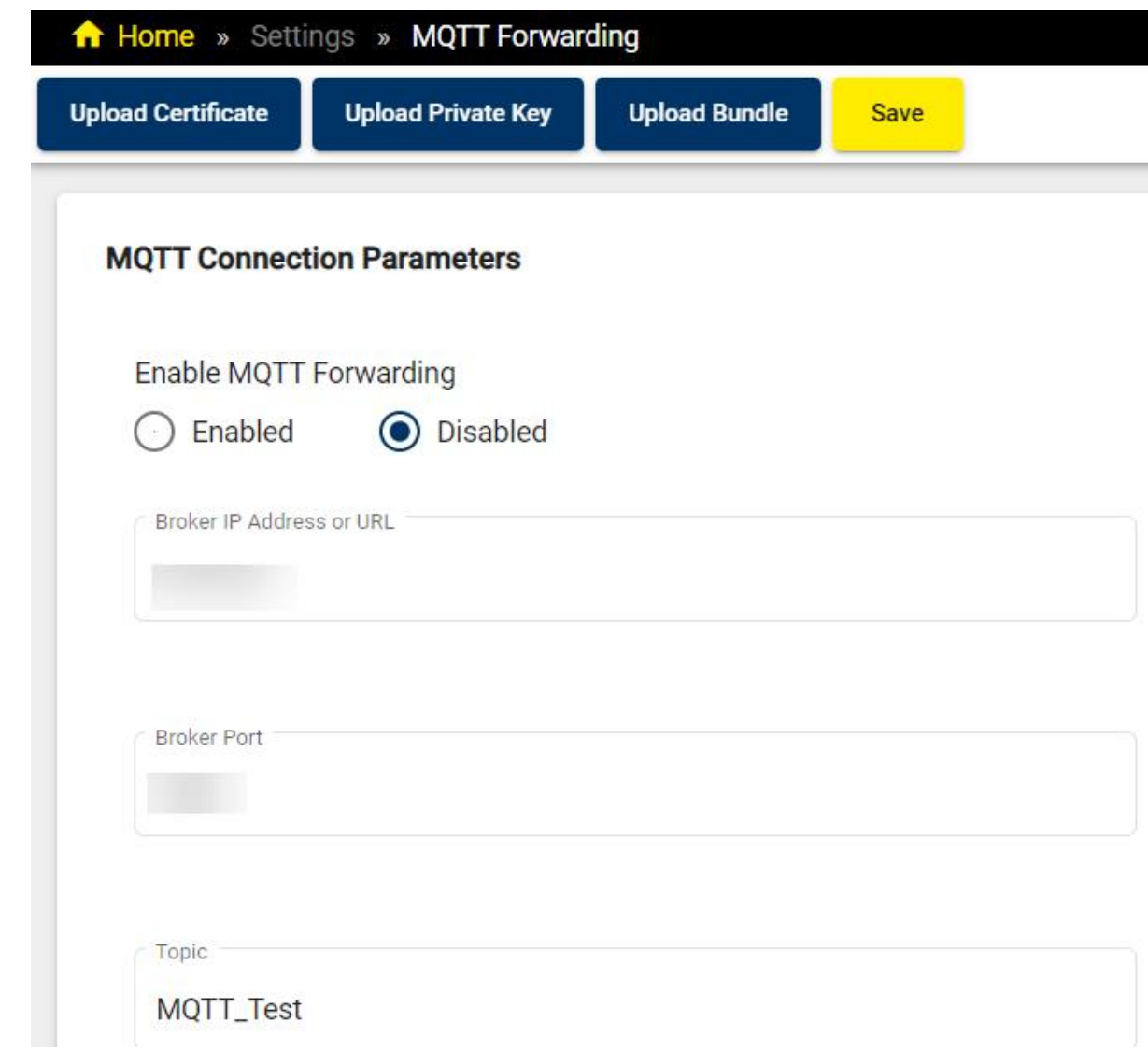

You can also upload certificates, private keys, or bundles using the buttons at the top. It is possible to upload a *.crt*, *.csr*, *.pem*, or *.key* file.

By enabling **Send Standard DataMan Results** and **Send DataMan Statistics**, you send results and statistics from the DataMan devices.

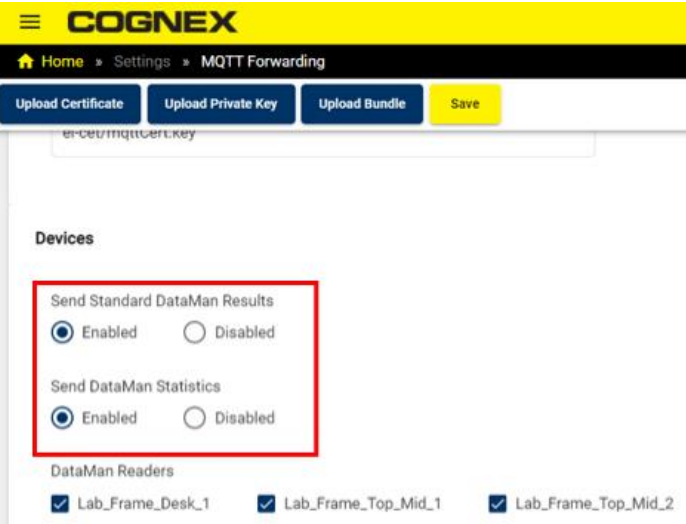

You can select readers to forward data from under **DataMan Readers**.

To implement any changes you make, click **Save**.

See below about the forwarded data for **Standard DataMan Results** and **DataMan Statistics**:

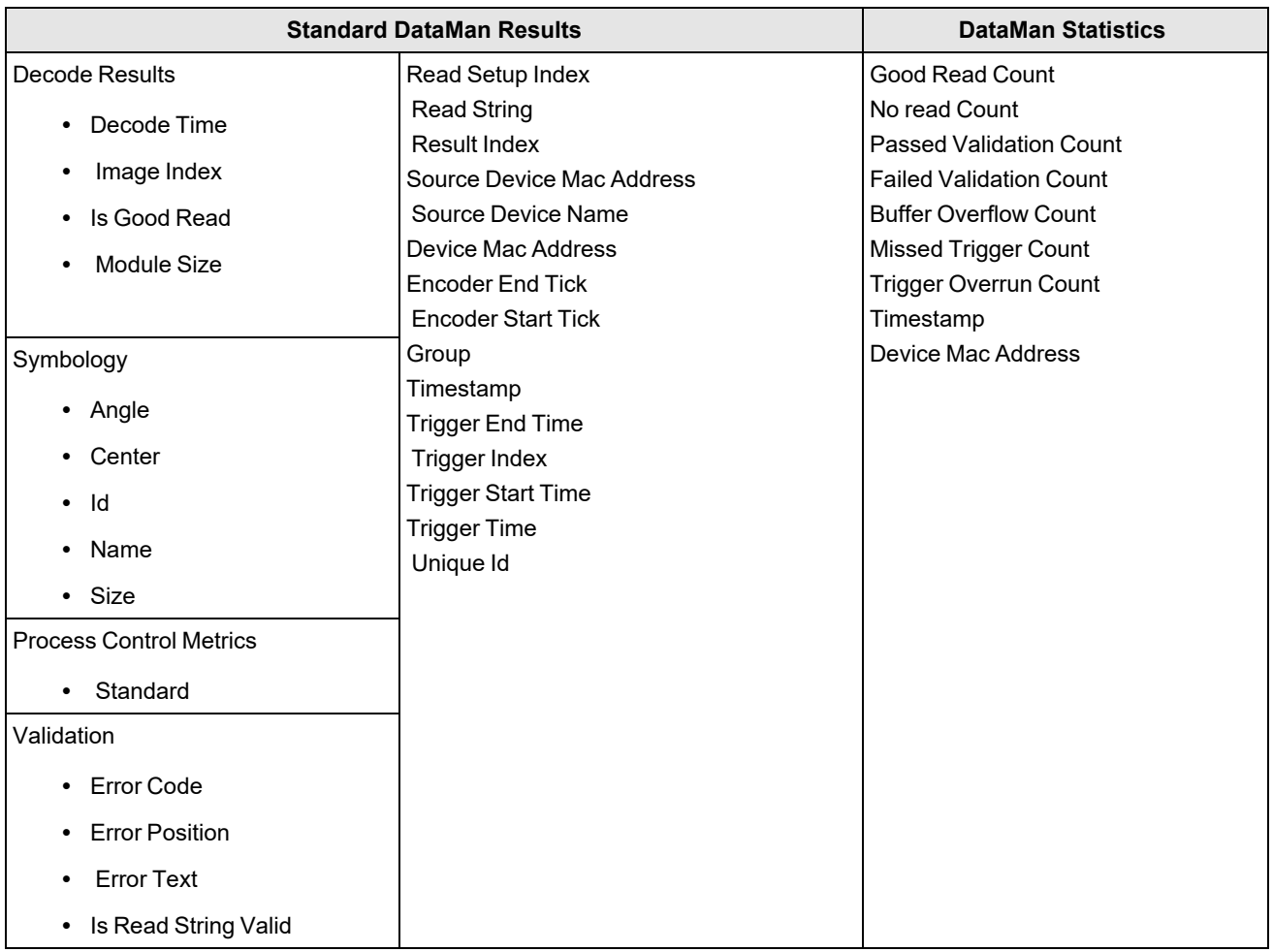

## **MQTT Connection Parameters**

The **MQTT Connection Parameters** section of the page allows you to configure MQTT forwarding.

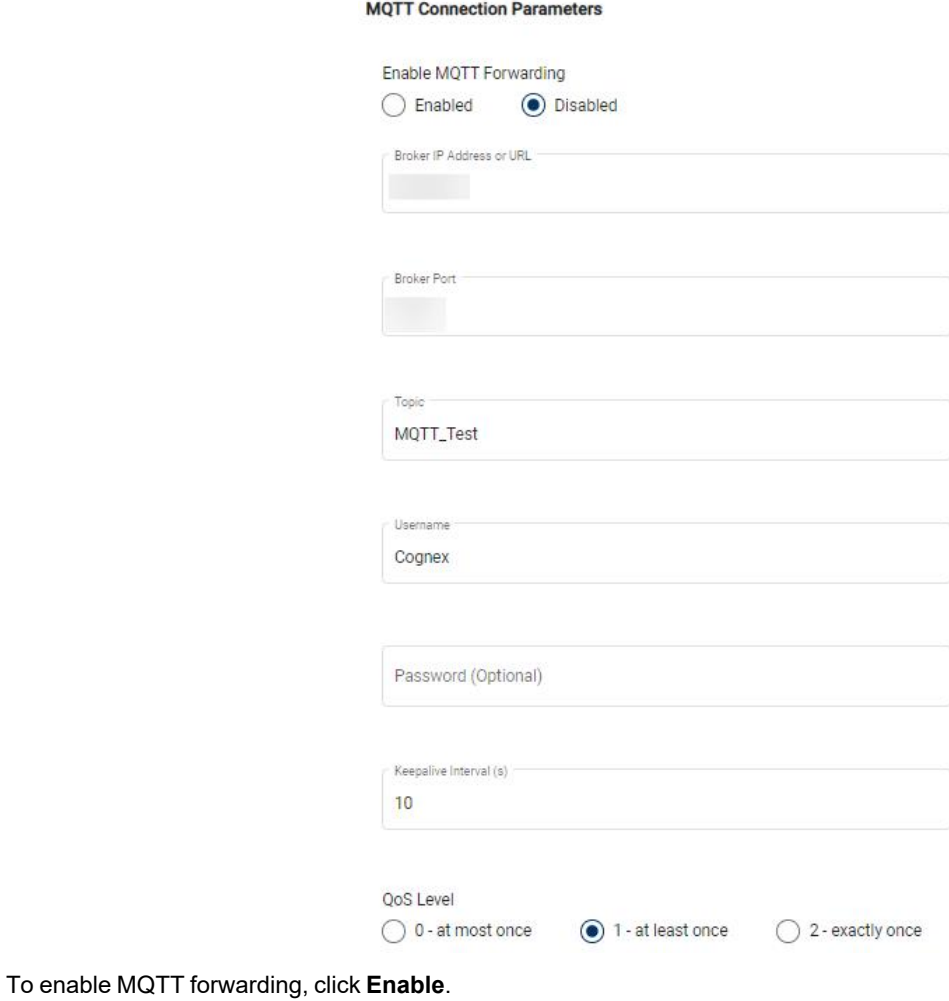

Provide the

- <sup>l</sup> **Broker IP Address or URL**,
- <sup>l</sup> **Broker Port**,
- **Topic** name,
- <sup>l</sup> **Username**,
- **•** the optional **Password**,
- <sup>l</sup> **Keepalive Interval (s)**

Define the QoS Level you want, then click on **Save** at the top of the page to apply your changes.

## **SSL/TLS**

The **SSL/TLS** section of the page allows you to configure SSL/TLS connections.

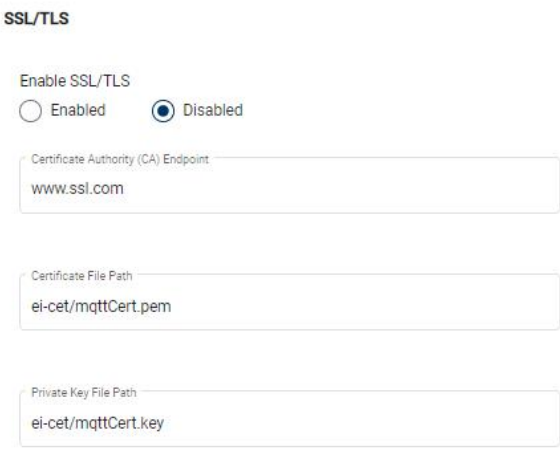

To enable SSL/TLS forwarding, click **Enable**.

Provide the **Certificate Authority (CA) Endpoint**, **Certificate File Path**, and **Private Key File Path**, then click on **Save** at the top of the page to apply your changes.

#### **Sparkplug Settings**

The **Sparkplug Settings** section of the page allows you to configure Sparkplug formatting.

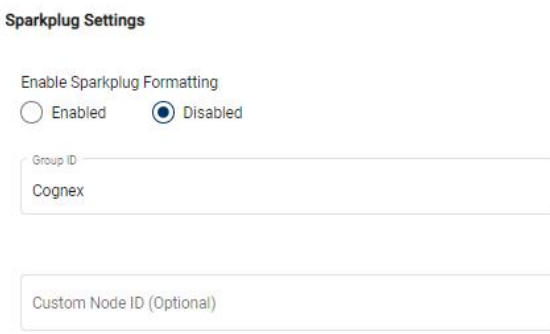

To enable Sparkplug formatting, click **Enable**.

Provide the **Group ID** and **Custom Node ID**, then click on **Save** at the top of the page to apply your changes.

#### **AWS IOT Settings**

The **AWS IOT Settings** section of the page allows you to configure AWS forwarding.

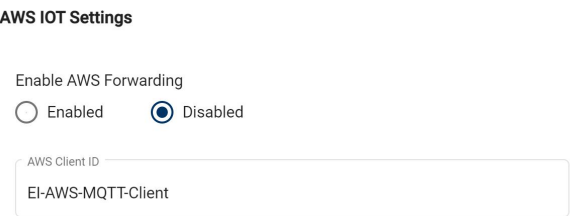

To enable AWS formatting, click **Enable**.

Provide the **AWS Client ID**, then click on **Save** at the top of the page to apply your changes.

The **Devices** section of the page allows you to select the **Result Input Source**and the readers you want to apply your changes to.

 $\land$ 

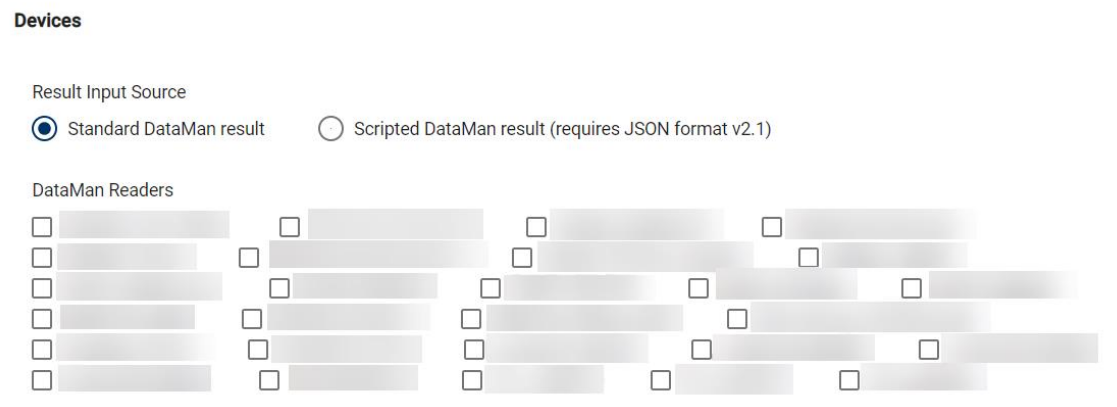

## **DataMan WebHMI**

The **DataMan WebHMI** page of the **Settings** application allows you to enable or disable the pages displayed on the individual device DataMan WebHMI interfaces that are accessible through the **DataMan** page of the **Multi-Reader Configuration** application.

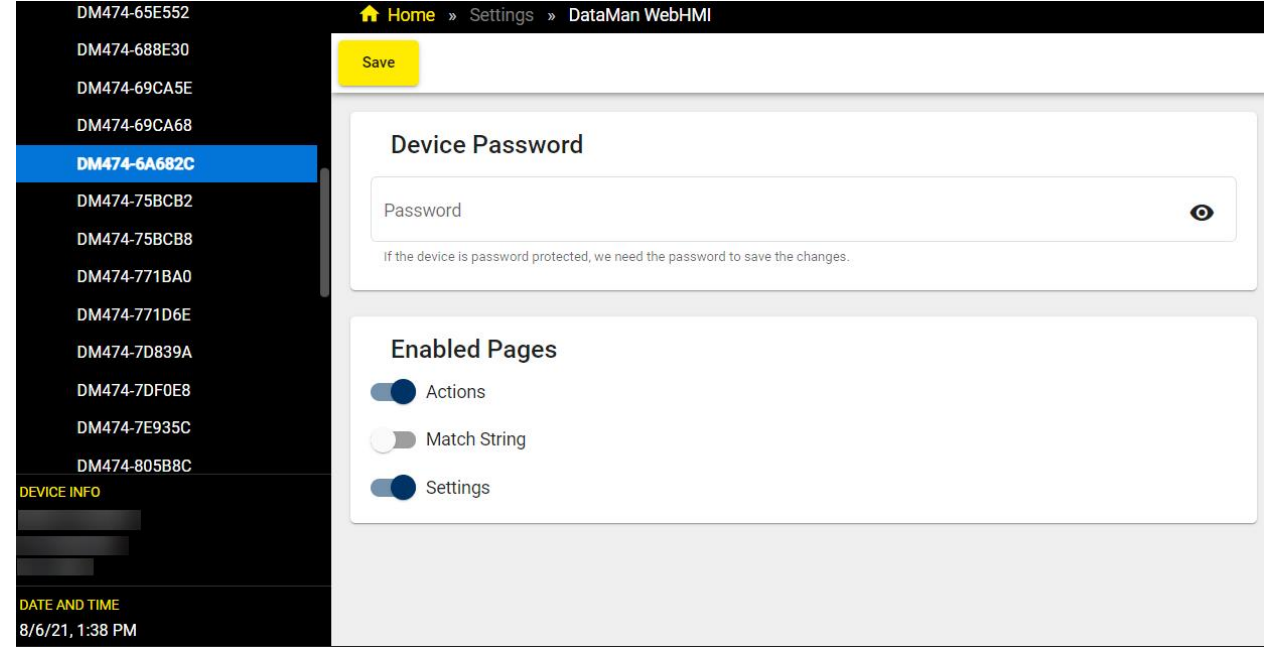

Select the device for which you want to change the displayed DataMan WebHMI pages from the device list on the left side of the page. The device information for the selected device appears under the list.

If the selected device is password protected, provide the password in the **Device Password** section of the page, otherwise you will not be able to save your changes.

You can enable or disable the following DataMan WebHMI pages for the selected device in the **Enabled Pages** section of the page:

- **•** Actions
- <sup>l</sup> **Match String**
- **•** Settings

Click **Save** at the top of the page to apply your changes.

# **Firmware Upgrade**

The **Firmware Upgrade** page of the **Settings** application step allows you to upload new firmware packages for upgrading device firmware.

If the EI Tunnel Manager unit is on version 1.2.1 or later, you can upgrade the EI Tunnel Manager firmware through the user interface by performing the following steps:

- 1. Make sure you are on the same network as EI Tunnel Manager Internal Ethernet port. The IP address of the Internal Ethernet port is in the form of 192.168.1.X.
- 2. Connect to the EI Tunnel Manager Internal Ethernet port. For more information, see [Connecting](hw-installation.htm) the EI Tunnel [Manager.](hw-installation.htm)
- 3. Open a web browser and type the IP address of the EI Tunnel Manager unit into the address bar. The default static IP address is 191.168.1.100. The EI Tunnel Manager user interface opens up.
- 4. Navigate to **Settings** > **Firmware Upgrade** in the EI Tunnel Manager navigation pane.

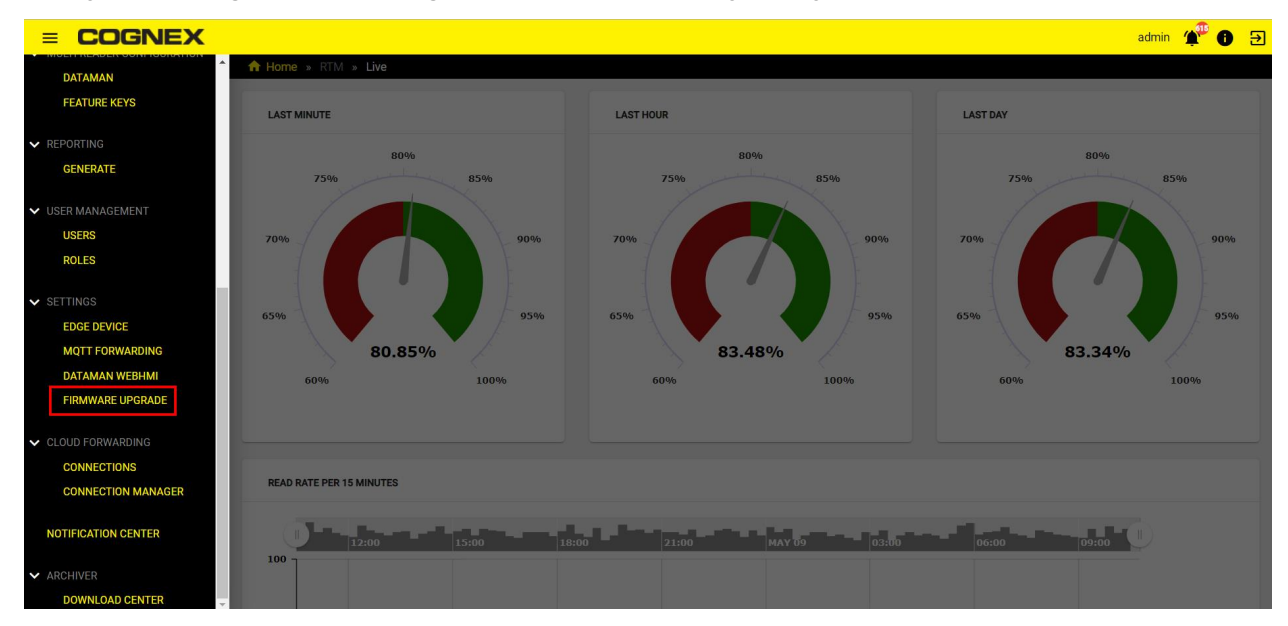

5. Click on the **Browse** button and select the latest firmware version available for download on the Cognex website. The firmware is a *.pkg* format file.

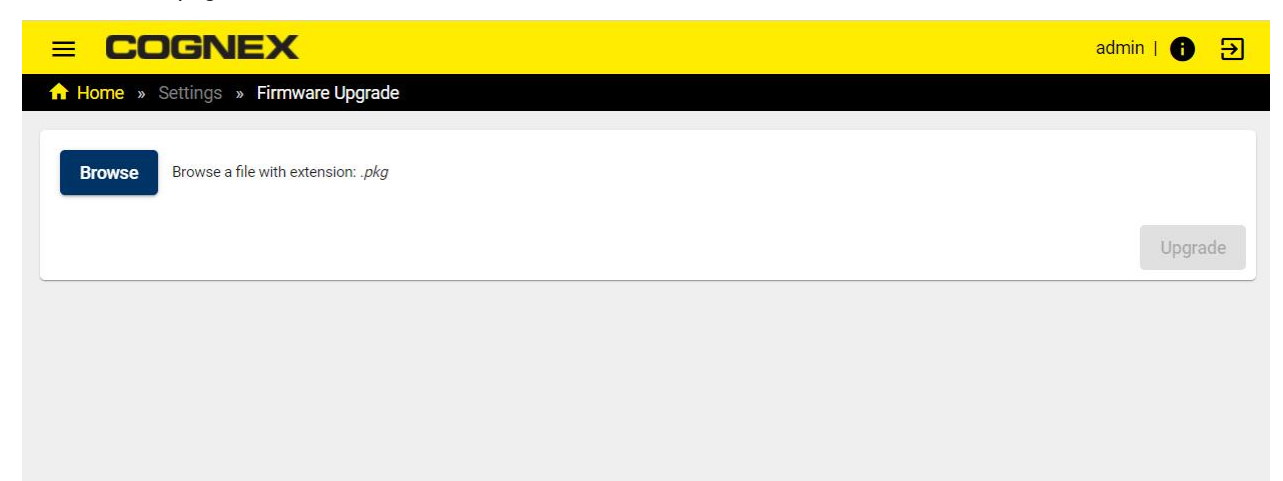

6. Click on the **Upgrade** button and wait for upgrade to complete.

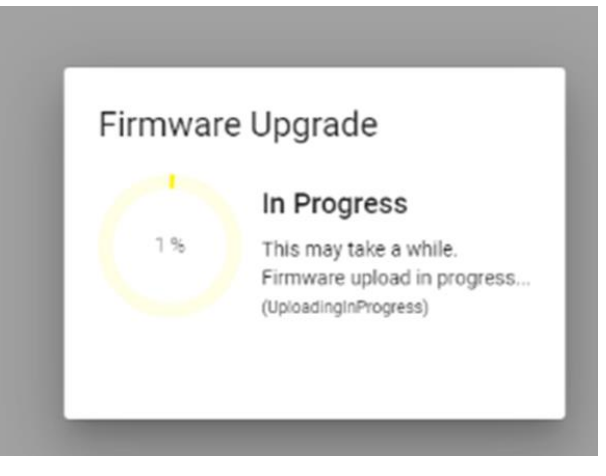

If the EI Tunnel Manager unit is on version 1.1.1, you can upgrade EI Tunnel Manager firmware through DataMan Setup Tool. For more information, see [Software](software-update.htm) Update.

# **User Management**

The **Roles** page allows an admin level user to create roles and define which EI features those roles have access to. The **User** page allows an admin level user to create users and assign them roles.

## **Users**

The Users page allows creating new users and assigning Roles to them.

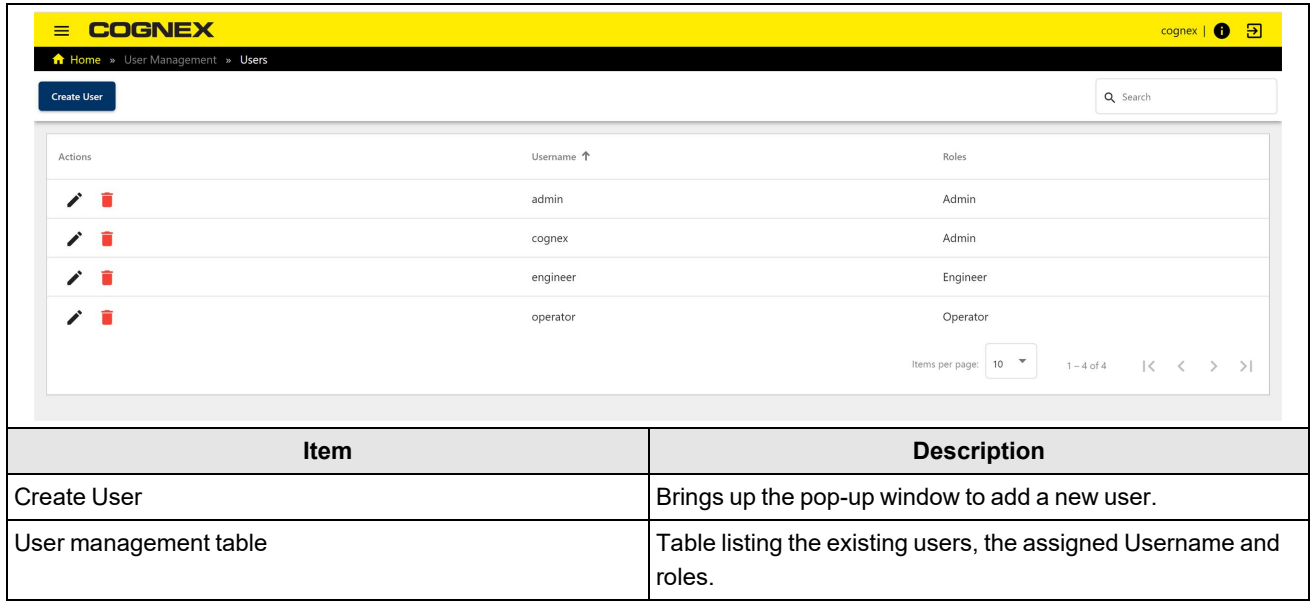

The Create user action is available on the top ribbon. Set the following options for each user:

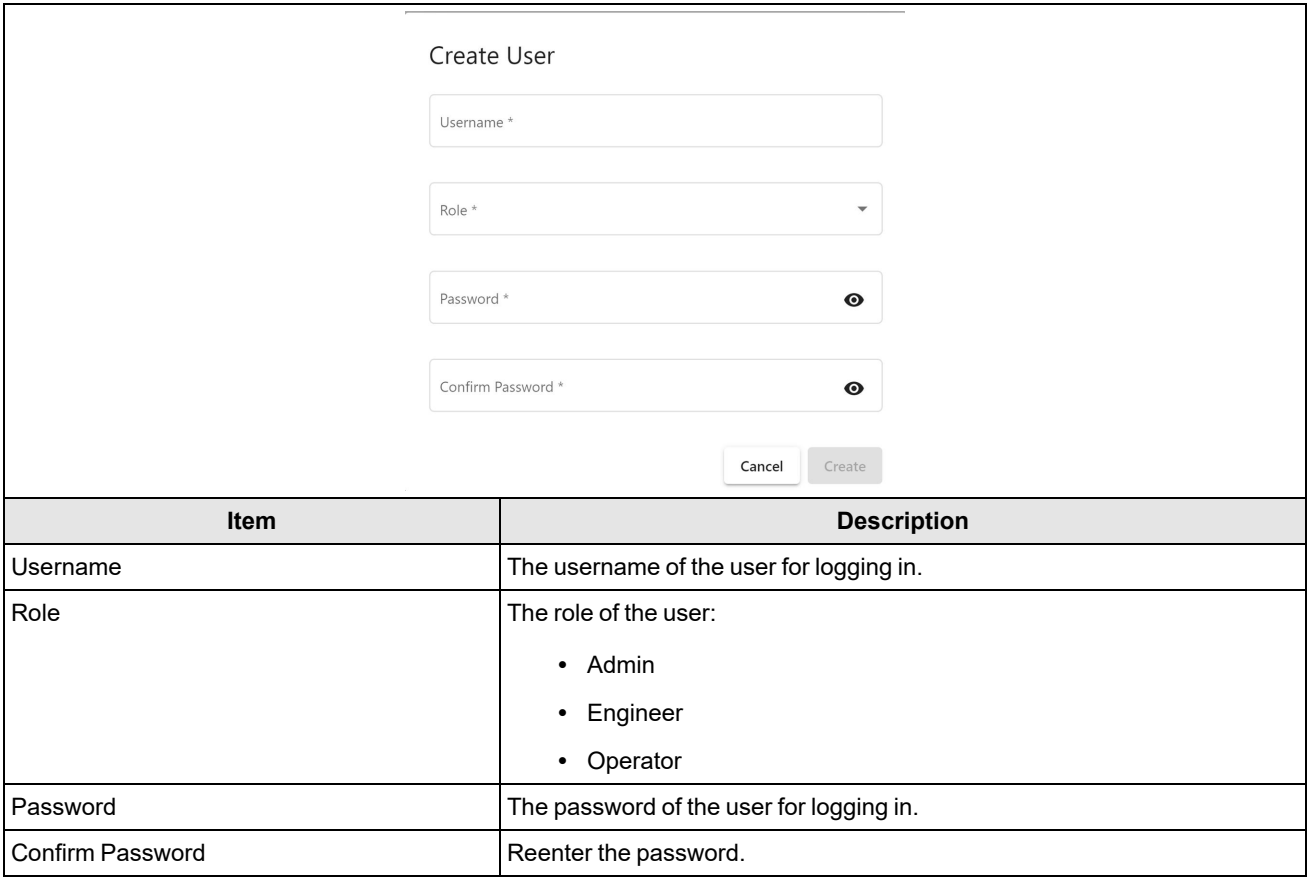

**Note**: A user with admin rights can also edit the same options for each user by clicking the **Edit** button.

The Users page lists the existing users. Edit or delete an existing user by clicking the appropriate icon.

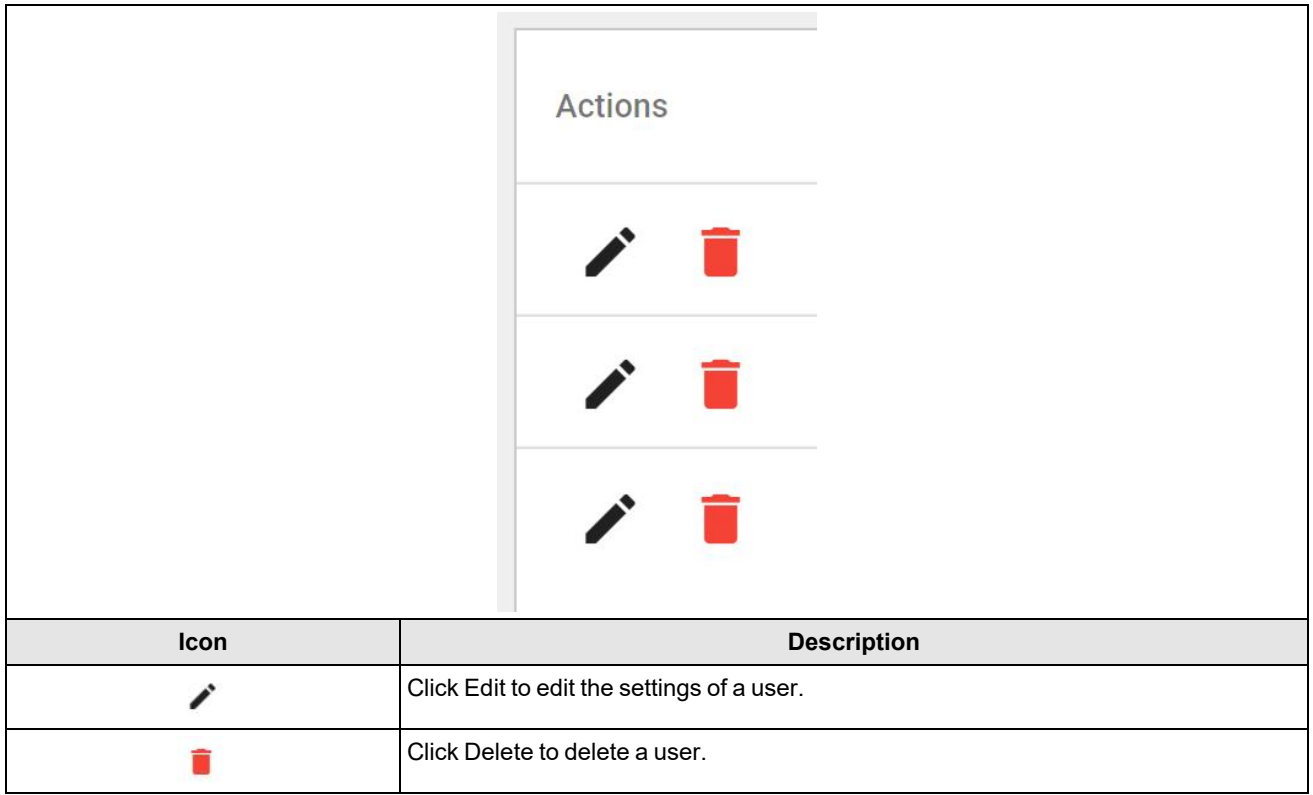

## **Roles**

This page allows admin level users to create new roles and grant access to certain applications.

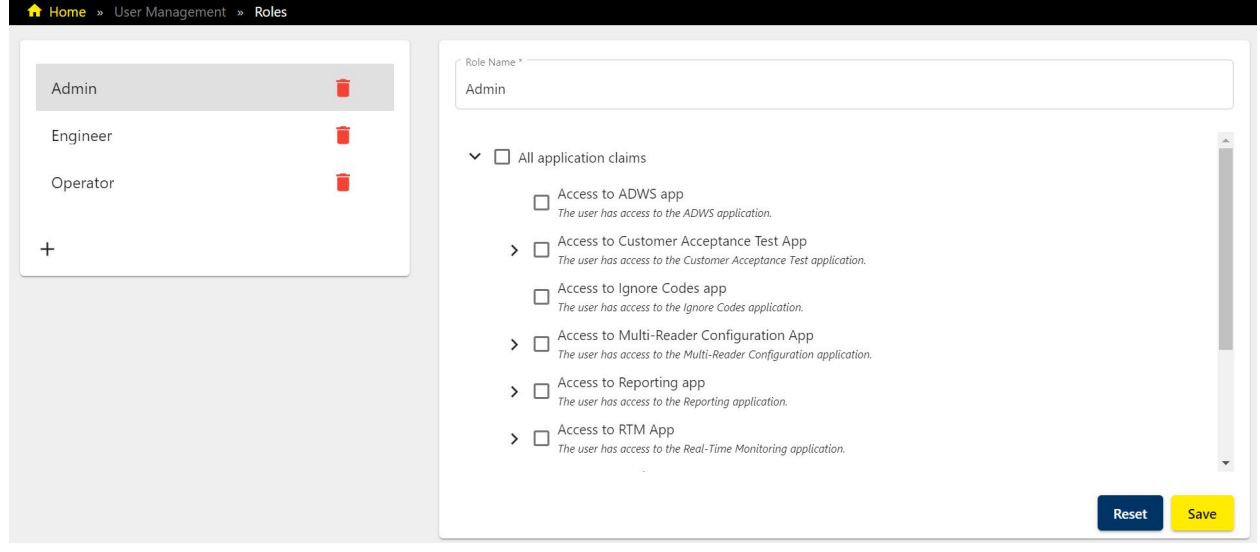

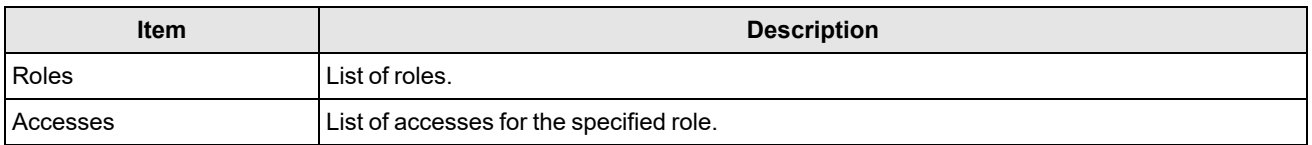

The following predefined users are available by default:

**Note**: After creating the user profiles, always change the default password to avoid security risks.

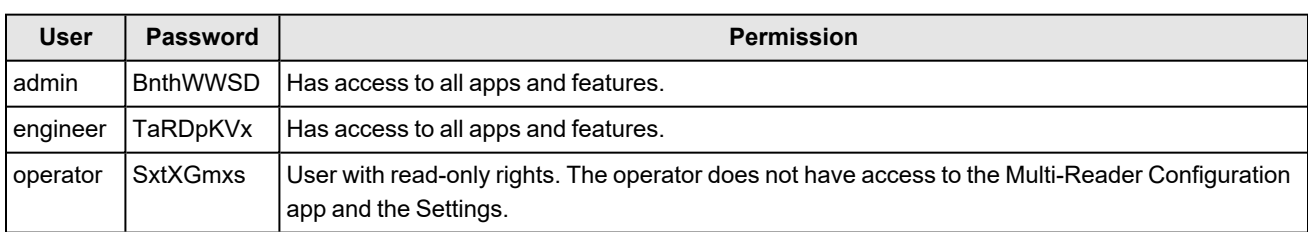

# **Single Sign-On**

EI Tunnel Manager supports Single Sign-On (SSO). Single Sign-On is a session and user authentication service that permits you to use a single set of login credentials. For example, you can set up a username and password that allows you to access multiple applications.

When choosing SSO on the EI Tunnel Manager login page, you are directed to the authentication service login page where you provide your credentials. Once your credentials are validated, you are redirected back with the security token to EI Tunnel Manager and logged in.

To configure this process on EI Tunnel Manager, you have to configure roles and map these roles to an existing one in the customer identity provider. Then, you have to setup EI Tunnel Manager as a client and configure return URLs. For more information, see *Role [Mapping](#page-68-0)* on page 69.

The Single Sign-On application of the EI Tunnel Manager provides additional analytics options over the Performance Monitoring page in the RTM application.

## **Identity Provider Configuration**

To set up SSO in EI Tunnel Manager, you log in to EI Tunnel Manager using the admin credentials. The **Identity Provider Configuration** page of the **Single Sing-On** application allows you to enter the details of your configuration to setup the login with the existing environment.

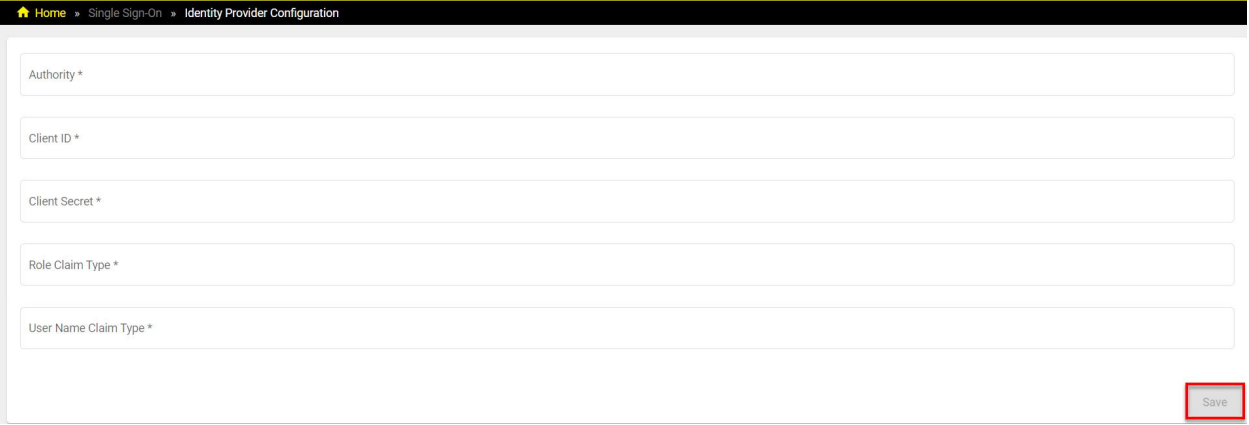

After filling in the **Authority**, **Client ID**, **Client Secret**, **Role Claim Type**, and **User Name Claim Type** mandatory fields, click on **Save** to proceed.

## <span id="page-68-0"></span>**Role Mapping**

The **Role Mapping** page of the **Single Sign-On** application allows you to create external roles and map them to the internal roles that are system-provided default roles.

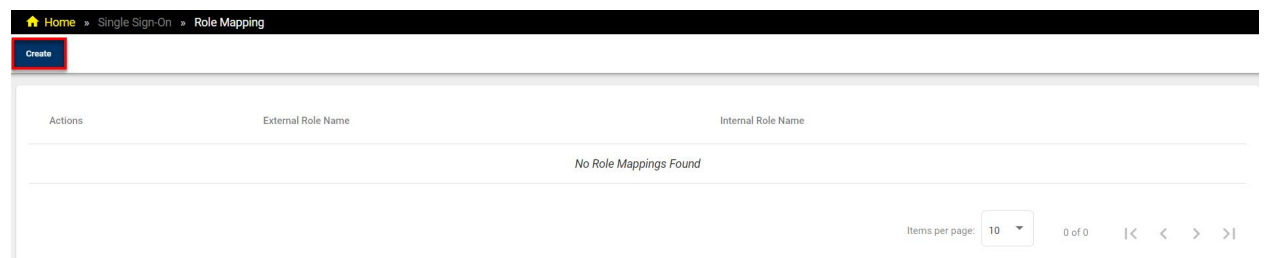

Click on **Create** on the top left corner of the **Role Mapping** page to create a role mapping.

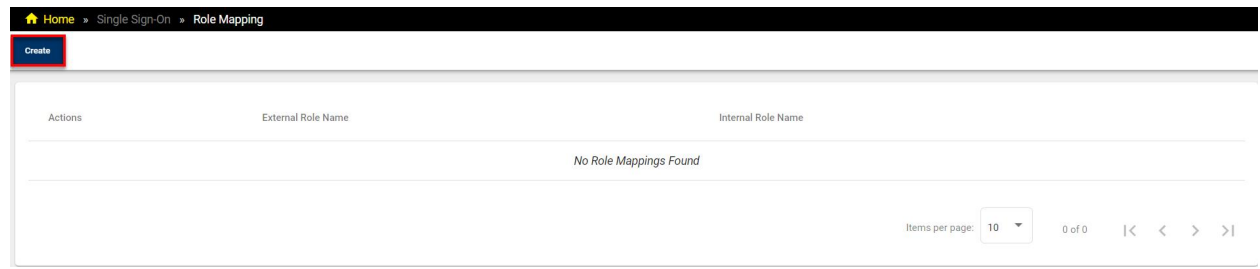

The **Create Role Mapping** pop-up appears.

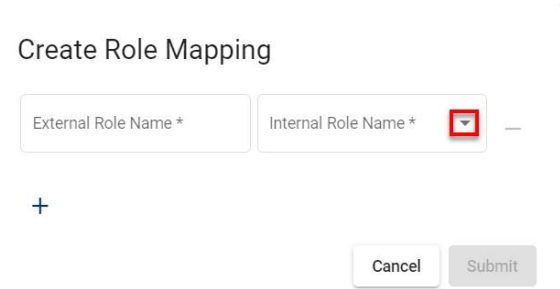

Fill in any external role name in the **External Role Name** field and select an **Internal Role Name** from the default options.

# Create Role Mapping

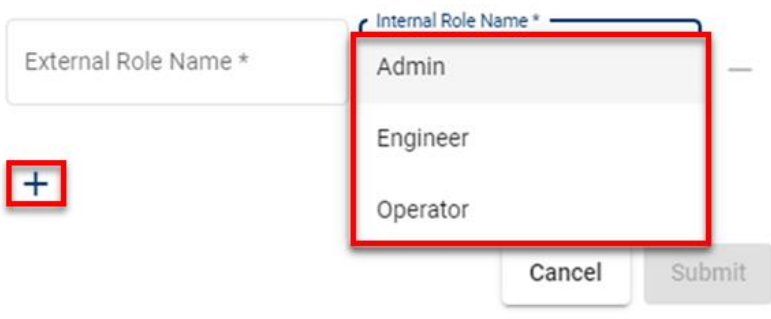

Click on the **+** to add more role mappings.

#### Create Role Mapping

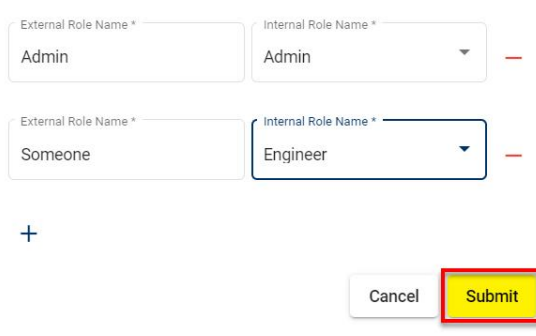

After filling in the given fields you can click **Submit** to create the role mappings. The role mappings, now, appear.

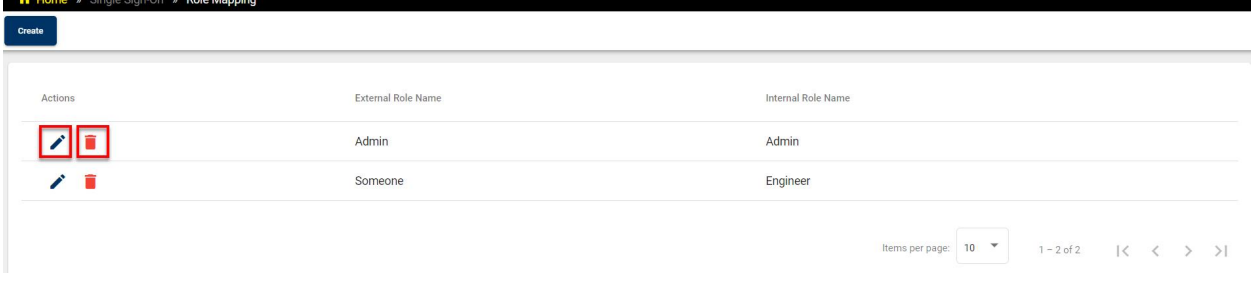

You can edit or delete any role mapping from the list by clicking on the corresponding button icons.

If you click on the **Pencil** icon, the **Edit Role Mapping** pop-up appears.

## **Edit Role Mapping**

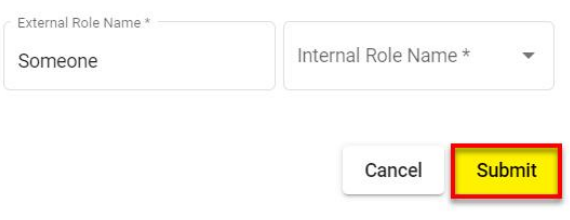

To save your changes after editing, click on **Submit**.

## **Certificates**

The **Certificates** page of the **Single Sign-On** application allows you to upload a self-signed certificate to use to establish the https connection. The **Certificates** page lets you ensure a secure authentication when using EI Tunnel Manager.

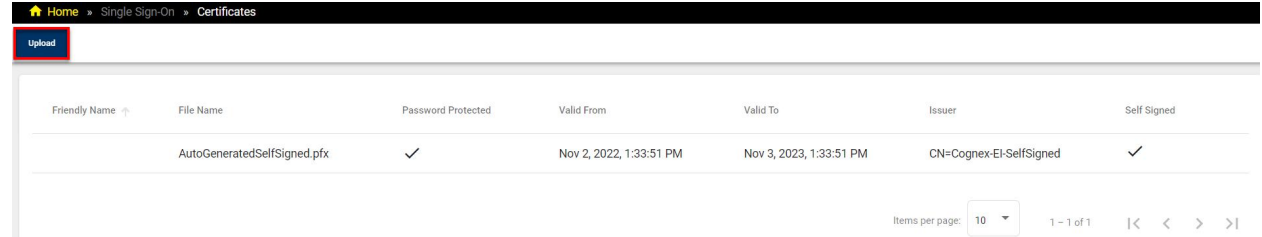

If you do not already have a certificate, EI Tunnel Manager automatically creates one for you.

To add a certificate, click on **Upload** on the top left corner of the **Certificates** page.

The **Upload Certificate** pop-up appears.

## **Upload Certificate**

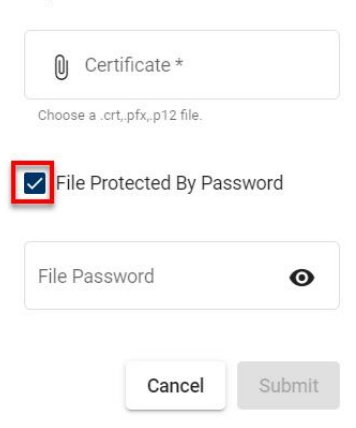

You can also check the **File Protected By Password** checkbox to create a password for the uploaded file.

# **Cloud Forwarding**

The Cloud Forwarding application allows you to configure your cloud connections and manage the forwarded data. The Cloud Forwarding application contains two pages: Connections and Connection Manager.
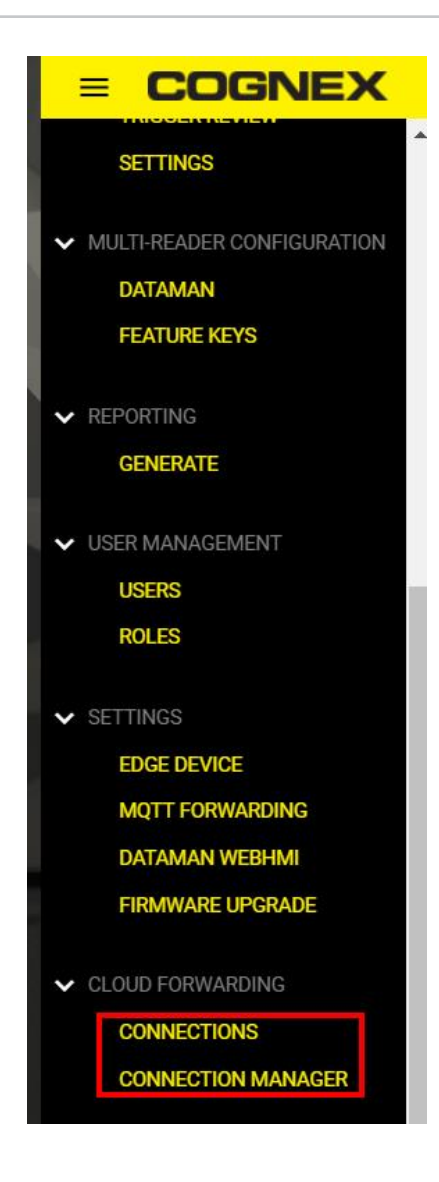

## **Connections**

The **Connections** page of the **Cloud Forwarding** application displays the current status of the cloud connection and total number of images and messages uploaded or failed.

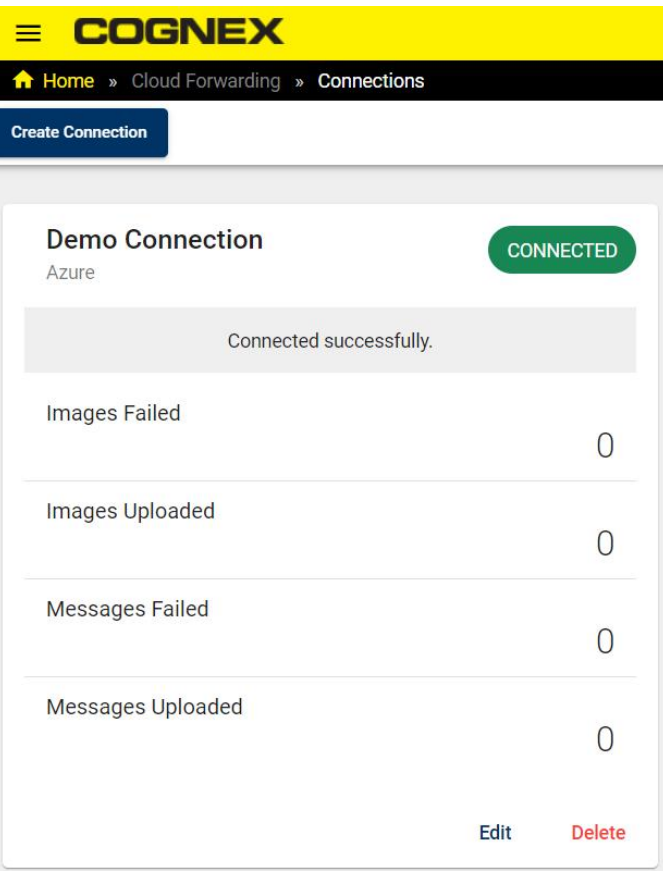

To edit the connection, click on **Edit**. The **Edit Connection** pane opens up:

### **Edit Connection**

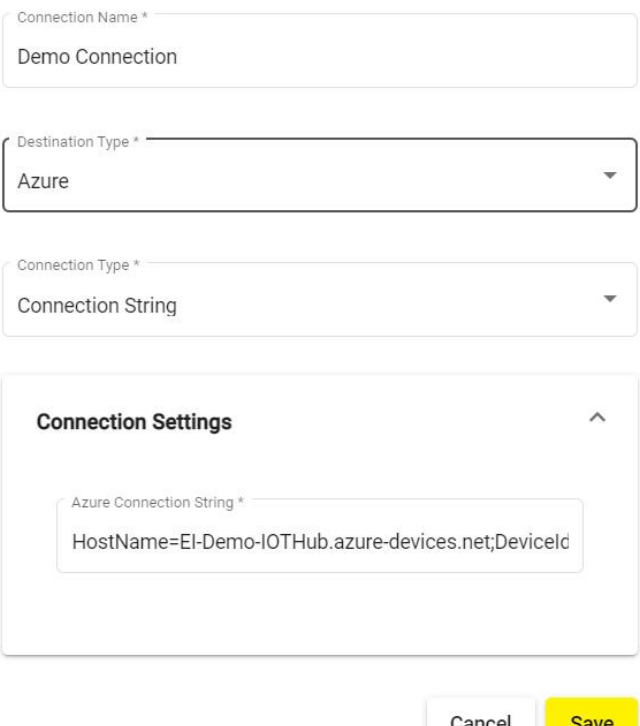

- **The Connection Name** field shows the name of the connection.
- **•** The Destination Type dropdown shows where the data is forwarded to.
- The **Connection Type** dropdown shows the connection type, such as Connection String, SAS Token, x509 Certificate.
- In the Azure Connection String field you have to enter details for the specific connection type and destination.

### **Connection Manager**

The **Connection Manager** page of the **Cloud Forwarding** application is for specifying the data to forward from each device.

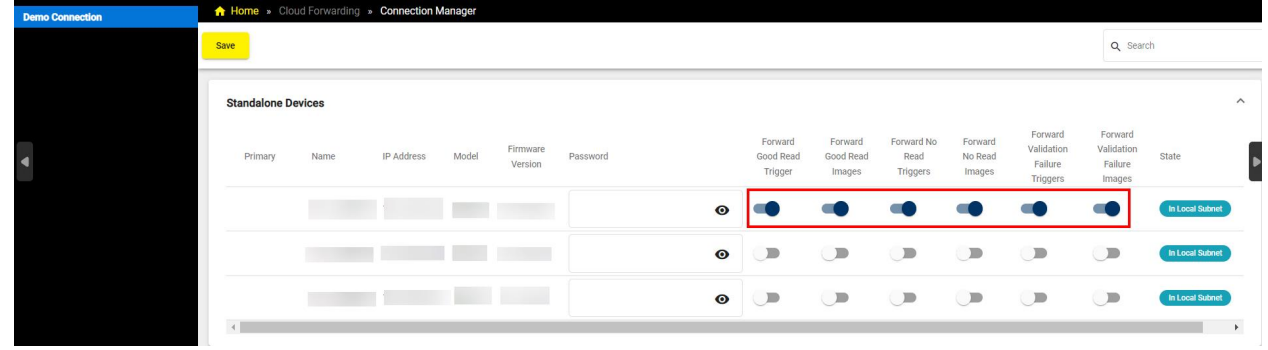

To select the data to forward from each device, switch on the toggle. In this example, **Good Read Trigger**, **No Read Triggers**, **No Read Images**, **Validation Failure Triggers**, **Validation Failure Images** are chosen to forward for the first device in the list.

# **Licensing**

The **Licensing** application of the EI Tunnel Manager user interface allows you to update your licenses using the **Update** page.

# **Update**

The **Update** page of the **Licensing** application allows you to update your licenses.

1. Download the license request file by clicking on the **Download License Request File** icon from the license table.

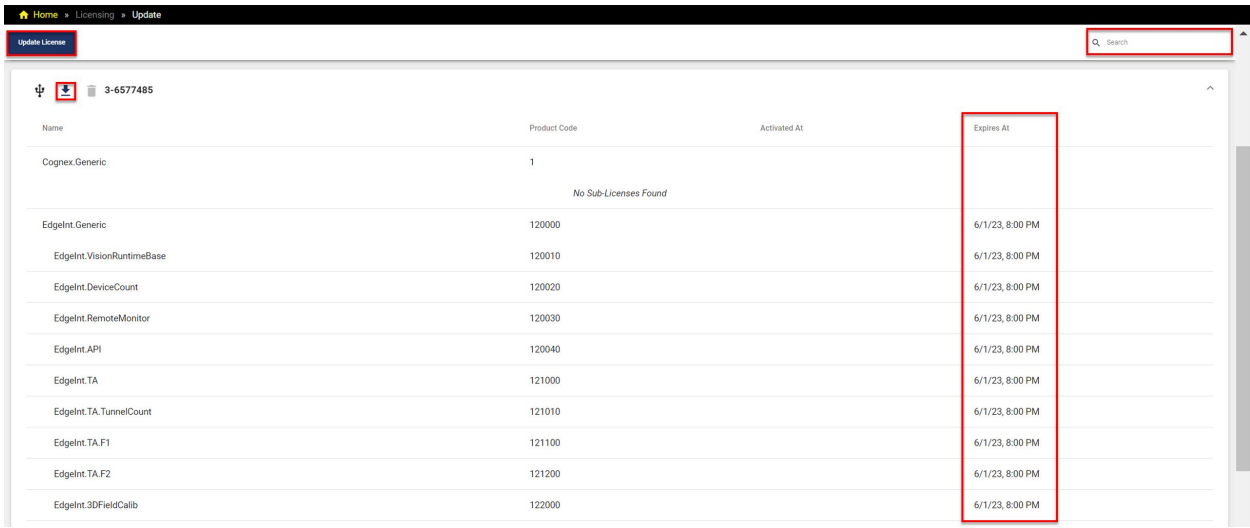

- 2. Email the generated license request file with the *.WibuCmRaC* extension to Cognex Support: *TSupport@cognex.com*.
- 3. Cognex Support emails the license file with the *.WibuCmRaU* extension back to you.

4. Click on **Update License**. Select the file you have received with the *.WibuCmRaU* extension and click on **Submit**.

# **Update License**

Select license update file (.WibuCmRaU)

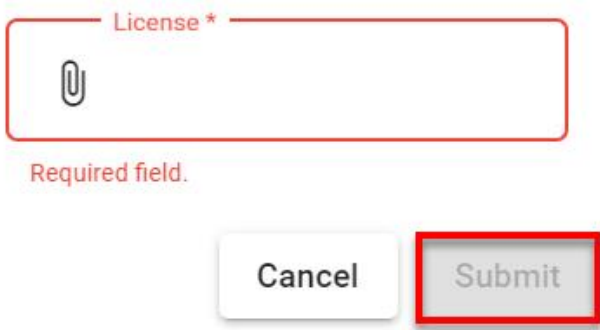

5. Check if the **Expires At** column updates automatically to the new license expiration date, to verify successful license update.

You can search for any information on the page by using the **Search** field.

## **Main Elements of the User Interface**

The yellow top ribbon appears on all pages, and provides the following features:

**Main menu**: Click on the **Menu icon** in the upper left corner to open the navigation pane. Use the tree to navigate between the available apps and their pages.

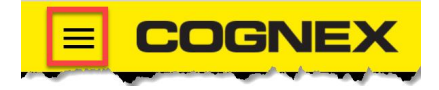

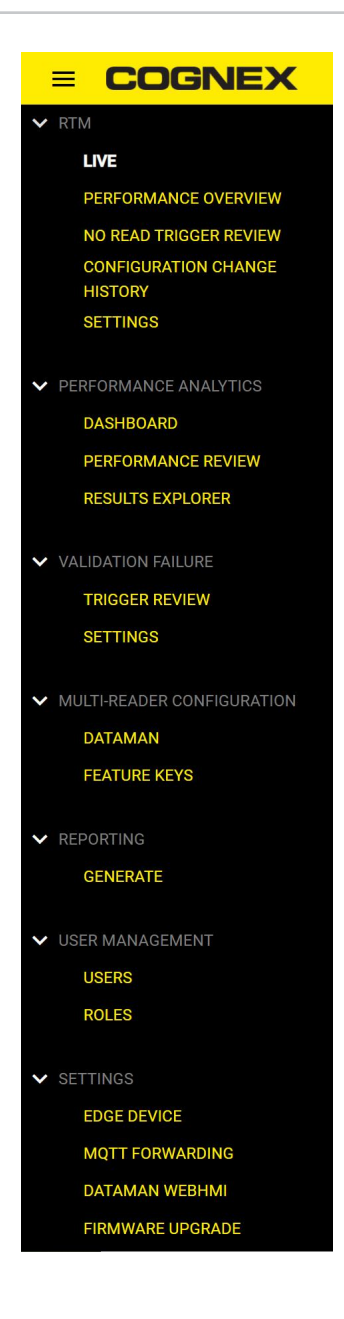

**Device tree**

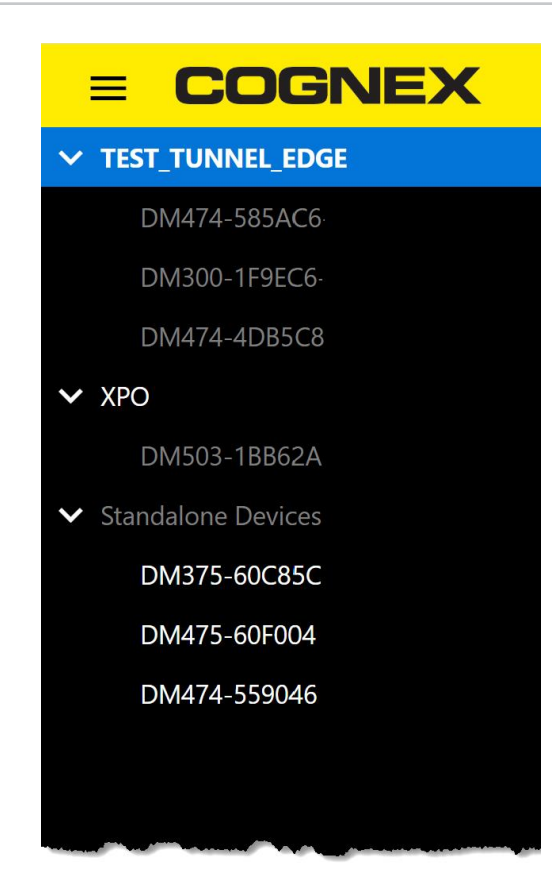

The device tree shows you what devices, readers, and reader groups are on the network. Click on the group or standalone reader to view the live data collected from it. IDs of the individual readers within a group appear grey, but the individual readers can not collect data separately within a group. The bottom of the pane displays information about the selected group and the date and time.

The ribbon displays the type of the user signed in.

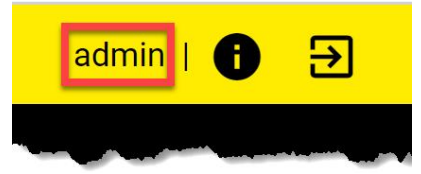

To reach the Documentation of EI Tunnel Manager, Network Interfaces, and Components, click the **i (info) icon** to open the**About section pop-up window**.

### About El-DemoUnit

Documentation

Z Click here to open documentation.

#### Network Interfaces

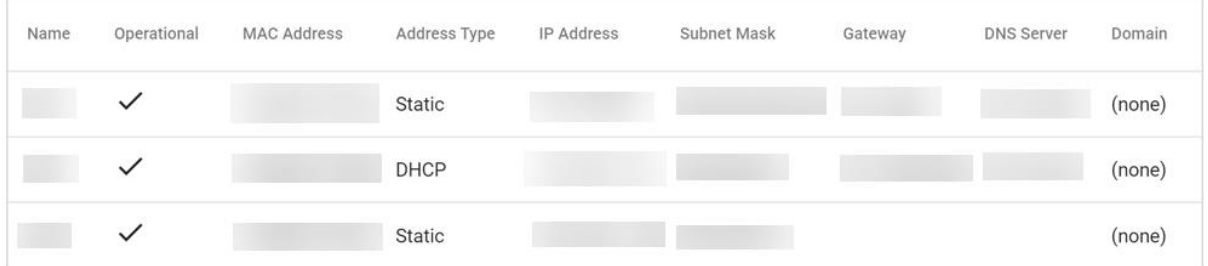

#### Components

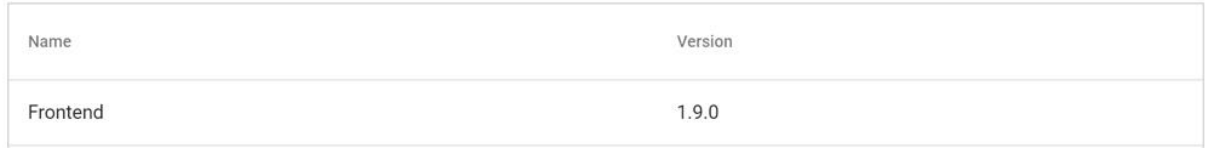

Close

The **Log out button** is in the upper right corner:

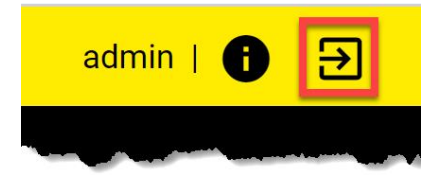

## **Notification Center**

The Notification Center allows you to filter and sort the notifications that EI Tunnel Manager sends you. You can access the Notification Center from the main menu or from the notification bell icon.

For access from the main menu, click on the **Menu** icon and select **Notification Center**.

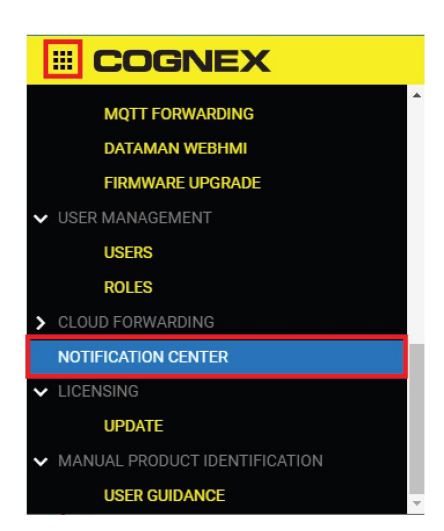

For access from the notification bell, click on the bell icon in the upper right corner of the home page to see the latest notifications.

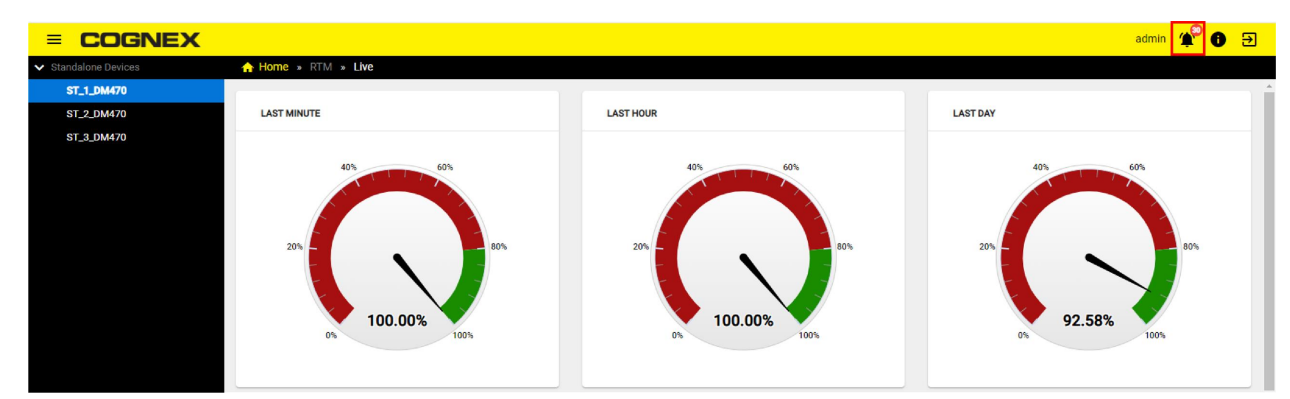

Click on the **See All** button to open the Notification Center.

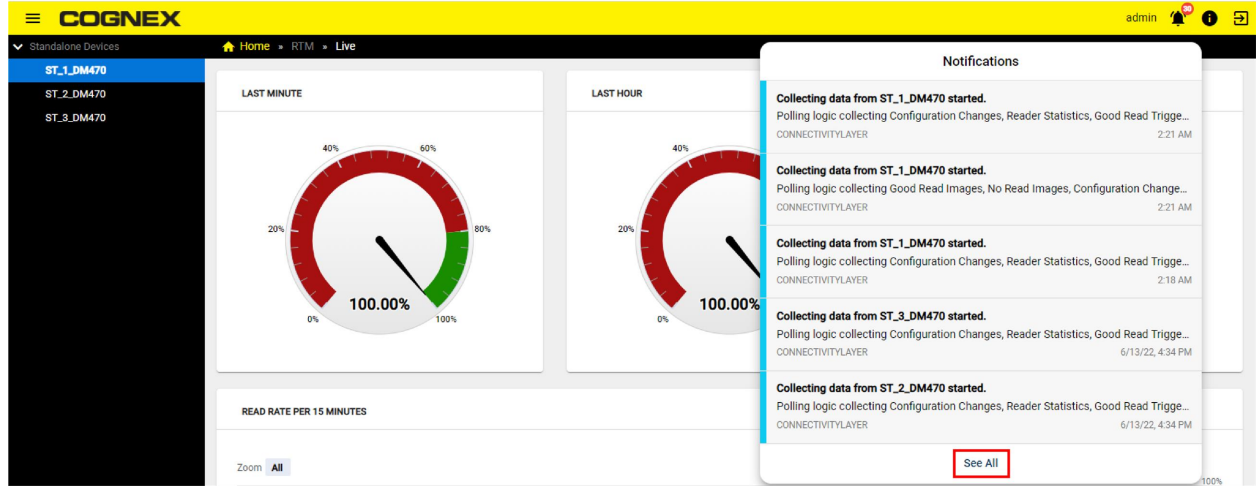

### **Notification Center Features**

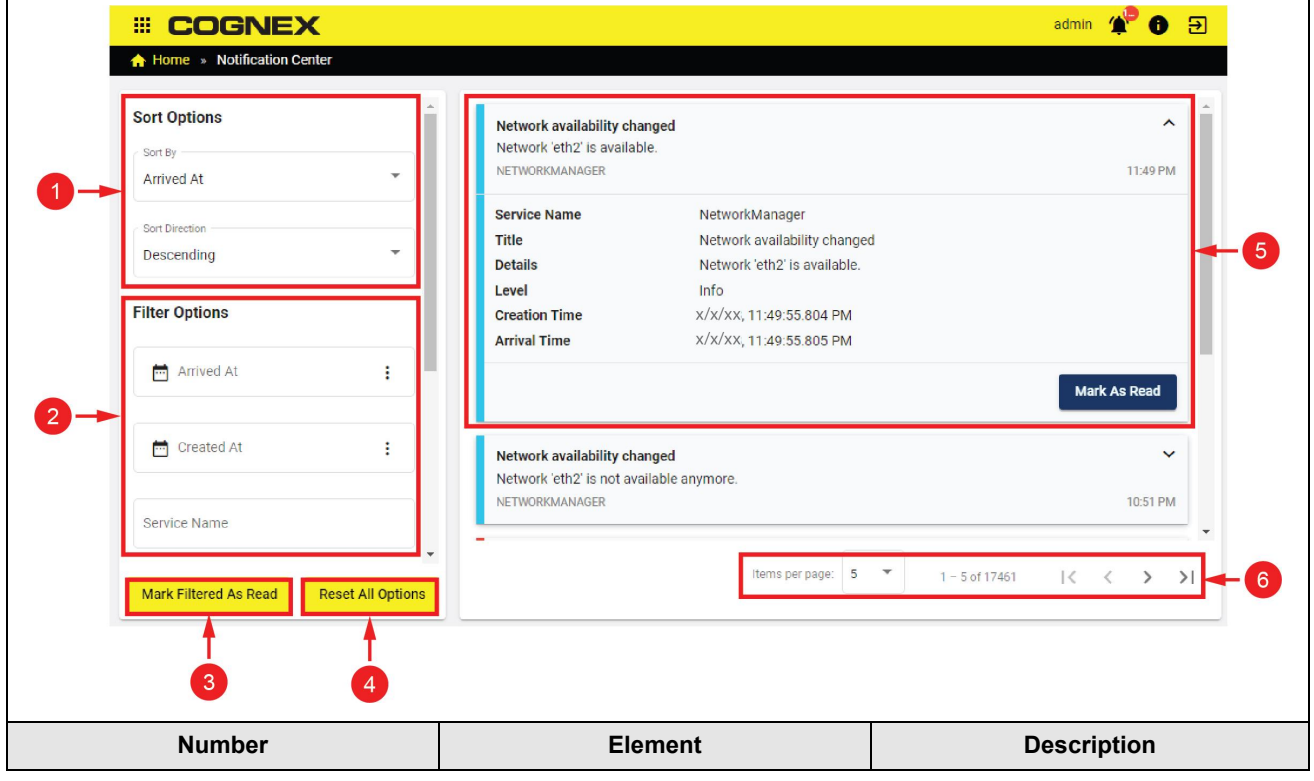

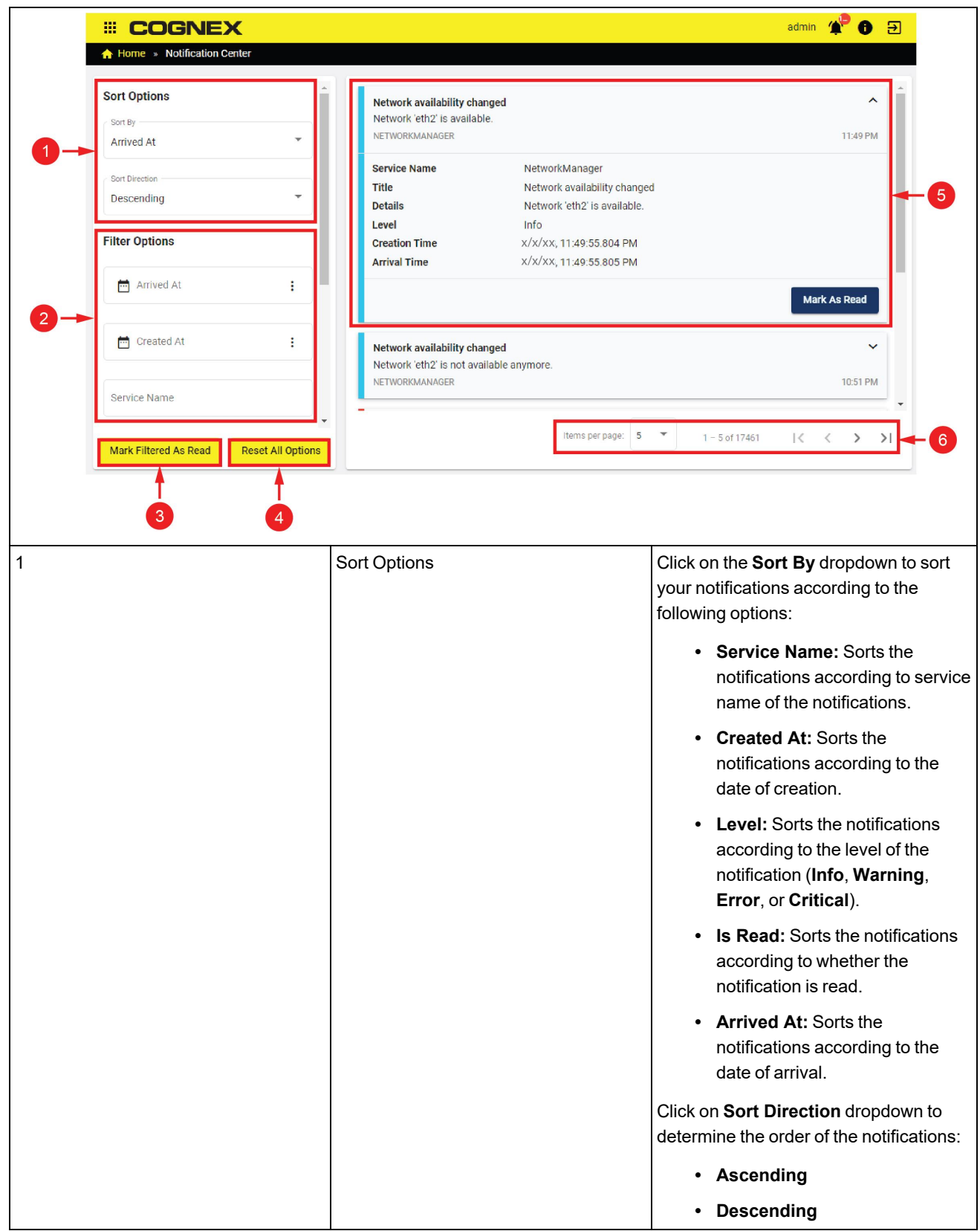

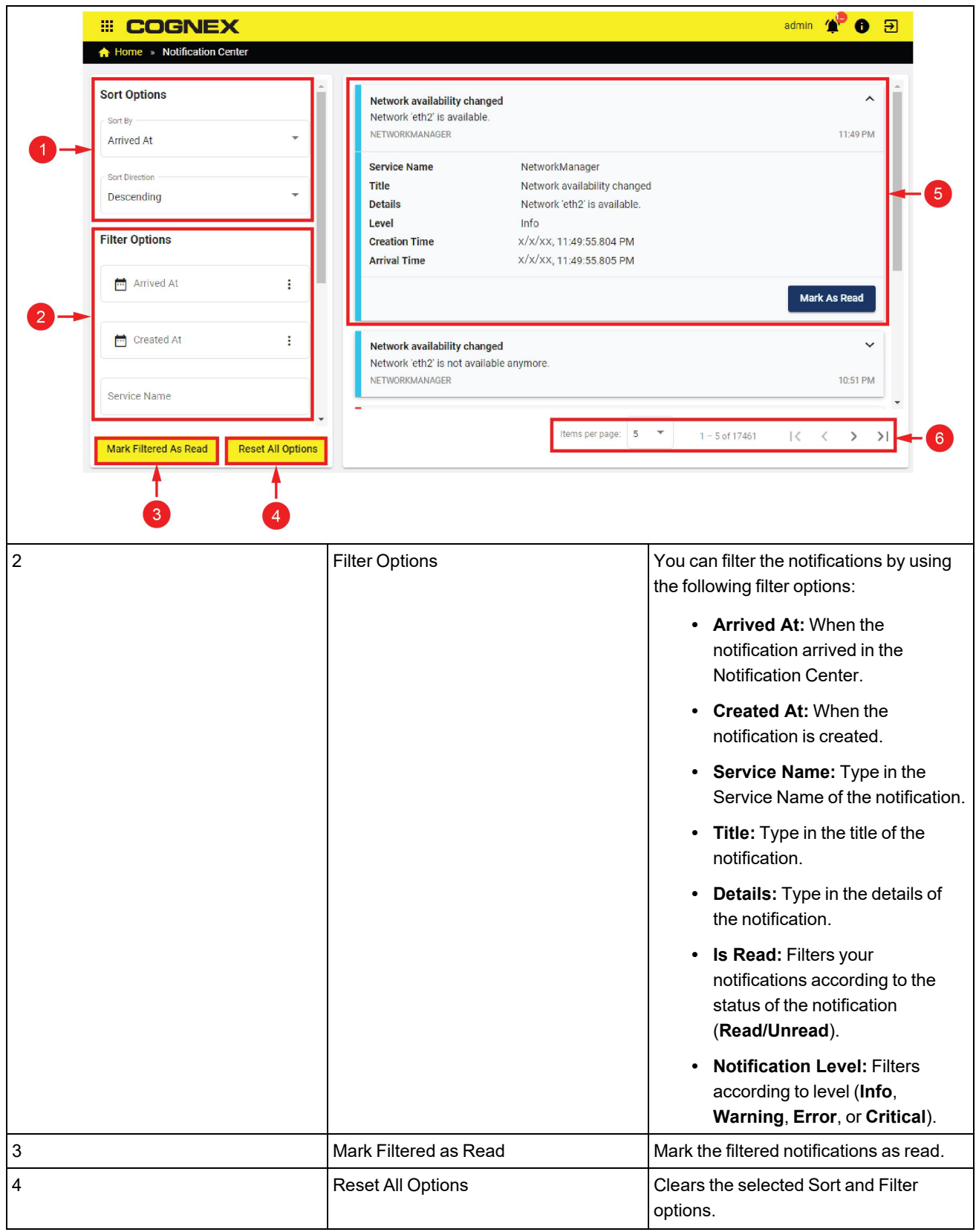

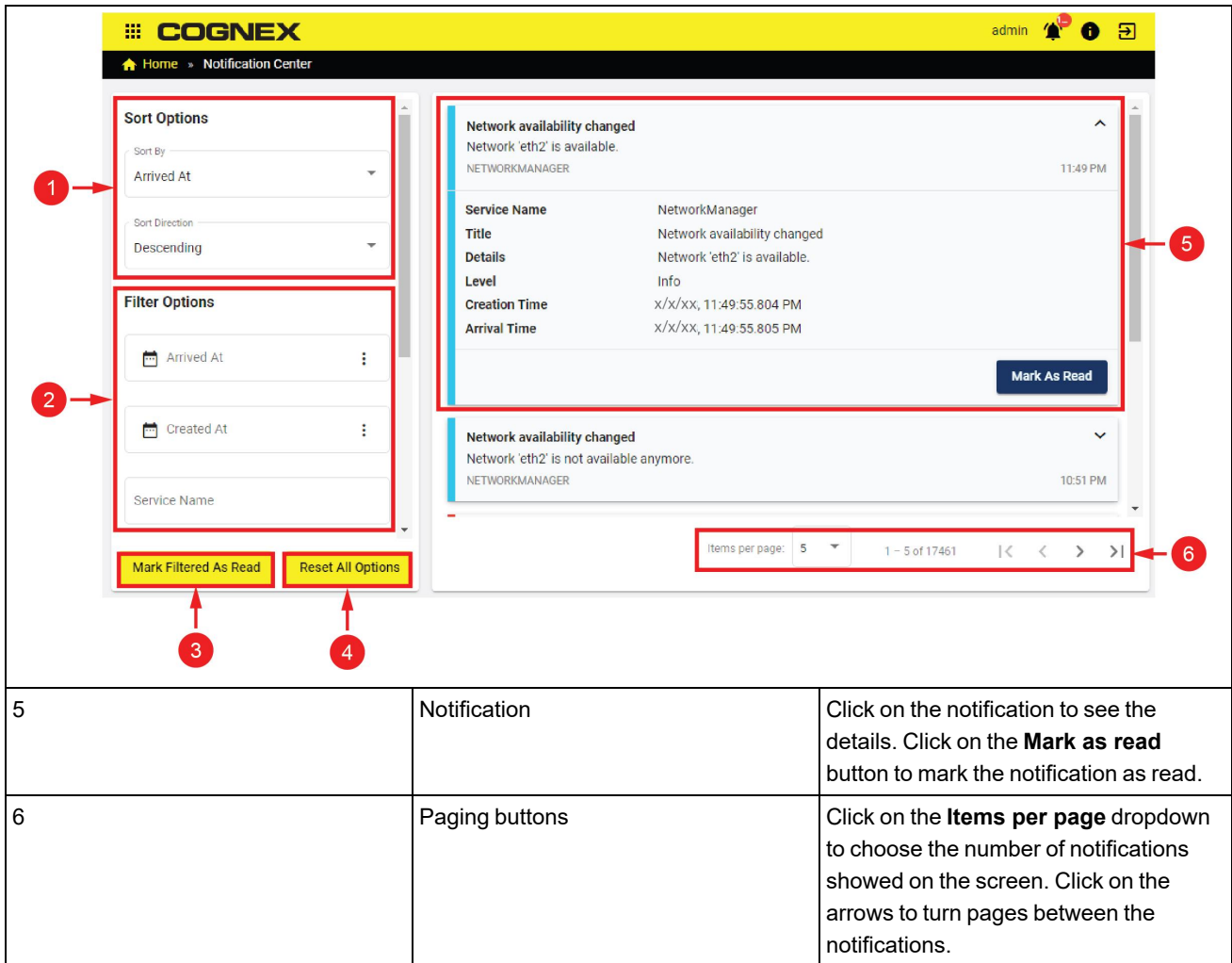

### **Notification Levels**

The Notification Center displays four levels of notifications:

- **· Info:** Updates about general processes. No action is required.
- **· Warning:** Caution, your process can be halted. You have to resolve the issues in the notifications before continuing.
- **Error:** Blocks your process. You have to resolve the issues in the notifications before continuing.
- <sup>l</sup> **Critical:** Your process is no longer working. You have to resolve the issues in the notifications before continuing.

### **Notification List**

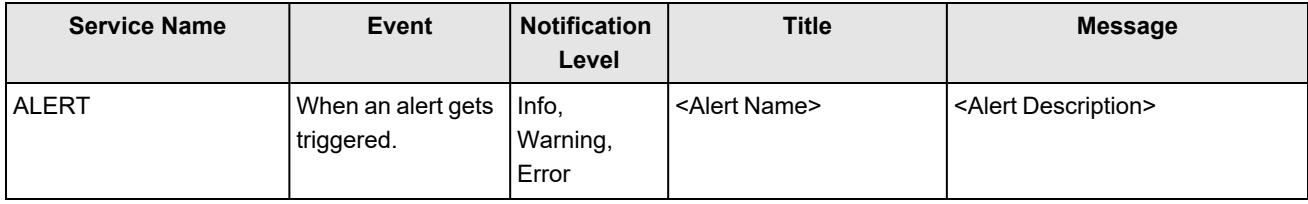

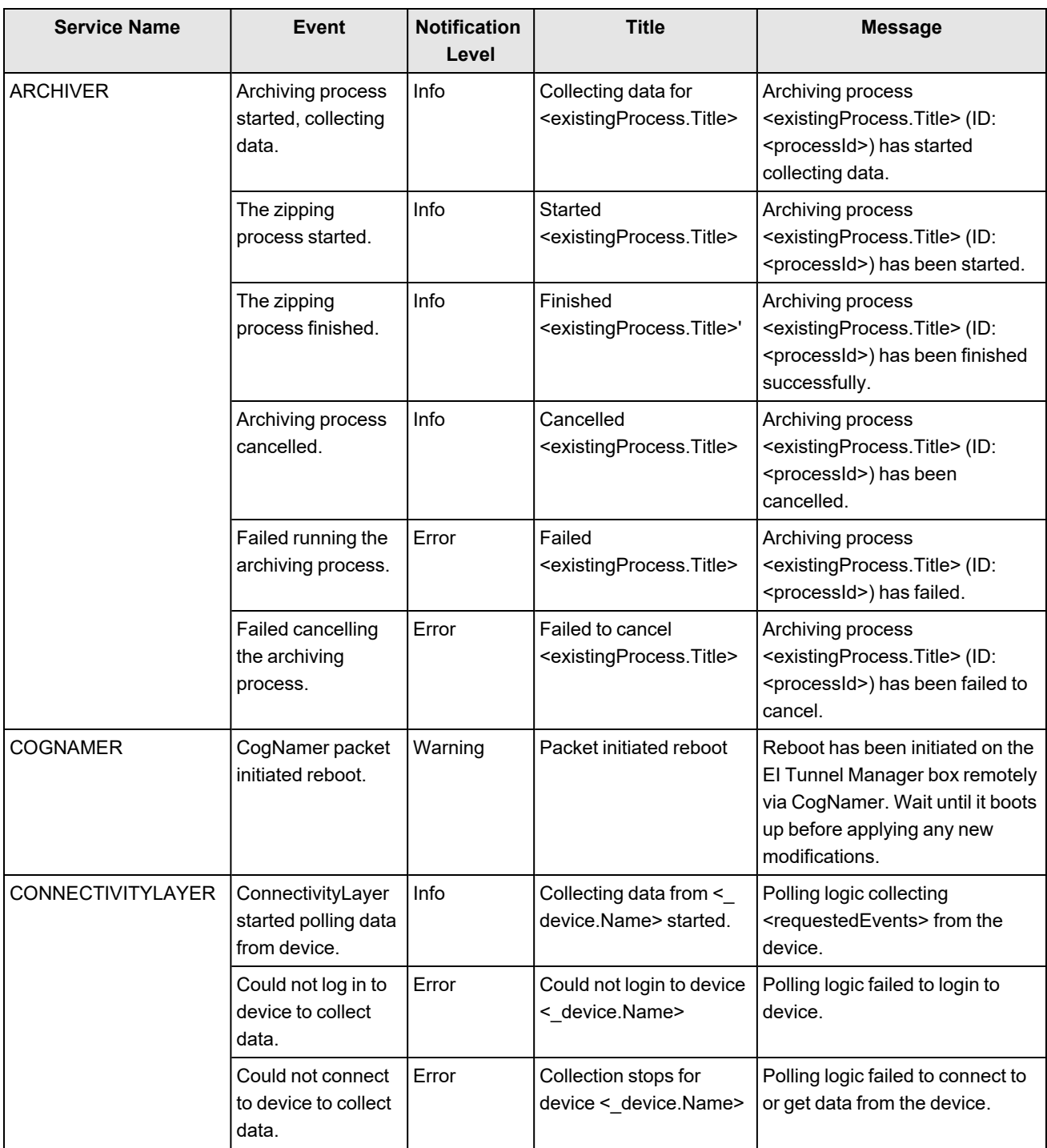

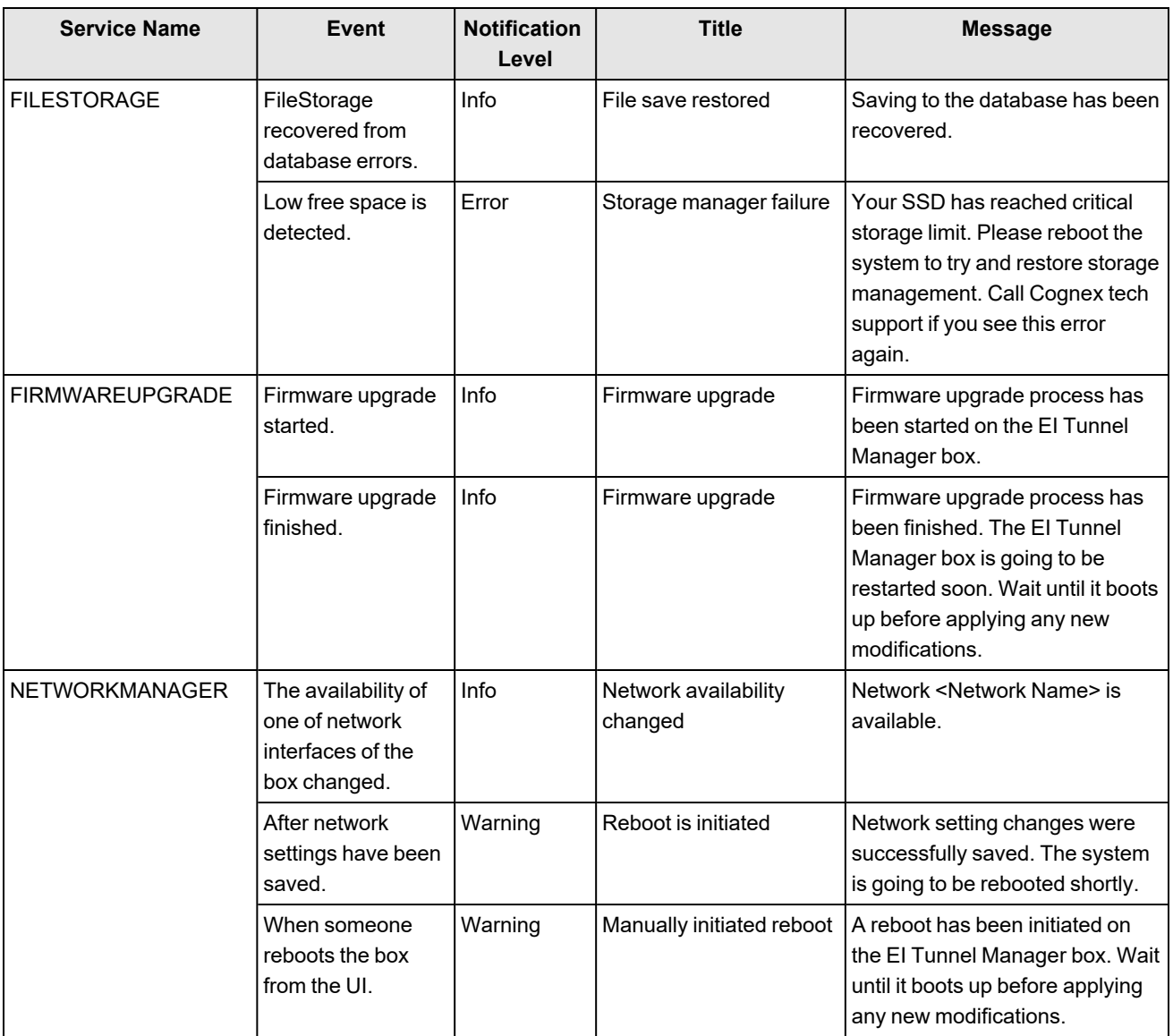

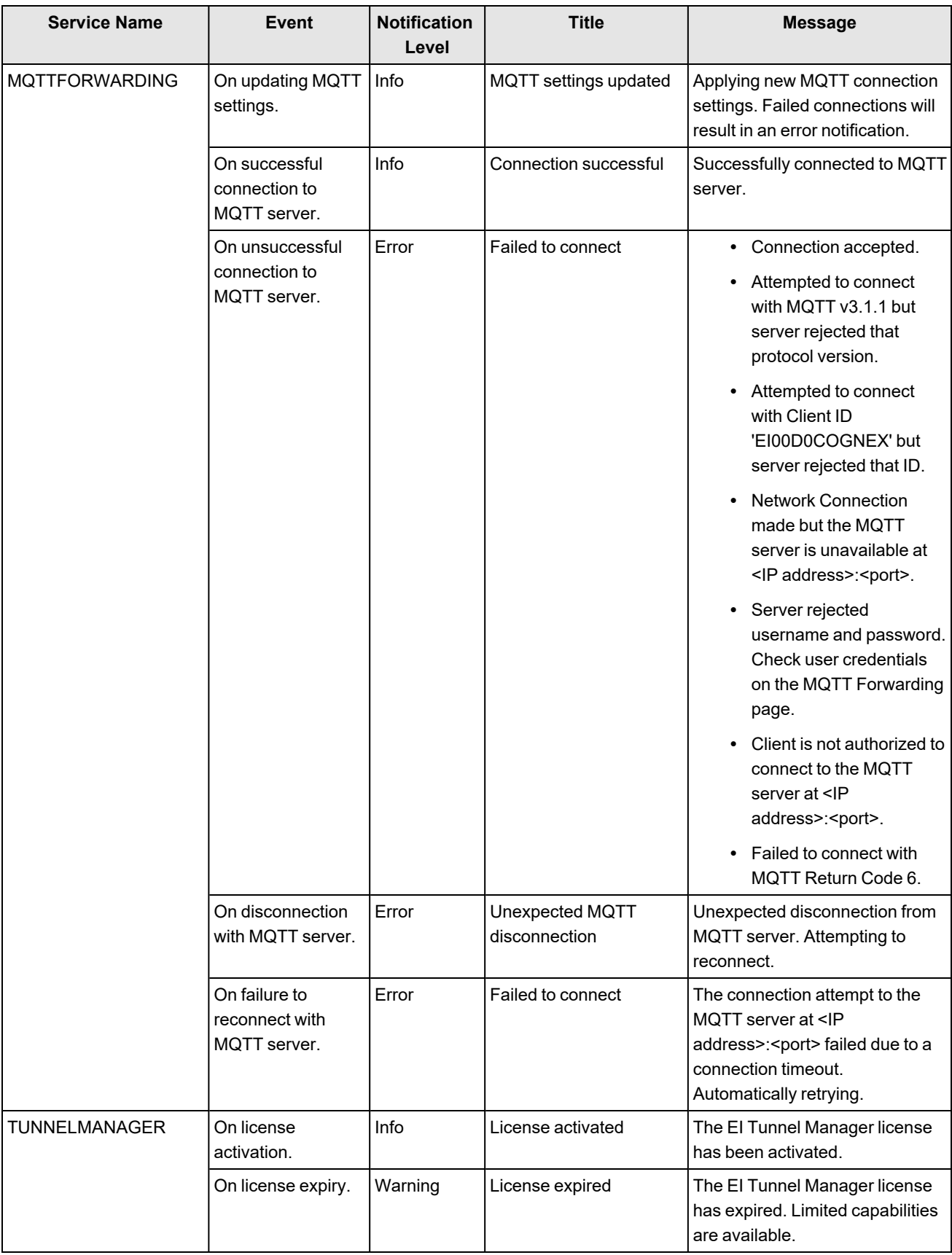

# **Cleaning and Maintenance**

To clean the outside of the chassis, use a dry cleaning cloth.

**CAUTION**: Do not clean EI Tunnel Manager products with liquids. ΔÑ

**CAUTION**: Do not attempt to clean any EI Tunnel Manager product with harsh or corrosive solvents, including lye, methyl ethyl ketone (MEK) or gasoline.

# **Open Source Licenses**

The table below shows the open source licenses used by EI Tunnel Manager:

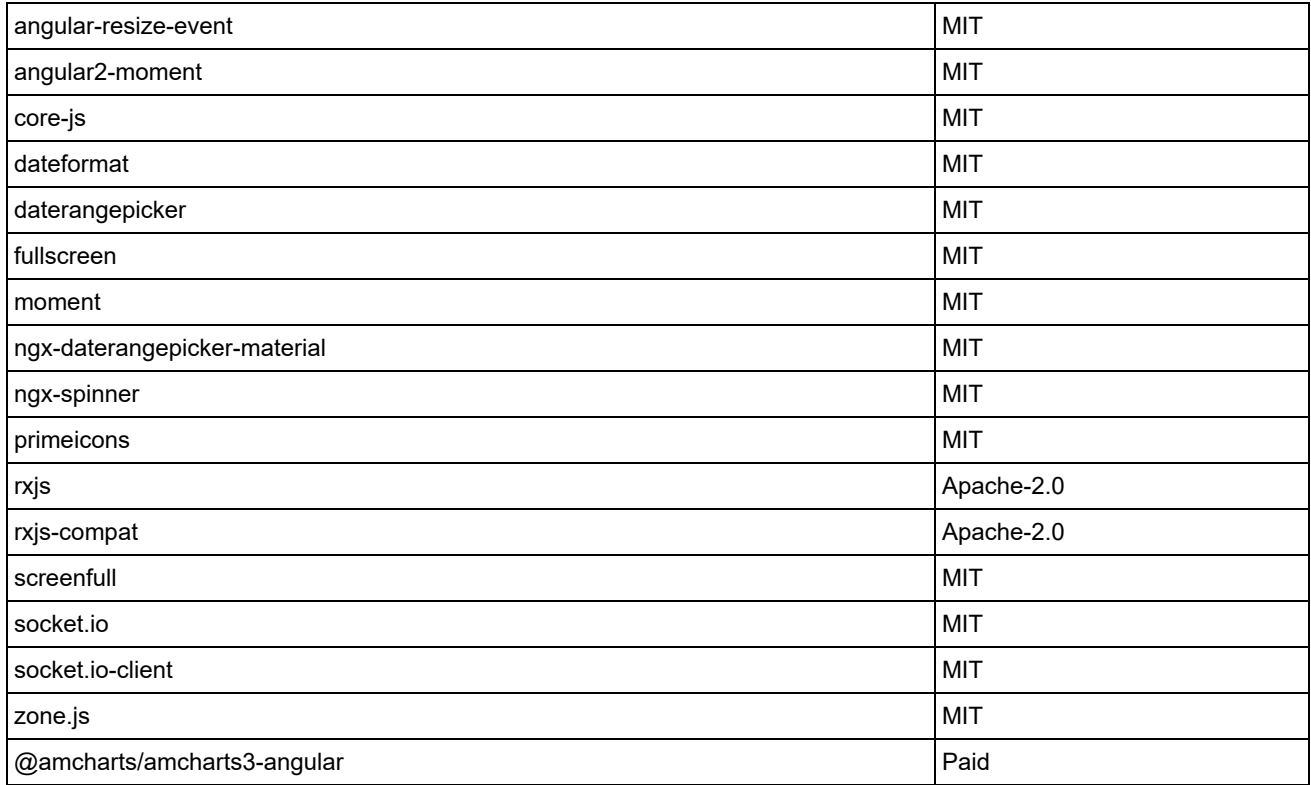